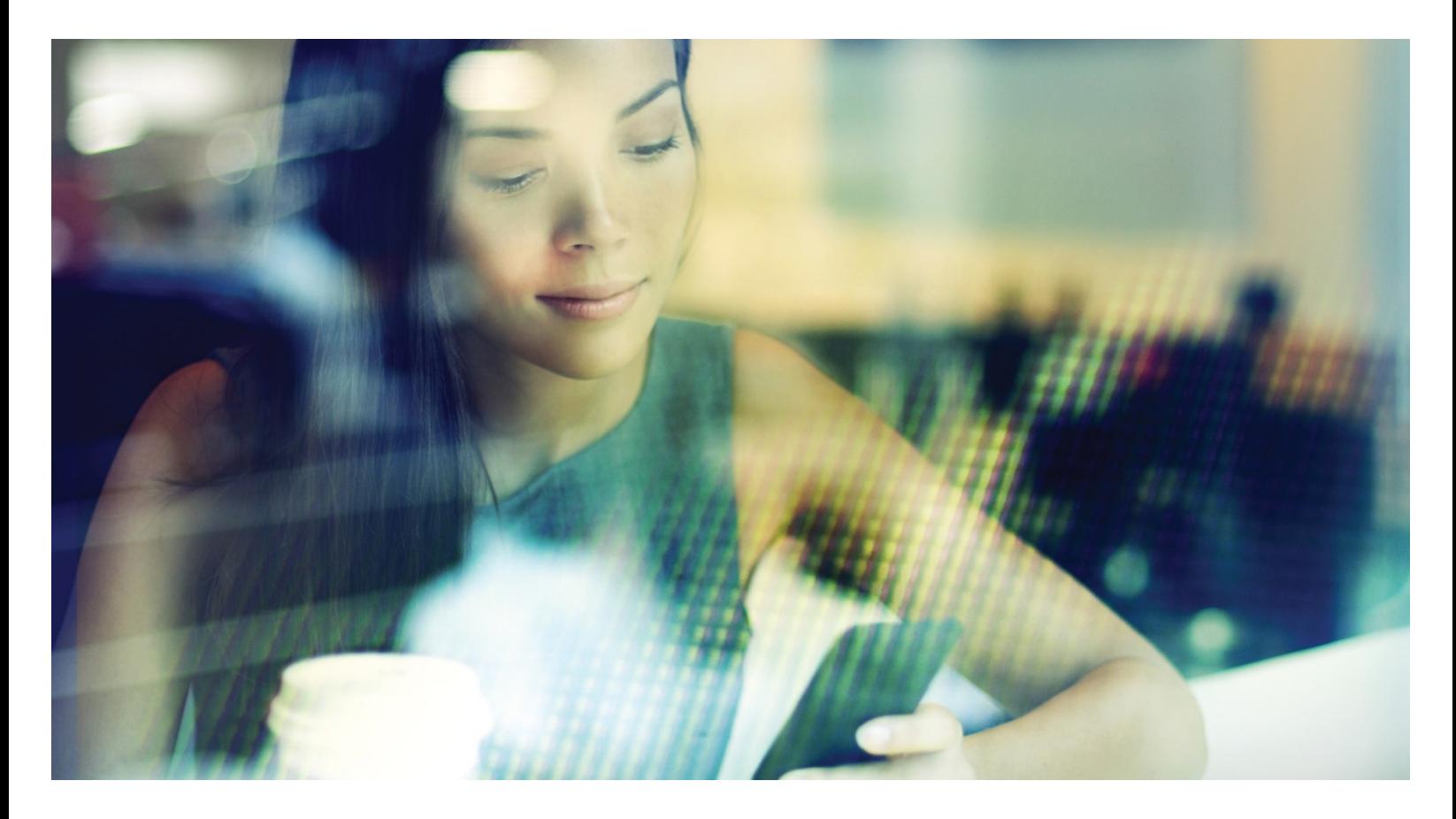

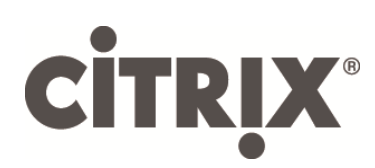

Citrix Receiver for Linux OEM Reference Guide

Version 13.3

# Table of Contents

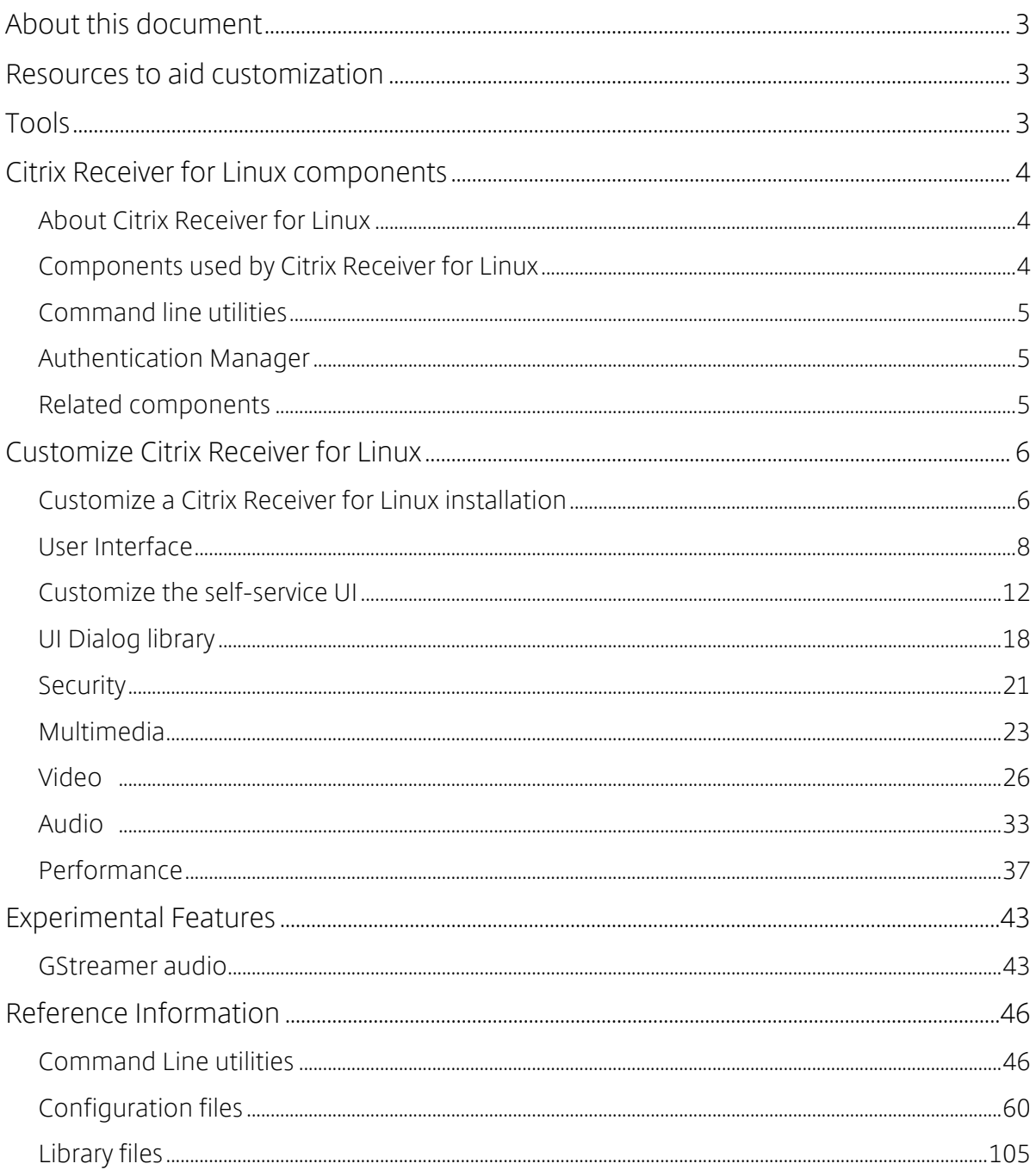

#### Disclaimer

This document is furnished "AS IS". Citrix Systems, Inc. disclaims all warranties regarding the contents of this document, including, but not limited to, implied warranties of merchantability and fitness for any particular purpose. This document may contain technical or other inaccuracies or typographical errors. Citrix Systems, Inc. reserves the right to revise the information in this document at any time without notice. This document and the software described in this document constitute confidential information of Citrix Systems, Inc. and its licensors, and are furnished under a license from Citrix Systems, Inc. This document and the software may be used and copied only as agreed upon by the Beta or Technical Preview Agreement.

#### About Citrix

Citrix (NASDAQ:CTXS) is leading the transition to software-defining the workplace, uniting virtualization, mobility management, networking and SaaS solutions to enable new ways for businesses and people to work better. Citrix solutions power business mobility through secure, mobile workspaces that provide people with instant access to apps, desktops, data and communications on any device, over any network and cloud. With annual revenue in 2014 of \$3.14 billion, Citrix solutions are in use at more than 330,000 organizations and by over 100 million users globally. Learn more at www.citrix.com.

Copyright © 2015 Citrix Systems, Inc. All rights reserved. Citrix, Citrix Receiver, and StoreFront are trademarks of Citrix Systems, Inc. and/or one of its subsidiaries, and may be registered in the U.S. and other countries. Other product and company names mentioned herein may be trademarks of their respective companies.

# **About this document**

The purpose of this document is to support Original Equipment Manufacturers (OEMs) who integrate Citrix® Receiver™ for Linux® into their own or customers' deployments. The document helps you:

- Modify or replace the Citrix Receiver for Linuxinstallation
- Customize the Citrix Receiver for Linux userinterface
- Remove or replace Citrix Receiver for Linux libraries

There are two parts to this document: a set of task-based procedures for configuring Citrix Receiver, and tables of reference information for command-line utilities, .ini files, and library files.

This document is intended for developers of products that include Receiver for Linux. If you are planning to modify the user interface of Receiver for Linux, Citrix recommends that you read the entire manual.

The Citrix Product Documentation site contains the official product documentation for Citrix Receiver for Linux. This includes configuration instructions and known issues that may be useful when customizing this component.

## **Resources to aid customization**

OEMs can make use of the following:

- Citrix Receiver for Linux, which is available for download from the Citrix website,http:// www.citrix.com/.
- Two command-line utilities: storebrowse, and wfica:
	- o storebrowse is equivalent to the deprecated pnabrowse utility. It queries Citrix StoreFront for virtual desktops and published applications.
	- o wfica is the client engine that creates connetions to the server and performs all of the functions of the connections.
- A series of .ini configuration files that allow you to customize the behavior of individual connections or users.
- Certain library files (.dll or .so files) that can be added to or removed from the default installation to enable or disable specific functionality.

## **Tools**

If you choose to customize the appearance of Citrix Receiver for Linux, Citrix recommends doing so with the GTK or Qt development environment. No other specialized tools are required. However, the self-service UI requires libwebkitgtk and therefore requires GTK+.

## **Citrix Receiver for Linux components**

This section describes the components that make up Citrix Receiver for Linux and describes how developers can configure the client. Typically, such configuration may be required when the user interface of Receiver for Linux is being replaced with a custom version

## About Citrix Receiver for Linux

Citrix Receiver for Linux is a Linux application that provides access to a session running on a server. When the connection to the server is established, the user can access desktops and applications, and work with files in a way similar to working on a local computer.

Citrix Receiver for Linux displays the session on the Linux workstation screen, and is fully integrated with other Linux X applications. The workstation's mouse and keyboard can be used with applications in the usual way, and the user can set up key mappings to enter PC keys that are interpreted locally on the workstation.

Generally, the features in Citrix Receiver are performed by software, but it is possible to configure certain Citrix HDX features to take advantage of hardware or your own optimized implementation.

## Components used by Citrix Receiver for Linux

Citrix Receiver for Linux contains the following files:

- selfservice This program replaces the configuration manager, wfcmgr, and allows access to Citrix StoreFront or Program Neighborhood Agent services through the new self-service user interface (UI).
- storebrowse This program is equivalent to the deprecated pnabrowse utility. It queries StoreFront or Program Neighborhood Agent services for virtual desktops and published applications.
- wfica This program is the client engine that creates connections to the serverand performs all of the functions of the connections.
- Configuration files These files are designed like Windows .ini files andprovide configuration information. The default files are located in the \$ICAROOT/config/ directory. A user's .ini files are located in \$HOME/.ICAClient.
- Keyboard mapping files These files store the key mappings that allow Receiverfor Linux to interpret keystrokes made on keyboards of various types and layouts.
- Library files These shared library files control specific Receiver for Linux features such as security and smart card support.
- Background processes (daemons) These provide functionality for severalfeatures such as StoreFront authentication, StoreFront connection, and USB redirection.
- Helper processes These run when features such as HDX MediaStreamWindows Media Redirection are active.
- Utilities These are occasionally useful for checking system compatibility (hdxcheck.sh) or collecting information for Citrix Technical Support (lurdump).

## Command line utilities

storebrowse replaces pnabrowse. The latter is still available and is documented as part of this release, but it is deprecated and does not support the new features in this release. Citrix does not recommend using pnabrowse, unless necessary, to create or customize connections.

icabrowse is no longer available and is not documented as part of this release.

## Authentication Manager

Authentication Manager is a new background process for Citrix Receiver that manages credentials with StoreFront.

A StoreFront server can at any time request credentials, which can take many forms. Authentication Manager is a long-lived daemon process that runs on the user device and is responsible for communicating with StoreFront. Authentication Manager can launch helper processes, when needed, to gather credentials from user input using a the UI Dialog Library. The Service Record daemon manages the relationship between stores and Authentication Manager by supplying the latter with configuration information.

storebrowse and selfservice communicate with Authentication Manager using a proprietary protocol.

## Related components

Citrix Receiver deployments involve other Citrix components. These typically include XenDesktop, XenApp, StoreFront (which replaces Web Interface as the mechanism for publishing applications), and Secure Gateway or NetScaler® Gateway. Configuring and customizing these related components is not covered in this document. For information on each, see the Product Documentation site.

## **Customize Citrix Receiver for Linux**

This section contains task-based procedures for customizing Citrix Receiver for Linux. Where possible, examples and context are provided as well as instructions for developing and configuring Citrix Receiver.

The following aspects can be customized:

- Installation
- Userinterface
- Security
- Multimedia
- Performance

## Customize a Citrix Receiver for Linux installation

You can customize Citrix Receiver configuration before installation by modifying the contents of the package and then repackaging the files. Your changes will be included in every Citrix Receiver installed using the modified package..

#### To customize a Citrix Receiver for Linux installation

- 1. Expand the Citrix Receiver package file into an empty directory. The package file is called *platform.major.minor.release.build*.tar.gz (for example, linuxx86.13.1.0.123456.tar.gz for the Linux/x86 platform).
- 2. Make the required changes to the Citrix Receiver package. For example, you might add a new SSL root certificate to the package if you want to use a certificate from a Certificate Authority that is not part of the standard Receiver installation. Toadd a new SSL root certificate to the package, see *Install root certificates on user devices* .. For more information about built-in certificates, see *Configure and enable SSL and TLS on* the Product Documentation site.
- 3. Open the PkgID file.
- 4. Add the following line to indicate that the package was modified:

MODIFIED=*tracinfo*

where *traceinfo* is information indicating who made the change and when. The exact format of this information is not important.

- 5. Save and close the file.
- 6. Open the package file list, platform/platform.psf (for example, linuxx86/ linuxx86.psf for the Linux/x86 platform).
- 7. Update the package file list to reflect the changes you made to the package. If you do not update this file, errors may occur when installing your new package. Changes could include updating the size of any files you modified, or adding new lines for any files you added to the package. The columns in the package file list are:
	- File type
- Relative path
- Sub-package (which should always be set to cor)
- Permissions
- Owner
- Group
- Size
- 8. Save and close the file.
- 9. Use the tar command to rebuild Receiver package file, for example:

```
tar czf ../newpackage.tar.gz *
```
## Configuration files

#### About the configuration files

Tochange advanced or less common session settings, you can modify Receiver's configuration files. These are read each time wfica starts. You can update various different files depending on the effect you want the changes to have.

Be aware that, if session sharing is enabled, an existing session might be used instead of a newly reconfigured one. This might cause the session to ignore changes you made in a configuration file.

#### Apply changes to all Receiver users

If you want the changes to apply to all Receiver users sessions, modify the module.ini configuration file in the \$ICAROOT/config directory.

Note: You do not need to add an entry to All Regions. ini for a configuration value to be read from module.ini, unless you want to allow other configuration files to override the value in module.ini. If an entry in All\_Regions.ini sets a default value, the value in module.ini is not used.

#### Apply changes to new Receiver users

If you want the changes to apply to all future new Receiver users, modify the configuration files in the \$ICAROOT/config directory. For changes to apply to all connections, update wfclient.ini in this directory.

#### Apply changes to all connections for particular users

If you want the changes to apply to all connections for a particular user, modify the wfclient.ini file in that user's \$HOME/.ICAClient directory. The settings in this file apply to future connections for that user.

Note: If an entry appears in more than one configuration file, a value in wfclient.ini takes precedence over a value in module.ini.

### About the parameters in the files

The parameters listed in each file are grouped into sections. Each section begins with a name in square brackets indicating parameters that belong together; for example, [ClientDrive] for parameters related to client drive mapping (CDM).

Defaults are automatically supplied for any missing parameters except where indicated. If a parameter is present but is not assigned a value, the default is automatically applied; for example, if InitialProgram is followed by an equal sign (=) but no value, the default (not to run a program after logging in) is applied.

#### Precedence

All\_Regions.ini specifies which parameters can be set by other files. It can restrict values of parameters or set them exactly. If you want changes to apply to all Receiver users, modify module.ini.

For any given connection, the files are generally checked in the following order:

- 1. All\_Regions.ini. Values in this file override those in:
	- The connection's .ica file
	- wfclient.ini
- 2. module.ini. Values in this file are used if they have not been set in All\_Regions.ini, the connection's .ica file, or wfclient.ini but they are not restricted by entries in All\_Regions.ini.

If no value is found in any of these files, the default in the Citrix Receiver code is used.

Note: There are exceptions to this order of precedence. For example, the code reads some values directly from wfclient.ini for security reasons, to ensure they are not set by a server.

## User Interface

This topic guides you through the steps for customizing the Receiver user interface (UI) and Receiver connections. This might require you to modify configuration files, run command-line utilities with options that you specify, or develop plug-ins.

In addition to the information presented here, consult the *User experience* topics in the Receiver for Linux section on the Product Documentation site.

Citrix provides a set of graphics assets that you can use to modify the Citrix Receiver UI in this release. Toobtain these assets and a specification to help with the modifications, contact the Citrix Ready team.

### Customize Citrix Receiver using storebrowse

You can customize Receiver by wrapping your own UI around the storebrowse command-line utility.

When used with Citrix StoreFront, storebrowse is equivalent to the deprecated pnabrowse utility. storebrowse takes options on the command line and returns results to its standard output, launches sessions, and so on.

storebrowse uses the concept of a *resource name*. Unlike an application's display name, which can be duplicated, a resource name is unique. For example, there could be a Microsoft Outlook® display name in both an Office 2010 folder and an Office 2007 folder. Therefore, all operations such as launch take the resource name as the argument, and icons are stored with the resource name as the root of the file name. Resource names are long and not necessarily humanreadable, but result in efficient scripts.

When entering a server address, you can omit the https:// or http:// prefix. storebrowse first tests the supplied URL as an HTTPS address and then, if that fails, as an HTTP address. StoreFront servers are not supported with the http:// prefix.

You can use an IP address instead of a FQDN for HTTP connections to PNAgent servers.

You can enter the FQDN or e-mail address (providing E-mail Based Account Discovery is configured) to setup a StoreFront connection. For Program Neighborhood Agent setup the URL of the server is required. The FQDN of the of the PNAgent server may be used if the config.xml is located in the default place <FQDN>/Citrix/PNAgent/, you must enter the full URL to the config.xml if your PNAgent setup is non-default.

Tounderstand the command-line options that you can use with storebrowse, see the *Reference information* section of this document.

### Using storebrowse with PNA servers

When connecting to a Program Neighborhood Agent (PNA) server, you can use storebrowse as a replacement for pnabrowse. storebrowse differs from pnabrowse in the following respects:

- Support for Kerberos passwords is withdrawn; the -k option is no longeraccepted.
- Support for the old icabrowse utility has been removed. That is, the -A, -u, -p, and -c options are no longer accepted. The -S option is accepted but is now used to show subscribed applications on StoreFront servers.
- The -U, -P,and -D options are deprecated and may be removed in future releases. They work with Program Neighborhood Agent sites but are ignored by Storefront sites. Citrix recommends that you do not use these options and instead let the system prompt users for their credentials:
	- o Storebrowse launches a daemon process so that PNA credentials can be stored between calls. By default, this process terminates after one hour of the last call to storebrowse, at which point the credentials are deleted.
	- o To configure a different timeout, create the file \$ICAROOT/config/storebrowse.conf containing the required timeout in seconds followed by a new line. If the value zero is used, credentials are not stored for PNA sites (but the daemon process still runs).
- o You can terminate the daemon process early by calling storebrowse --killdaemon.
- Long versions of each option are now available. This allows scripts to bemore readable. For example, --enumerate can be specified instead of -E.
- The -r option (long option --icaroot) now specifies the root directory of the Receiver installation.

### Migrate to storebrowse

If you are migrating from a pnabrowse environment to a storebrowse one, the following information may help with any customizations that you make using that command-line utility:

- Adding and removing StoreFront stores iseasy:
	- o Toadd a store, users enter the URL of the StoreFront server or, if email-based account discovery is configured, they enter their email address. For information on email-based account discovery, see the StoreFront documentation in Citrix product documentation. The --addstore command returns the full store path that should be passed to all future storebrowse calls regarding this store.
- StoreFront stores can now be used as sources of applications and desktops.Users can perform all of these tasks with storebrowse. These are new except for the -E and -L options that were also present in pnabrowse:
	- o Add (using -a), delete (-d), and list (-l) stores.
	- o List all of the desktops and applications in a store (using -E), and list all of these that the user has subscribed to (-S).
	- o Subscribe to an application (using -s), and launch it (-L).
	- o Change a store's default gateway (using -g).
- Subscribing to an application or desktop gives users control andreduces administration:
	- o Once users are connected to the store, they can subscribe to desktops and applications in it; administrators do not have to handle subscriptions
	- o Subscriptions are stored locally, in Receiver, when connecting to a Program Neighborhood Agent server but remotely when connecting to a StoreFront server.
- Logons are handled differently withstorebrowse:
	- o Unlike pnabrowse, storebrowse lets Authentication Manager process logon prompts. For this reason, the -U, -P,and -D options are deprecated.
	- o Authentication Manager prompts for credentials when necessary.

#### storebrowse examples

## Add a store

The following command lines are alternative ways of adding a store:

```
./util/storebrowse -a 'my.examplestore.net'
```

```
./util/storebrowse --addstore 'https://
my.secondexamplestore.net/Citrix/Second/discovery'
```
Adding stores with storebrowse serves two purposes: it defines which stores can be used by the selfservice command, and it allows Service Record daemon, which is responsible for gateway management, to function correctly.

When it adds a store, storebrowse displays the URL that you should use to specify that store.

#### List stores

The following command lines list stores.

```
./util/storebrowse -l
```
./util/storebrowse --liststores

The output from both of these list commands is identical and might be as follows:

```
'https://my.examplestore.net/Citrix/Store/discovery' 'Store'
         '149397992' '"My Default
GW",https://my.defaultgateway.com' '"Alternative
Gateway",https://my.alternativegateway.com,"Alternative Gateway
2",my.alternativegateway2.com'
'https://my.secondexamplestore.net/Citrix/Second/discovery'
'Second' 'Store 2' '401460086' '"Alternative
Gateway",https://my.alternativegateway.com' '"My Default
GW",https://my.defaultgateway.com,"Alternative Gateway
2",my.alternativegateway2.com'
```
storebrowse lists stores in the following format, where \t is a Tab character.

```
'<Store URL>'\t'<Store Name>'\t'<Store Friendly
Name>'\t'<Unique Store ID>'\t'"<Current Gateway
Name>",<Current Gateway URL>'\t'"<Alternative Gateway 1 Unique
Name>",<Alternative Gateway 1 URL>, … "<Alternative Gateway n
Name>",<Alternative Gateway n URL>'
```
#### Set a default gateway

The following example specifies the default gateway for a store. Gateways are points at which users outside an organization's firewall access a store. storebrowse (and the self-service UI) let you define the default gateway for a machine. For example, machines in two locations might access the same store through two different gateways.

```
./util/storebrowse --storegateway "Alternative Gateway"
'https://my.examplestore.net/Citrix/Store/discovery'
```
## Enumerate resources on a Program Neighboorhood Agent server

The following example command line enumerates all of the available resources on a Program Neighborhood Agent server. The server's URL is specified in the final argument. The command line outputs the default information and saves the 48-bit icon associated with the resource. The file name is part of the output.

```
storebrowse --enumerate --icons 48x https://my.example.net/
Citrix/Store/PNAgent/config.xml
```
## Customize the self-service UI

You can customize the appearance of the self-service user interface (UI) in Citrix Receiver.

Note: For X1 connections the core self selection interface is configurable on the server. For the now legacy green UI it is still possible to modify it locally.

Because the legacy green UI is based on the Receiver for Web, you can use that component's customization interface to modify the UI. For example, you can rebrand the UI by creating a new skin based on an alternative CSS and your own images.

Note: You cannot customize the logon dialog boxes in this way. Use the Receiver UI dialog library instead. For more information, see UI Dialog.

Typically, you customize the contents of the following subfolders of \$ICAROOT/site. These contain the Receiver for Web code, which is rendered by the self-service UI as its interface:

- /contrib Customizable JavaScript and CSS files, which are documented inthe comments of each file
- / media Icons and other graphics

The following subfolders also exist, but you are unlikely to need to customize these:

- /scripts Third-party JavaScript files, an obfuscated JavaScript file, andlocalized strings.
- /css Third-party CSS files and an obfuscated CSS file. You cannot edit the files named Default \*.\*.
- /uiareas Siteimages.

Tohelp modify the self-service UI, you can run the underlying web code in a standalone mode using a web browser. This lets you use standard web tools (for example, Firebug for Firefox) to inspect and modify the site. Torun it in standalone mode, load the site

\$ICAROOT/site/selfservice.html?standalone in a browser.

For other information on customizations based on Receiver for Web, see CTX134791 and http://blogs.citrix.com/2012/06/06/customizing-receiver-for-web/.

In addition to the self-selection UI, it is also possible to rebrand some other screens. The Shared User Mode logon screen, the Offline Error screen and the Loading Spinner screen can be

customized by modifying the site rendered by \$ICAROOT/site/sum\_screen/SharedUserMode.html, \$ICAROOT/site/native/error.html, and \$ICAROOT/site/native/loading.html respectively.

#### Preferences

The Preferences UI in Citrix Receiver is implemented as a separate binary, \$ICAROOT/util/configmgr, which edits the configuration files, and gets and sets values using storebrowse. For complex customizations, you can replace configmgr.

Note: Many of the configuration options were available in wfcmgr, which is no longer available. For more information on them than is provided here, consult an earlier version of this document.

#### General page

The General page uses the UseFullScreen=True/False setting in the [Thinwire3.0] section of wfclient.ini, and the following storebrowse commands.

--configselfservice ReconnectOnLogon=True/False

The setting ReconnectOnLogon corresponds to the Reconnect apps and desktop: When I start Receiver preference, and determines whether the self-service UI tries to reconnect to all sessions, for a given store, immediately after logon to that store.

--configselfservice ReconnectOnLaunchOrRefresh=True/False

The setting ReconnectOnLaunchOrRefresh corresponds to the Reconnect apps and desktop: When I start or refresh apps preference, and determines whether the selfservice UI tries to reconnect to all sessions when an application is launched or the store is refreshed.

#### Accounts page

The Accounts page uses the following storebrowse commands to add, remove and edit stores.

```
--addstore <store URL or e-mail>
```

```
--deletestore <store URL>
```
--storegateway <gateway name>

If you have multiple stores, use the following command to define which one is displayed when the user first starts Receiver.

```
./util/storebrowse --configselfservice
DefaultStore=<store URL>
```
#### File Access page

The File Access page uses the following settings in the [WFClient] section in wfclient.ini to add, remove, and change read-write access to mapped drives. Replace the ? (question mark) with the letter of the drive that you want to map.

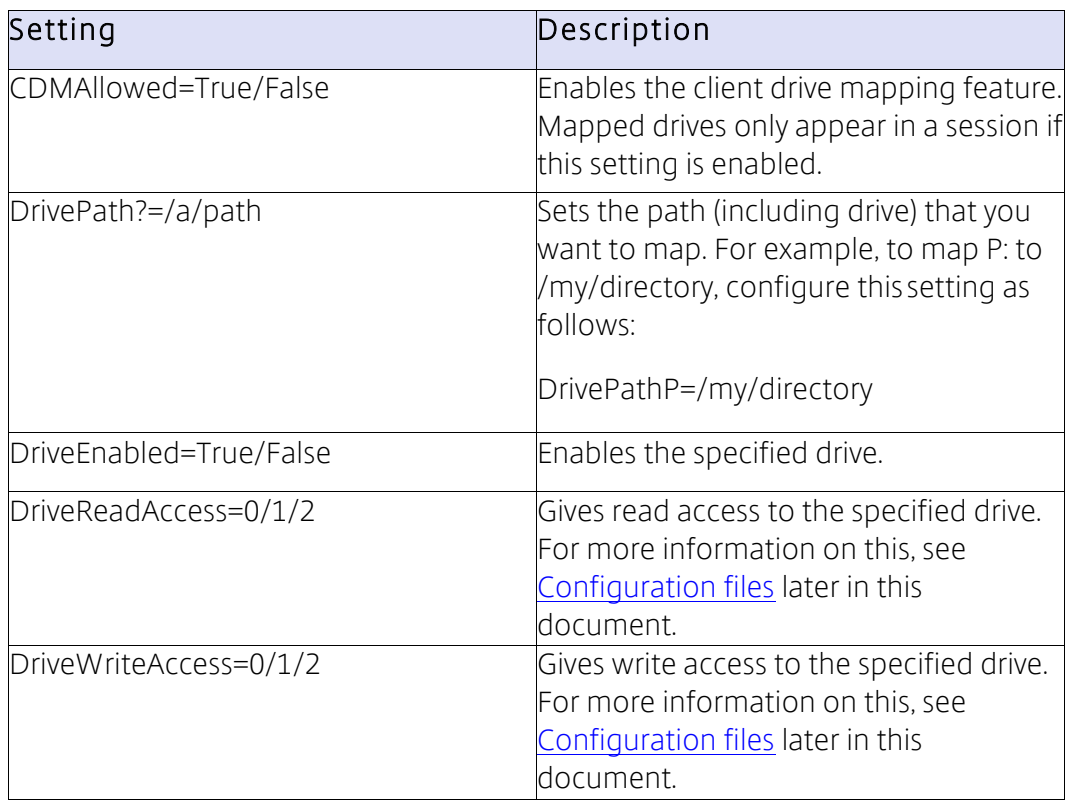

#### Mic and Webcam page

The Mic & Webcam page uses the setting AllowAudioInput=True/False in the [WFClient] section in wfclient.ini.

### Flash page

The Flash page uses the HDXFlashUseFlashRemoting setting in the [WFClient] section in wfclient.ini.

## Customize connections using the Platform Optimization SDK

Receiver connections can be customized by creating plug-ins to perform one or more of the following functions:

- Provide accelerated decoding of JPEG and H.264 data used to draw the session image
- Control the allocation of memory used to draw the sessionimage
- Improve performance by taking control of the low-level drawing of the session

• Provide graphics output and user input services for OS environments that do not support X11

You can develop plug-ins for decoding independently of the other types listed, unless they also need to control memory allocation. Totest any plug-ins that you develop, you may need to rename them and you must copy them to the Receiver installation directory.

Citrix Receiver supports additional plug-ins for accelerated audio and video codecs, but no SDK is provided for these in this release. Receiver can also be configured to use GStreamer for webcam and multimedia functions. These plug-ins are standard GStreamer components and are not covered in this document.

Important: Plug-in development in a non-X-Window system might require a specialized toolkit and customization of the UI dialog library in the Receiver.

The following tables describe the shared library files that you should be aware of when developing plug-ins with the Platform Optimization SDK. If Receiver cannot locate or use a file, the fallback file (where available) is used instead.

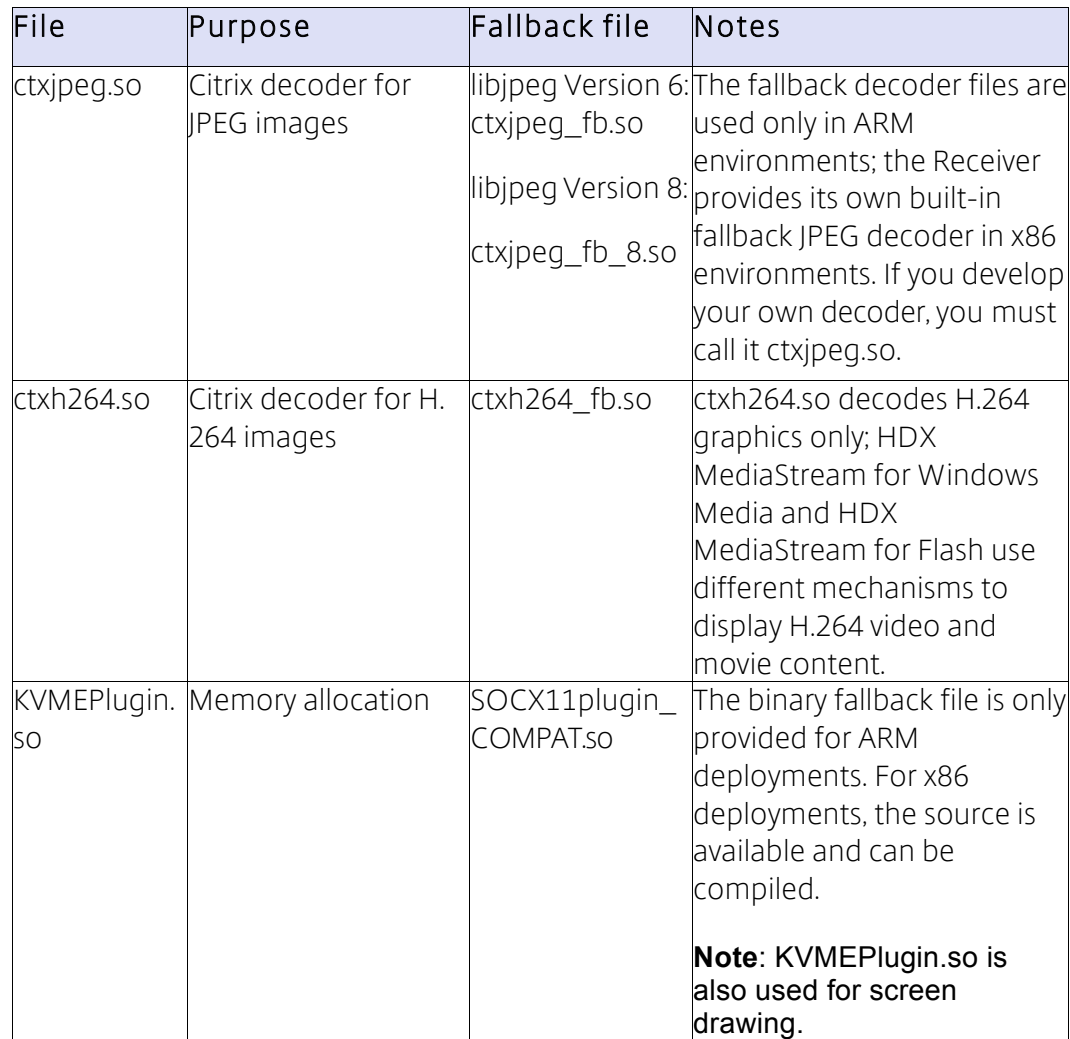

You can enable or configure some plug-ins using the following files (and additional system components). In these cases, no fallback files are employed and source files, for plug-in development, are not supplied.

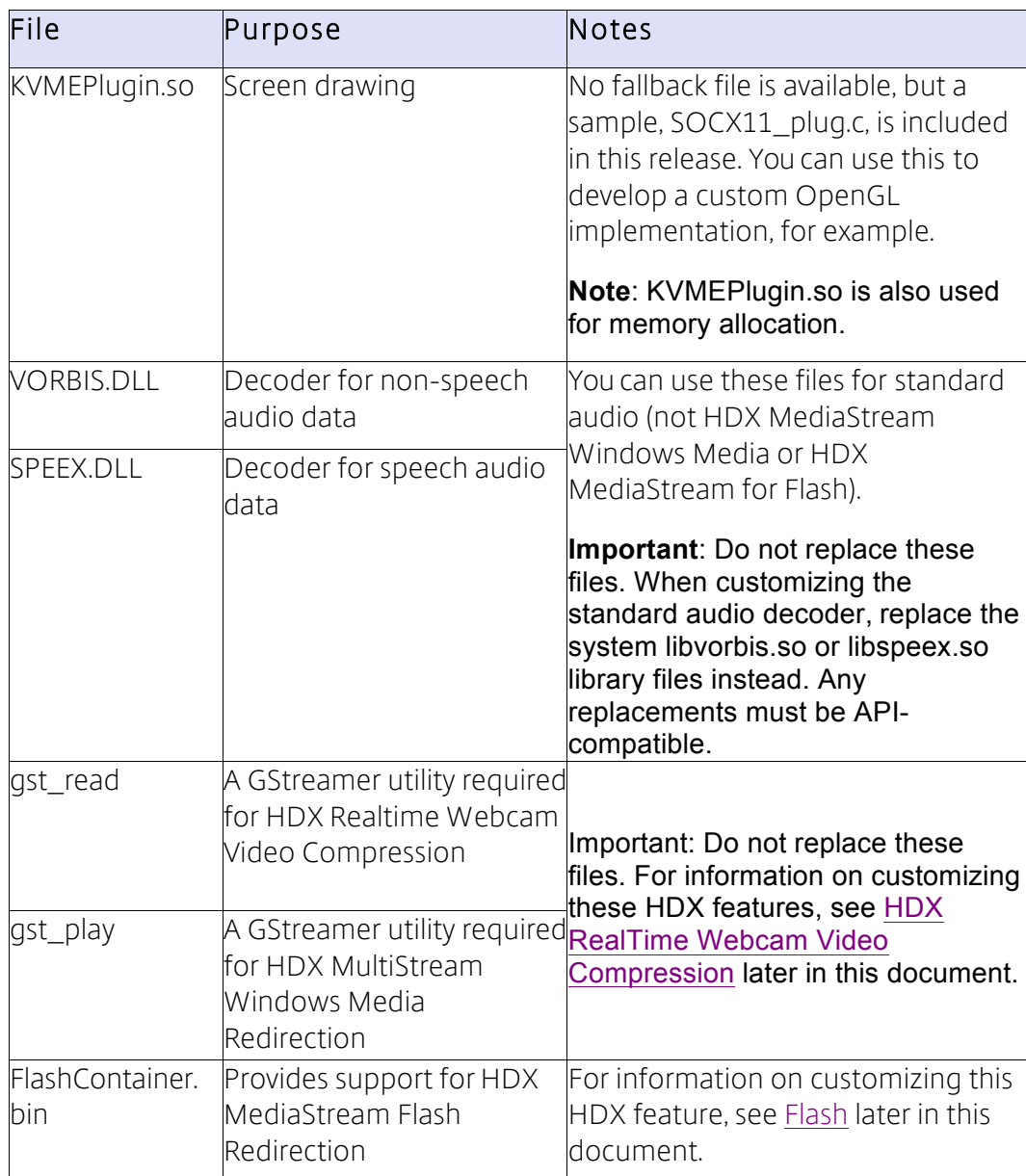

## Plug-ins for H.264-based session graphics

For XenDesktop 7 and later, the preferred protocol for presenting the remote session's graphics uses a combination of H.264 and proprietary lossless graphics encoding. For maximum flexibility in exploiting on-chip decoders and hardware rendering support, plug-ins take full control of the decoding, overlay, and rendering process.

The details of the interface for these plug-ins are documented as comments in the associated header file, H264\_decode.h. An unaccelerated sample implementation is included in the H264 sample directory.

## Plug-ins for accelerated JPEG decoding

All currently supported versions of XenDesktop and Citrix XenApp® for UNIX® can use JPEG to compress portions of the session image. Plug-ins that support hardware-accelerated JPEG decoding can improve graphics performance for sessions by not using H.264 session graphics.

The details of the interface for these plug-ins are documented as comments in the associated header file, jpeg\_decode.h. The sample code jpeg\_sample demonstrates how wfica falls back when no accelerated plugin is available. It builds a plug-in called ctxjpeg\_fb.so.

JPEG fallback is employed if necessary to ensure images are displayed efficiently on the user device. The following decoders are used in this order:

- On ARM platforms:
	- o ctxjpeg.so
	- o ctxjpeg\_fb\_8.so if Version 8 of libjpeg is present
	- o ctxjpeg\_fb.so if Version 6 of libjpeg is present
- On x86 platforms:
	- o ctxjpeg.so
	- o the built-in decoder

### Plug-ins for memory allocation

The following information may be useful if you want to hardware accelerate JPEG decoding, H.264 decoding, or screen drawing.

Hardware-accelerated plug-ins for H.264 or JPEG decoding may need to allocate memory buffers with special characteristics, for example using physically contiguous pages. A single plug-in component, KVMEPlugin.so, is used for both standard memory allocation and for drawing the session image. If you are using the plug-in for memory allocation, you must supply only two functions.

The header file for memory allocation plug-ins is mainloop.h. The two entry points that must be implemented are special allocate() and special free(). The example code is in the allocation\_sample directory. Before using this code as a model for your own plug-in, pay careful attention to the comments in the code. Parts of it are present only for backward compatibility with decoder plug-ins that were developed for obsolete versions of Citrix Receiver.

#### Plug-ins for faster drawing in X11 environments

In some environments using X11, other drawing methods might be faster than the calls to XShmPutImage() that are used by default. You can implement KVMEPlugin.so using an alternative drawing method by providing the draw() entry point, which is used to send the session image to the screen. You can also provide the optional draw complete() entry point. When these alternative entry points are used, you do not additionally have to implement the memory allocation functions.

The example code in the allocation\_sample directory includes an implementation that is almost identical to the default drawing code.

#### Plug-ins for non-X11 environments

The Platform Optimization SDK includes a separate version of the Receiver engine called wfica plugin. This is not linked with any X11 libraries. The program requires a version of KVMEPlugin.so that provides video output, mouse and keyboard input, and timer and event detection services. The following features of the X11 version are not yet available in the separate version: clipboard, seamless windows, and multimedia and Flash support.

Two example plug-in implementations are included:

- SDL\_plugin contains an implementation based on the SDL library.
- FB plugin contains a version based on Linux system calls and device files. It uses the raw frame buffer for display.

Support for environments that use Simple DirectMedia Layer (SDL) depends on how the library is built. Usually, X11 and frame buffer graphics are supported. To use framebuffer graphics, run the program from a text console as a superuser, or change the permissions on the /dev/fb0 and /dev/mice files and then run it. The frame buffer plug-in needs access to these device files.

## UI Dialog library

For alternative windowing systems to X Windows and their toolkits, you can develop customized dialogs using the Receiver for Linux UI dialog library described in this topic. The library is a C interface that can represent dialogs containing a selection of widgets: labels, text boxes, check boxes, radio buttons, combo boxes, multi-select combo boxes, buttons, expanders, hyperlink, scrolled view, selection table, and button box. The library is loaded as a shared object file (UIDialogLib.so).

The UI dialog library is used for most of the dialogs that are displayed by Receiver for Linux processes, including the X11-based wfica. The processes storebrowse, AuthManager, PrimaryAuthManager, and ServiceRecord use it for all of their userinterface (UI). By reimplementing the library, you can replace the UI of these essential processes with a toolkit of your choosing. Except for dialogs, the remaining processes (selfservice, configmgr, and X11 wfica binaries) require GTK+ for other aspects of their UI, and therefore cannot be used with a different implementation of the library than the GTK+ implementation provided with Receiver. However, all of their functionality is available in the storebrowse command-line utility and the configuration files. The graphic on the following page represents the library's architecture and use by Receiver components.

For further documentation and examples to aid implementation of the API, refer to the Platform Optimization SDK.

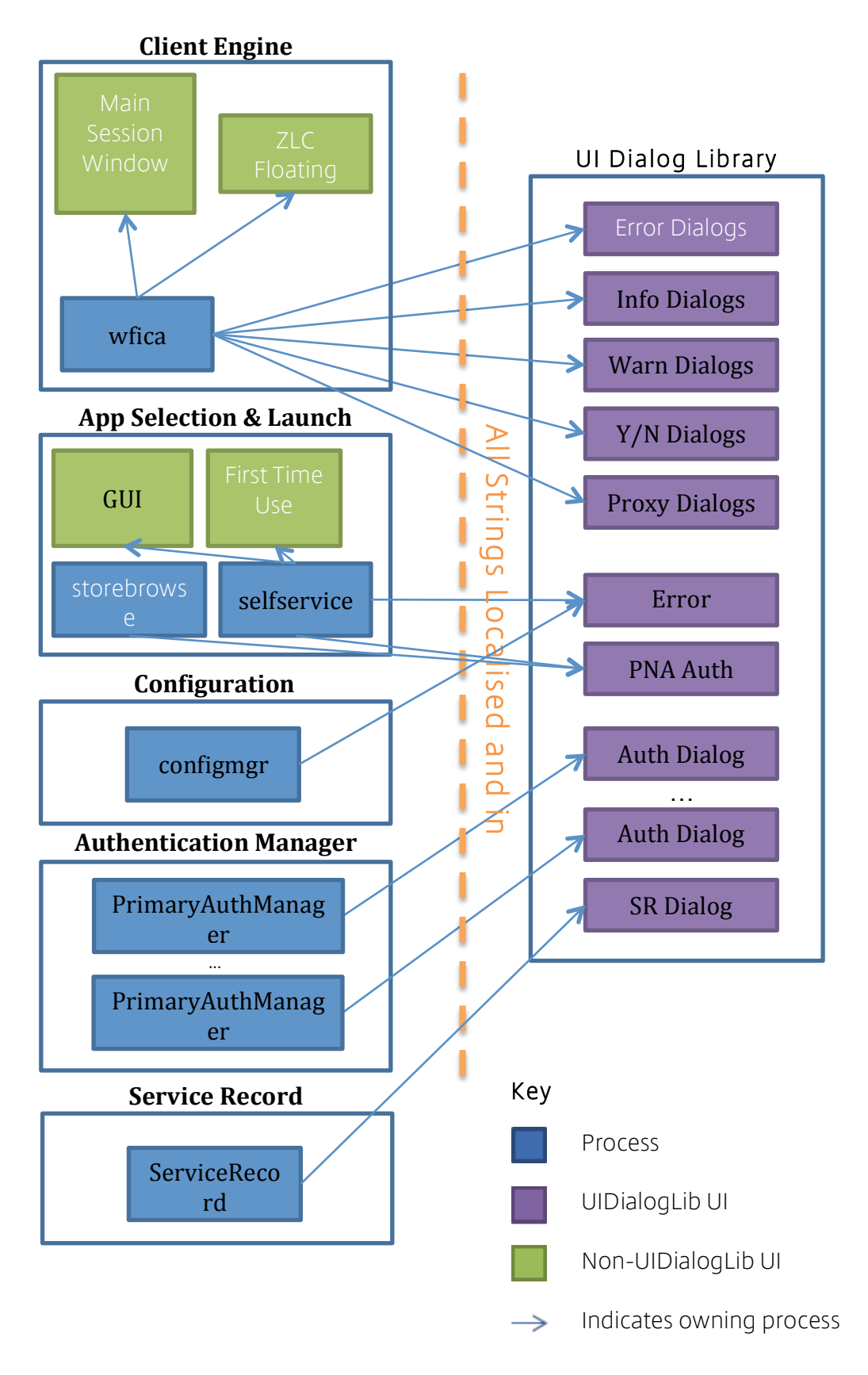

## Security

## **Certificates**

StoreFront sites use the HTTPS protocol. This is non-configurable.

Citrix Receiver recognizes a certificate as being from the correct certificate authority if a root certificate is installed in the \$ICAROOT/keystore/cacerts directory.

Touse SSL or TLS, you need a root certificate on the user device that can verify the signature of the Certificate Authority on the server certificate. By default, Receiver supports the following certificates.

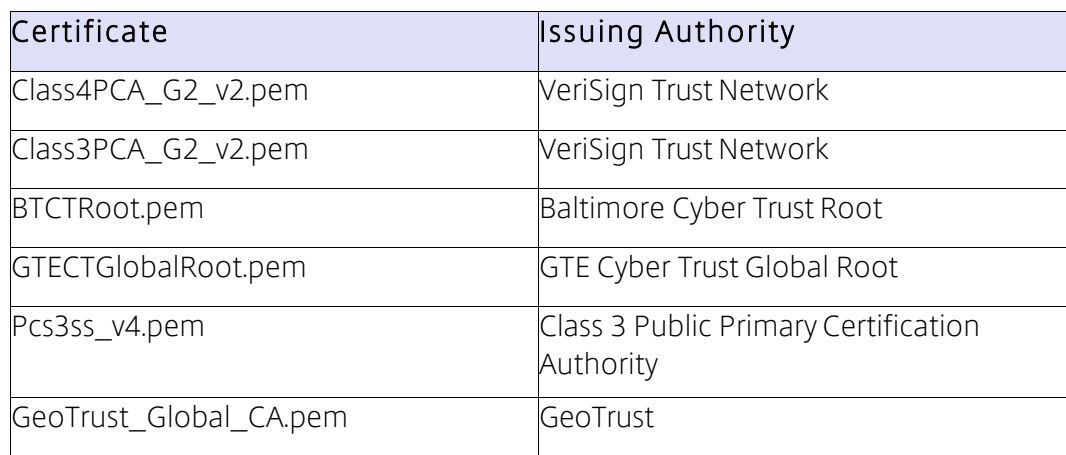

You are not required to obtain and install root certificates on the user device to use the certificates from these Certificate Authorities. However, if you choose to use a different Certificate Authority, you must obtain and install a root certificate from the Certificate Authority on each user device.

Important: Citrix Receiver does not support keys of more than 4096 bits. You must ensure that the Certificate Authority root and intermediate certificates, and your server certificates, are a maximum of 4096 bits long.

Note: Citrix Receiver for Linux 13.0 uses c\_rehash from the local device. 13.1 onwards uses the ctx\_rehash tool as described in the following steps.

### Use a root certificate

If you need to authenticate a server certificate that was issued by a certificate authority and is not yet trusted by the user device, follow these instructions before adding a StoreFront store.

1. Obtain the root certificate in PEM format.

Tip: If you cannot find a certificate in this format, use the openssl utility to convert a certificate in CRT format to a .pem file.

- 2. As the user who installed the package (usually root):
	- a. Copy the file to \$ICAROOT/keystore/cacerts.
	- b. Run the following command as the user who installed the package:

\$ICAROOT/util/ctx\_rehash

#### Use an intermediate certificate

If your StoreFront server is not able to provide the intermediate certificates that match the certificate it is using, or you need to install intermediate certificates to support smart card users, follow these steps before adding a StoreFront store.

1. Obtain the intermediate certificate(s) in PEM format.

Tip: If you cannot find a certificate in this format, use the openssl utility to convert a certificate in CRT format to a .pem file.

- 2. As the user who installed the package (usually root):
	- a. Create the \$ICAROOT/keystore/intcerts directory.
	- b. Copy the file to \$ICAROOT/keystore/intcerts.
	- c. Run the following command as the user who installed the package:

\$ICAROOT/util/ctx\_rehash

#### Smart Cards

Toconfigure smart card support in Receiver for Linux, you must have the StoreFront services site configured to allow smart card authentication.

Note: Smart cards are not supported with the XenApp Services site for Web Interface configurations (formerly known as PNAgent), or with the "legacy PNAgent" site that can be provided by a StoreFront server.

Citrix Receiver for Linux supports smart card readers that are compatible with PCSC-Lite and smart cards with PKCS#11 drivers for the appropriate Linux platform. To ensure Citrix Receiver for Linux locates the PKCS#11 driver, store the location in a configuration file using the following steps.

- 1. Locate the configuration file: \$ICAROOT/config/AuthManConfig.xml.
- 2. Locate the line <key>PKCS11module</key> and add the driver location to the element <value> immediately following the line.

Note: If you enter a file name for the driver location, Citrix Receiver navigates to that file in the \$ICAROOT/PKCS#11 directory. Alternatively, you can use an absolute path beginning with "/".

To configure the behavior of the Receiver for Linux on smart card removal, update the SmartCardRemovalAction in the configuration file using the following steps:

- 1. Locate the configuration file: \$ICAROOT/config/AuthManConfig.xml.
- 2. Locate the line <key>SmartCardRemovalAction</key> and add 'noaction' or 'forcelogoff' to the <value> element immediately following the line.

The default behaviour is 'noaction'. No action is taken to clear credentials stored and tokens generated with regards to the smart card on the removal on the smart card. The 'forcelogoff' action clears all credentials and tokens within StoreFront on the removal of the smart card and disconnects all associated sessions.

For more information about configuring smart card support on your servers, see the *XenApp and XenDesktop* documentation on the Product Documentation site .

Once smart card support is enabled for both the server and Receiver, you can use smart cards for the following purposes:

- Smart card logon authentication. Use smart cards to authenticate users toCitrix XenApp servers.
- Smart card application support. Enable smart card-aware published applications to access local smart card devices.

Smart card data is security sensitive and should be transmitted over a secure authenticated channel, such as SSL/TLS.

Smart card support has the following prerequisites:

- Your smart card readers and published applications must be PC/SC industry standard compliant.
- You must install the appropriate driver for your smart card.
- You must install the PC/SC Lite package.
- You must install and run the pcscd Daemon, which provides middleware to access the smart card using PC/SC.
- The root certificate for the smart card certificate must be correctly installedin \$ICAROOT/keystore/cacerts, and any required intermediate certificate installed in \$ICAROOT/keystore/intcerts.

Important: If you are using the SunRay terminal with SunRay server software Version 2.0 or later, you must install the PC/SC SRCOM bypass package, available for download from http://www.sun.com/.

## Multimedia

This section contains information on customizing the way that Receiver processes:

- Graphics
- Video
- Audio

## Graphics

XenDesktop and XenApp are based on different technologies, send different protocols to Receiver, and therefore require different configurations. Citrix recommends that you test Receiver with both of these products while you develop your solution.

### Configure H.264support

Receiver supports the display of H.264 graphics, including HDX 3D Pro graphics, that are served by XenDesktop 7. This support uses the deep compression codec feature, which is enabled by default. The feature provides better performance of rich and professional graphics applications on WAN networks compared with the JPEG codec.

Follow the instructions in this topic to disable the feature (and process graphics using the JPEG codec instead). You can also disable text tracking while still enabling deep compression codec support. This helps to reduce CPU costs while processing graphics that include complex images but relatively small amounts of text or non-critical text.

Important: To configure this feature, do not use any lossless setting in the XenDesktop Visual quality policy. If you do, H.264 encoding is disabled on the server and does not work in Receiver.

#### Todisable deep compression codec support

In wfclient.ini, set H264Enabled to False. This also disables text tracking.

### Todisable text tracking

With deep compression codec support enabled, in wfclient.ini set TextTrackingEnabled to False.

#### Todisable small frames support

The small frames feature allows efficient processing when only a small portion of the screen changes over time (for example, when a cursor flashes on an otherwise stable background). This procedure only works with XenDesktop 7.1 onwards and overrides the equivalent setting in the Citrix Receiver for Linux SDK.

In wfclient.ini set SmallFramesEnabled to False.

### Improve graphics performance with the Platform OptimizationSDK

Using the Platform Optimization SDK, you can improve graphics performance (by accelerating the decoding of images, by controlling how memory is allocated when drawing an image, and so on). For information on this, see Customize connections using the Platform Optimization SDK in the Graphics section of this document.

### Advanced graphicconfigurations

You can adjust how Receiver is configured to process graphics that are rendered on the server. Typically, these are bitmaps that are encoded using the JPEG protocol.

#### Input and output color formats

Most JPEGs are sub-sampled in YUV 4:2:0 format. However, the server can also send images in 4:4:4 format. Citrix Receiver expects ctxjpeg.so to output decoded JPEGs in 32-bit BGRX format, with the Blue component being the most significant eight bits.

The protocol used by Receiver does not restrict JPEG types, with the following exceptions:

- The protocol does not support JPEG2000
- The protocol does not use lossless JPEG
- The protocol does not use arithmetic encoding unless your ctxjpeg.soplugin indicates support for this in the decoder structure.

The protocol use sequential encoding, rather than progressive or hierarchical encoding.

Citrix recommends sequential encoded, Huffman-compressed YUV 4:2:0 or YUV 4:4:4 images for hardware or DSP acceleration.

You can operate in the correct color format while decoding, to avoid the need to carry out color space conversion. However, this can be CPU-intensive and it may be more efficient to carry out the color space conversion in the hardware or DSP as a separate step.

### Custom memory allocation

You can adjust the memory allocation for graphics processing in:

- JPEG outputbuffers
- JPEG input buffers (also known as the *compressed imagecache*)
- The sessionLVB
- Off-screensurfaces

If you develop a custom allocation mechanism, it replaces shared memory. A sample, SOCX11 plug.c, is included in this release.

#### Sending decoded bitmaps to Xserver

You can hook the LVBallocation (source image data) function. When a frame is ready to be displayed, Citrix Receiver uses XShmPutImage to copy the LVB to screen. You may also need to hook the XShmPutImage function. If this is not convenient, alternative solutions (for example, using a non-atomic display) are available but they might degrade performance.

#### Calls to the Citrix Receiver constructor body

You can use the function pointer initialization for entry functions. This is in jpeg\_decode.h. If GCC is used, the Citrix Receiver library can use the attribute ((constructor)) attribute to perform initialization. An example implementation of the JPEG SDK, defined in jpeg\_decode.h, is available on request.

## Advantages of CTXJPEG abstraction

In addition to hardware acceleration, abstracting CTXJPEG has these advantages:

- You can fully optimize JPEG decoding.
- You can allocate *special memory* for decoding purposes, which eliminates unnecessary memory copies and increases performance.
- You can save CPU. If you do not implement CTXJPEG, Receiver uses CTXJPEG\_FB which in turn uses libjpeg, or libjpeg-turbo if NEON is available, to decode bitmaps. This means that JPEGs are decoded using software, which can be CPU intensive and can reduce performance (unless you provide API-compatible hardware replacements for either library).

## Video

## Flash

Citrix recommends that you develop your own Adobe Flash plug-in and that Flash files are played on an X Window system. For the ARM platform, you can obtain the necessary Flash libraries optimized from your Adobe scaling partner. Contact Adobe for moreinformation on this.

Important: This feature is not supported on 64-bit or ARM hard float (armhf).

### HDX MediaStream Flash Redirection

The Citrix feature HDX MediaStream Flash Redirection uses a Citrix plug-in to send Flash content on websites to user devices. This lets Flash content run locally provided that Adobe Flash Player is installed on the device.

The requirements for this feature are as follows:

- The NPAPI Flash plug-in and its dependent libraries must be present on the user device. A browser is not required but might be a convenient if it includes these plug-in and libraries.
- All NPAPI functions in the Flash plug-in must be Version 0-22 orearlier.
- The standard Flash function NPError Flash EnforceLocalSecurity is required.A dummy function implementation which only returns NPERR\_NO\_ERROR should suffice as a minimum.
- Flash videos with resolutions less than 250 pixels in either the x or y dimensionare rendered on the server by design.
- In some cases, HDX MediaStream Flash Redirection might only work when gliblc2.10 is installed on the user device.

Citrix Receiver searches in the following locations for the Citrix Flash plug-in, libflashplayer.so:

- /usr/lib/browser-plugins/
- /usr/lib/flashplugin-installer/
- /usr/lib/adobe-flashplugin/
- /usr/lib/mozilla/plugins/
- /usr/lib/opera/plugins/
- /usr/lib/flash-plugin/
- /usr/lib/firefox/plugins/
- /usr/lib/flashplugin-nonfree/
- \$ICAROOT

If the plug-in is found in multiple locations, the plug-in with the latest version number is used by the HDX MediaStream Flash Redirection feature. If the plug-in is present in a different location, you can create a link to the location at \$ICAROOT (the directory where Receiver for Linux is installed by default) using this command:

ln -s <target flash plugin location> libflashplayer.so

FlashContainer.bin runs on the device when the feature isactive.

### Test your Flash plug-in

Test your plug-in in the environment in which it will be used.

Tocheck that Flash content is being rendered correctly on the user device, right-click in the Flash window. The Flash context menu displayed should appear similar to the native Linux Flash context menu.

You can also run the following command on the device to verify Flash content is being correctly rendered:

ps -ef | grep -i FlashContainer

Output similar to the following should be displayed:

1000 6272 6240 0 15:41 pts/6 00:00:00 sh - c /home/user/installation/icaclient/FlashContainer.bin /tmp/Ctx15043876389775564386240 /tmp/Ctx5646687127620733126240 6240 0 1000 6273 6272 8 15:41 pts/6 00:00:02

### Troubleshoot your Flash plug-in

You can collect trace logs to help debug your Flash plug-in. Run the following command and then test the feature using Citrix Receiver:

```
cat > $HOME/HDXFlash.ini <<EOM
[Tracing]
# enable/disable file tracing
File=1
# hex value
Flags=0x0FFFFFFFF
# dec value
Leve1=9EOM
```
The following logs are created in the /tmp/directory:

- CtxFlash\_FlashContainer.bin\_*<PID>*.log for the FlashContainer.bin process
- CtxFlash\_wfica\_*<PID>*.log for the wfica process

For more information on troubleshooting Flash, refer to CTX134786. If necessary, consider using HDX Windows Media Redirection instead of Flash. This is robust in different environments.

## HDX MediaStream Windows Media Redirection

The HDX Mediastream Windows Media Redirection feature redirects audio and video content from the Microsoft® Media Foundation platform on the server to a local media player on the user device. Citrix Receiver uses a GStreamer pipeline to run streamed multimedia content on the device.

If a video codec is not available on the device or is not supported by HDX MediaStream Windows Media Redirection, it is processed by the server's media player. In these cases, video is delivered as server-rendered bitmaps through the graphics virtual channel.

Depending on the audio quality settings, if an audio codec is not available on the device or is not supported by this feature, it is encoded on the server and sent to the device through the audio virtual channel.

If any of the following are missing, rendering takes place on the server:

- On the server DirectShow or MediaFoundationcomponents
- On the user device GStreamer components
- On the user device Appropriate entries in MediaStreamingConfig.tbl

HDX MediaStream Windows Media Redirection supports flow control and frame dropping because Receiver uses the GStreamer flow control mechanism for connections to XenDesktop.

#### Supported media players and formats

Supported media players, container formats, video codecs, and audio codecs are documented in CTX125211.

In addition, MediaStreamingConfig.tbl is a configurable text-based translation table that is located in \$ICAROOT/config in the installation directory. This lists supported formats. Edit

MediaStreamingConfig.tbl to add or remove support for client-side rendering of media formats using the HDX MediaStream Windows Media Redirection feature. Tolocate the GUID of a media format in MediaStreamingConfig.tbl, use the verbose option SpeedScreenMMAVerbose=True in the [WFClient] section of wfclient.ini or in All\_Regions.ini, and collect output from stdout for wfica.

#### Configure HDX MediaStream Windows Media Redirection

The following settings are located in module.ini in this release.

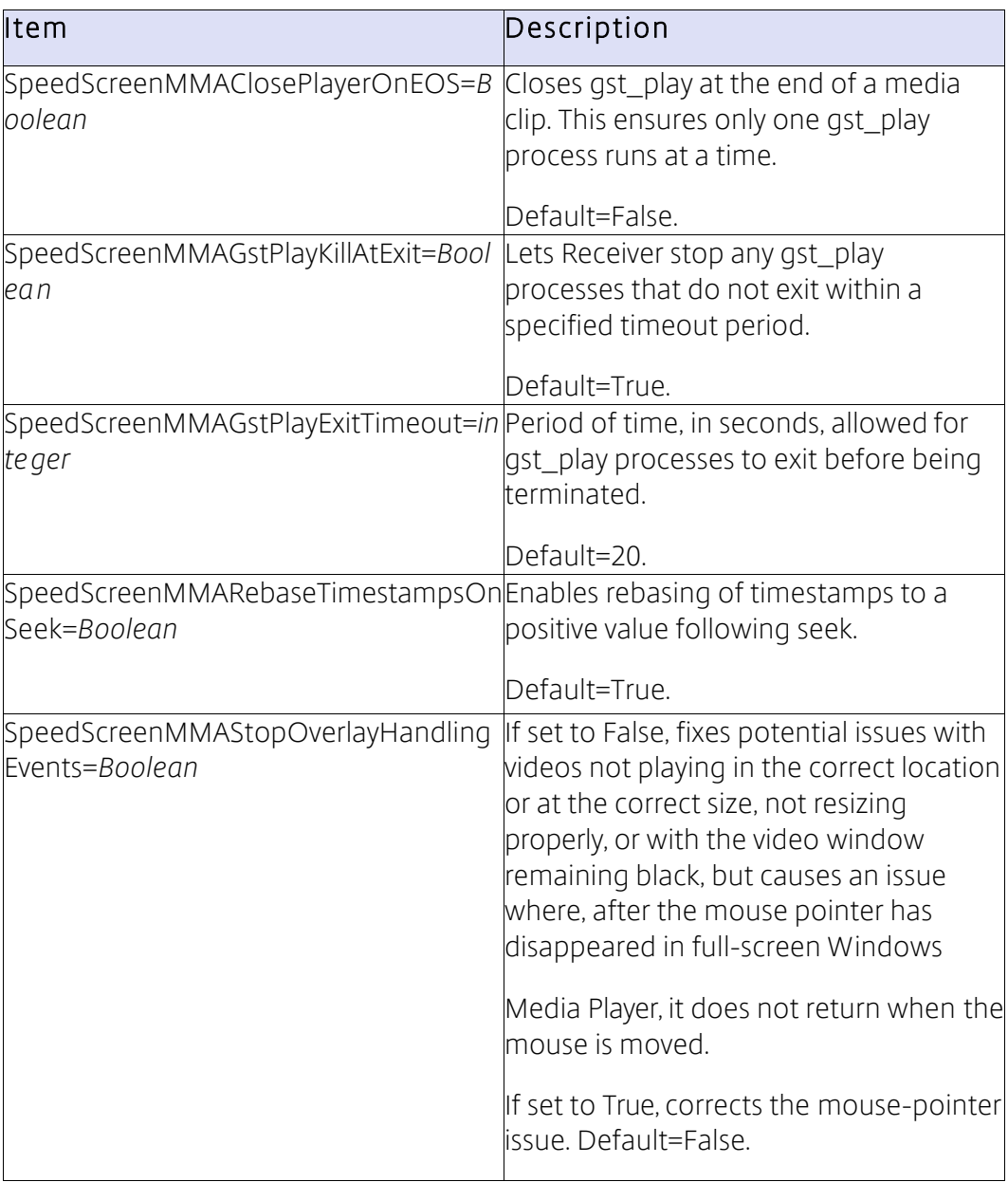

### Configure flow control

You can enable or disable flow control for HDX MediaStream Windows Media Redirection using XenDesktop policies. Flow control is enabled by default on the user device. To disable flow control on the device, set SpeedScreenMMAFlowControlV3=False in All\_Regions.ini. This also disables frame dropping.

#### Troubleshoot HDX MediaStream Windows MediaRedirection

Todebug this feature on the user device, set SpeedScreenMMAVerbose=On in the [WFClient] section of the appropriate .ini file. Todebug GStreamer behavior, see http://gstreamer.freedesktop.org/data/doc/gstreamer/head/gstreamer/html/gst-running.html.

Tip: GStreamer logging can adversely affect performance. Try finding a GStreamer trace that provides the necessary logging information, and then limit logging to that trace.

For information on troubleshooting this feature, see CTX104912.

#### HDX RealTime Webcam Video Compression

HDX RealTime Webcam Video Compression is the default mechanism for video conferencing applications. The video input is provided by the webcam to the user device and the application runs on the server. This feature lets webcam input on the device communicate with the application on the server.

You can specify how Receiver encodes webcam data. Both H.264 and Theora codecs are supported. By default, Theora encoding is enabled.

Important: To ensure this feature works, install any appropriate webcam drivers on the user device.

#### Theora encoding

Receiver uses GStreamer to encode webcam output on the user device using the Theora codec. This is theoraenc and is included in GStreamer's Base Plugins collection.

The following GStreamer pipeline is used for Theora encoding with HDX RealTime Webcam Video Compression:

v4l2src > ffmpegcolorspace > videoscale > capsfilter > theoraenc > appsink

By default, the resolution for the webcam output window is set to CIF/SIF(625): 352  $\times$  288 and the frame rate is set to 15.

## H.264 encoding

Citrix Receiver encodes webcam output in the H.264 format by choosing a pipeline in this order:

- 1. HDXH264CaptureBin > appsink Receiver uses this option if you create and configure an HDXH264CaptureBin plug-in that is responsible for capturing and transcoding the webcam data. You might want to do so if the performance of GStreamer is unacceptable or if your chip has video acceleration capabilities.
- 2. **appsrc > appsink** Receiver uses this option if the webcam supports H.264 and outputs H.264 data directly. It also requires HDXH264EnableNative to be set.
- 3. v4l2src > encodebin > appsink Receiver uses this option if the webcam produces uncompressed output. The GStreamer elements that process this include v4l2src, which obtains data from the webcam's video driver, and encodebin, whichconstructs a GStreamer pipeline for the H.264 encoder element that is present on the user device.
- 4. v4l2src > jpegdec > encodebin > appsink Receiver uses this option if the webcam produces JPEG output rather than H.264 or another uncompressed format. This pipeline is not very efficient because it adds a decode step, jpegdec.

In each case, GStreamer Version 0.10.31 or any later release in the 0.10 series must be available on the user device.

If you choose a pipeline that uses encodebin and this cannot find the H.264 encoder, Theora encoding is used.

## To configure H.264 support

- 1. If required, create an HDXH264CaptureBin.
- 2. In the [WFClient] section of the appropriate configuration file, set the following:
	- a. HDXH264InputEnabled Set to True. By default, this is False, which enables Theora encoding.
	- b. HDXH264CaptureBin If you created a plug-in, enter its name. By default, this is empty.
	- c. HDXWebCamWidth and HDXWebCamHeight Set the width and height that define the webcam resolution. By default, HDXWebCamWidth is 352 pixels and HDXWebCamHeight is 288 pixels.
	- d. HDXWebCamFramesPerSec Specify the preferred frame rate. By default, this is 15 frames per second.
	- e. HDXWebCamDevice Enter the webcam name. By default, this is /dev/video0.

## About the HDXH264CaptureBin plug-in

HDXH264CaptureBin is the customized plug-in that captures and transcodes webcam data, and that you create. The plug-in sends data to the GStreamer appsink plug-in, which has its capabilities set as follows:

```
caps h264 = gst caps new simple ("video/x-h264",
  "stream-format", G_TYPE_STRING, "byte-stream",
  "width", G_TYPE_INT, width,
  "height", G_TYPE_INT, height,
   "framerate", GST TYPE FRACTION, rate num, rate denom,
   "bpp", G_TYPE_INT, 16,
   "depth", G TYPE INT, 16,
   "endianness", G_TYPE_INT, G_BYTE_ORDER, NULL);
gst app sink set caps(GST APP SINK(appsink), caps h264);
```
where rate num is the value of HDXWebCamFramesPerSec in the configuration file, and rate\_denom is fixed at 1.

If you create a plug-in, its capabilities must match these.

The plug-in must support a readable property, source, that returns the source element v4l2src. If multiple webcams are connected, this requirement ensures that a specific one can be selected.

The plug-in must support the properties device, num-buffers, and do-timestamp, as follows:

```
GObject *source;
/* get the source element from CaptureBin*/
g_object_get(G_OBJECT(Capture in),
      "source", &source,
      NULL);
 // Set device properties on source i.e. v4l2src
 g_object_set(source,
      "device", device,
      "num-buffers", num_buffers,
      "do-timestamp", TRUE,
      NULL);
 g_object_unref (source);
```
For all other information on HDX RealTime Webcam Video Compression, see CTX132764.

#### Troubleshoot HDX RealTime Webcam Video Compression

Tohelp debug the HDX RealTime Webcam Video Compression feature, you can wrap gst\_read. The resulting script captures the standard output and error streams, stdout and stderr, and places them in /tmp/gst\_read.log.

Run the commands in this procedure as the user who installed the client (usually, root).

1. From the util directory run the following command:

```
mv gst_read gst_read.bin
```
2. Create a new file gst read with the following lines:

```
#!/bin/bash
$ICAROOT/util/gst_read.bin -d $@ >/tmp/gst_read.log 2>&1
```
Important: Set \$ICAROOT here even if you use the default location /opt/Citrix/ICAClient. If you do not, the script fails.

3. Set the file to be executable by running the following command:

chmod +x gst\_read

You can use gst read by itself to check that it can access the webcam. For example, this reads 20 video buffers from the webcam and then plays them back in a window.

gst\_read -b 20

### Apply custom properties to GStreamer elements for H.264 webcam support

In some configurations, you might need to apply custom properties to elements in the GStreamer pipeline. In these cases, Receiver tries to load a GStreamer preset called Profile Citrix HDXH264WebCam from .prs files that are stored in \$ICAROOT/config/gstpresets (for GStreamer 0.10.36 or later) or in the default GStreamer location (for earlier versions).

For details of the .prs files' format, refer to your GStreamer documentation.

#### Webcams with native H.264 support

Because of the high bandwidth that is generated with the default settings on some webcams, native H.264 is turned off by default in Citrix Receiver. Toenable support, configure the following setting in wfclient.ini:

```
HDXH264EnableNative=True
```
## Audio

### Audio input and output

Audio input consists of audio coming from the microphone on the user device that is redirected to an application on the server. This is mainly used with Voice-over-Internet-Protocol (VoIP) applications.

Audio output consists of any audio that is not redirected to the user device using HDX MediaStream Windows Media Redirection or HDX MediaStream Flash Redirection. For example, audio from a server-rendered application such as Microsoft Outlook or audio from serverrendered media.

## Configure Speex or Vorbis

If you are using standard audio (not HDX MediaStream Windows Media or HDX MediaStream for Flash), you can configure Citrix Receiver to process audio data using either the Speex or Vorbis codec. Speex is designed for speech audio data. Vorbis is designed for other types of audio data. Citrix Receiver uses the SPEEX.DLL library file to process Speex data and VORBIS.DLL to process Vorbis data.

When connections to virtual resources are negotiated (after installation during session start up), the server negotiates the codec to use with Citrix Receiver. The codec that is chosen depends on your configuration of the AudioBandwidthLimit setting. This specifies the audio bandwidth limit and, by extension, the audio quality for the connection.

#### Toconfigure Receiver to use Speex or Vorbis

Set AudioBandwidthLimit in the [WFClient] section of the appropriate.ini file or in the ICA file as follows:

- 0 specifies the bandwidth as high and means the Vorbis codec is used
- 1 specifies the bandwidth as medium and means the Speex codec is used
- 2 specifies the bandwidth as low and means the Speex codec is used

### Which audio feature is used at runtime

The following diagram illustrates how different audio features are used at runtime. Receiver chooses the feature based on the audio application that runs on the user device, and whether the correct codecs and plug-ins are available on it. Standard audio is used as a fallback if these are missing.

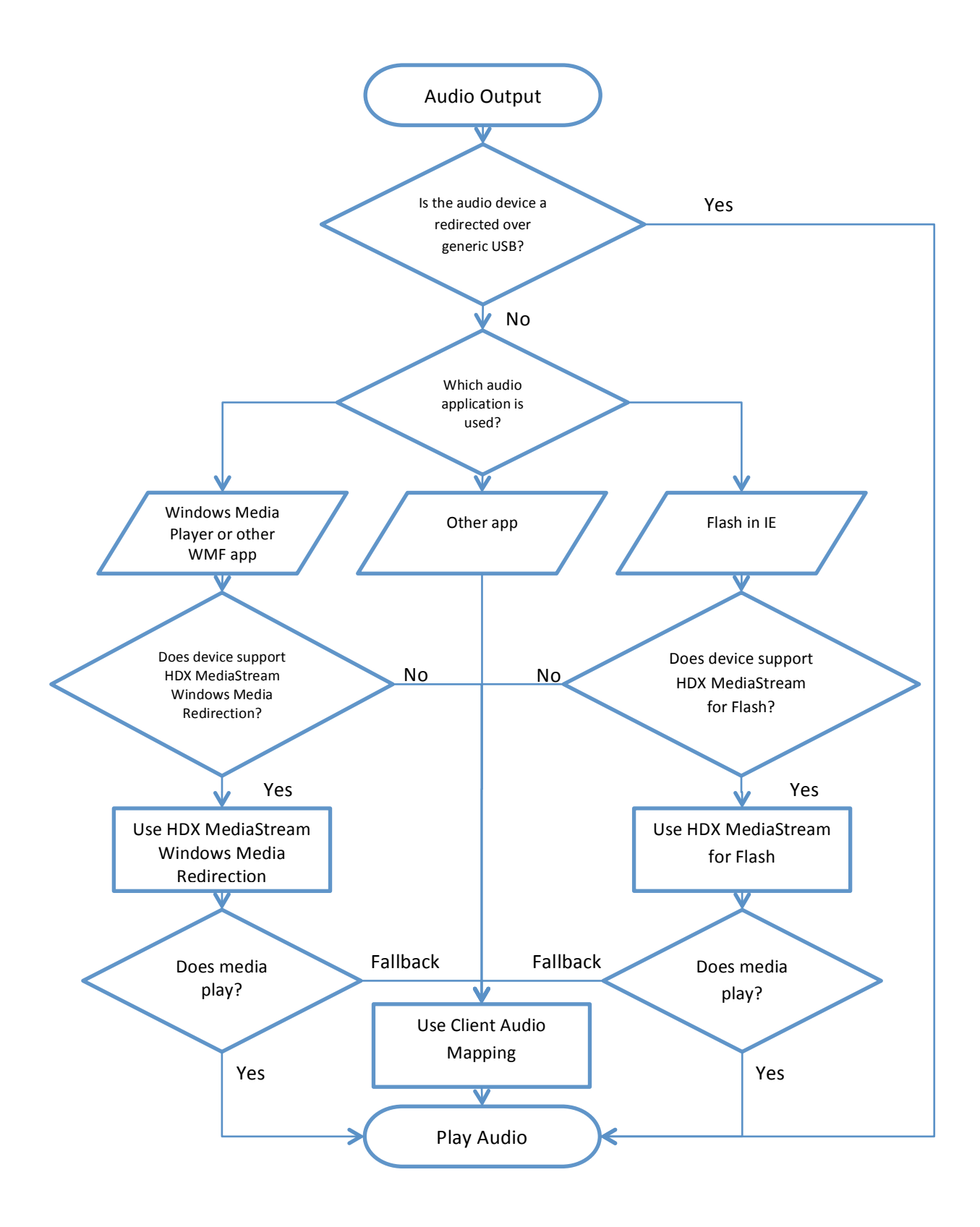
In this graphic, note the following:

- WMF This stands for Windows MediaFoundation.
- Other app Other applications include the VLC Media Player and Audacity.
- Does device have GStreamer? The presence of GStreamer is checked during installation. This determines if HDX MediaStream Windows Media can be used.

### Consider GStreamer audio

GStreamer audio is an experimental feature. Consider using it in your deployment but be aware of the limitations in doing so. For information on this feature, see GStreamer audio later in this document.

### Enable audio input

You can enable standard audio input in two ways:

- With the HDX Realtime feature. Set AllowAudioInput=True in the [WFClient] section.
- With HDX MediaStream forFlash.

### Test audio

Totest whether audio is being rendered on the server, run an audio file in another player other than Windows Media Player, one which does not use Windows Media Foundation.

### Configure audio latency correction

If you have an Advanced Linux Sound Architecture (ALSA) implementation of VDCAM, you can control how audio latency in Receiver connections is processed. The audio redirection feature can detect periods of client overload and any delays in audio output. When client overload is detected, audio temporarily runs at a higher latency to increase the smoothness of the audio output. In periods of client stability, any excess latency is discarded to improve synchronization.

In the [ClientAudio] section of module.ini, enable the feature by setting AudioLatencyControlEnabled to True. The default setting are recommended so this is sufficient to enable the feature.

Advanced settings:

The audio latency control aims for latency to stay in the range above the lower band set by PlaybackDelayThresh and below AudioMaxLatency under normal conditions. In situations where audio throughput is insufficient the latency is raised by AudioTempLatencyBoost above the lower band. This boost provides more buffering to allow smooth although slightly more delayed audio. Once the period of insufficient audio throughput has ended the latency is corrected back to the normal levels. The last setting is the AudioLatencyCorrectionInterval which defines how often in milliseconds Receiver tries to correct the latency.

- PlaybackDelayThresh, specify the initial level of output buffering in milliseconds. Receiver tries to maintain this level of buffering throughout a session's duration. (Default 150ms).
- AudioMaxLatency, specify the maximum latency in milliseconds to allow before Receiver attempts to discard audio data. (Default 300ms).
- .AudioTempLatencyBoost, sets the amount at which the higher latency band is above the lower. (Default 300ms)
- AudioLatencyCorrectionInterval, specify how often we want to attempt to correct the latency in milliseconds. (Default 300ms)

# Performance

### Memory

In environments where limited memory is a problem, you can minimize the amount of memory used by Citrix Receiver with the following parameters.

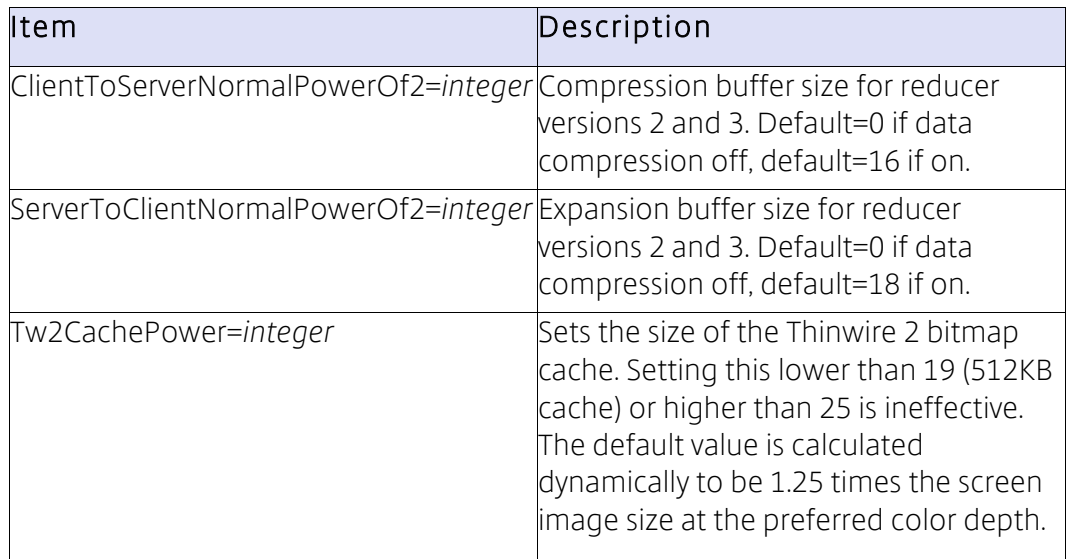

You can also control the allocation of memory used to draw the session image by creating a plug-in with the Platform Optimization SDK. For information on this, see Customize connections using the Platform Optimization SDK in the Graphics section of this document.

### Kiosk mode

You can configure a user device to start up in *kiosk mode*, in which Receiver starts automatically in full-screen mode when a user logs on to the device. This can be useful if users do not need to interact with the local operating system (OS) or any local applications. In this access scenario, Citrix Receiver effectively replaces the local OS, allowing the user to interact with virtual desktops and applications as if they were local. Together with the clearing of caches and credentials that Citrix Receiver performs, this lets you to use workstations as thin clients.

The user scenario in kiosk mode is:

- 1. The user starts their terminal.
- 2. A startup UI is displayed with just one object, a Log On button.
- 3. The user clicks the button and is prompted for credentials.
- 4. Citrix Receiver starts the self-service UI in full-screen mode.
- 5. The user starts one or more applications.
- 6. When they have finished working at the terminal, the user clicks Preferences > Log Off.
- 7. Citrix Receiver clears its application caches, Authentication Manager clears the user's credentials and disconnects sessions.
- 8. Citrix Receiver closes the self-service UI and redisplays the startup UI, ready for the next user.

### Set up kioskmode

Setting up kiosk mode involves configuring the self-service UI as follows.

Important: If a terminal user needs to interact with the local OS or any local applications, do not make the window full-screen (FullscreenMode=1). In this scenario, or if you want the selfservice UI windows to be displayed maximized and undecorated (FullscreenMode=2), Receiver does not cover the entire screen, so the user can interact with the environment in possibly unwanted ways. You should therefore take further steps to prevent this.

1. Set the desired values for the following settings. These are located in .ICAClient/ cache/Stores/StoreCache.ctx:

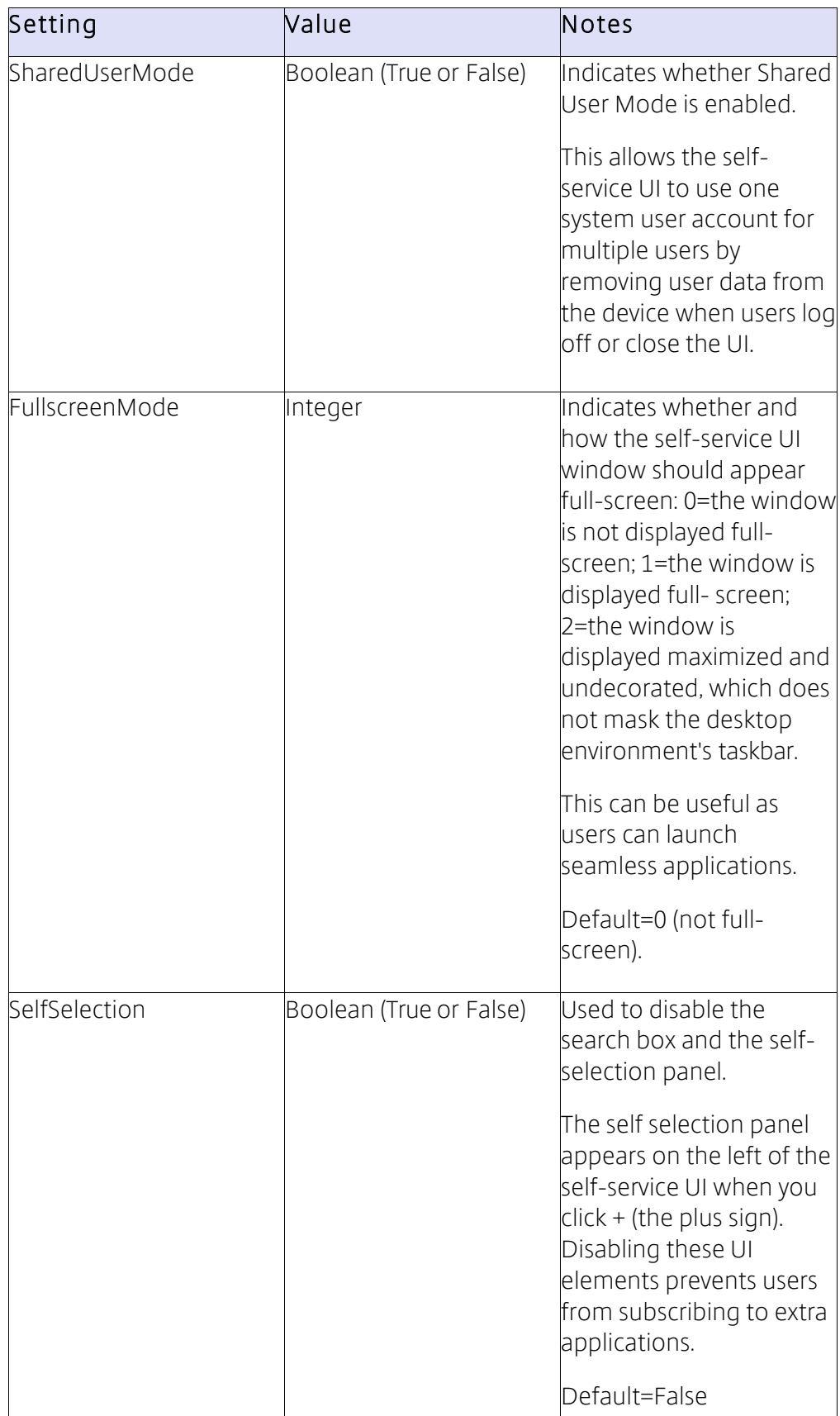

These settings can alternatively be set using the storebrowse -c option or by editing the template file as described elsewhere in this topic.

2. Modify the device's start up sequence so it starts up into the Receiver UI.

Alternatives ways to configure the self-service UI for kiosk mode

Instead of editing the self-service UI settings for kiosk mode in StoreCache.ctx, you can alternatively use the storebrowse option --configselfservice (or, in short form, - c). This may be more convenient than editing the .ctx file directly.

Todisplay the SharedUserMode setting, run:

./util/storebrowse --configselfservice SharedUserMode

Toedit the SharedUserMode setting, run:

./util/storebrowse --configselfservice SharedUserMode=True

Note: The  $-c$  command is also used by configmgr (the Prefences UI).

Before any user has launched the self-service UI, you can also configure the settings by editing the default StoreCache.ctx-template file in \$ICAROOT/config/. This file is renamed StoreCache.ctx and copied to users' .ICAClient/cache/Stores/ directory when selfservice or storebrowse are first launched. Editing the template lets you enable settings such as SharedUserMode and FullscreenMode for anyone who uses the system after your edits are saved.

### Multi-threading

It can be useful to multi-thread connections to the Citrix Receiver in environments that contain multiple processors. Multi-threading support is on by default but you can turn it off.

By default, the Thinwire (Graphics) and Audio virtual channels run in their own thread. You can configure this using the following settings in module.ini:

```
[Thinwire3.0]
UseThread={TRUE, FALSE} // Set to "TRUE" by default
ThreadQueueSize=65536 // Thread data queue size in bytes
[ClientAudio]
UseThread={TRUE, FALSE} // Set to "TRUE" by default
ThreadQueueSize=32768 // Thread data queue size in bytes
```
A larger queue means more buffering takes place and results in increased latency.

## Monitor real-time performance

The following procedure applies to Receiver deployments involving XenApp or XenDesktop 7. It uses Citrix End User Experience Monitoring to monitor the following aspects of Citrix Receiver performance, in real time, in a desktop group:

- 2Dgraphics
- Playback of HDX MediaStream Windows Media
- Network data received within the session (except for UDP audiodata)
- CPU used by the wfica programinstance

Important: This monitoring feature is designed for OEM's in-house testing not for administrator's use in customer deployments

- 1. On the user device, browse to the Receiver installation location by typing cd /opt/Citrix/ICAClient where /opt/Citrix/ICAClient is the installation location.
- 2. Run the following command:

wfica –rm <options> <ICA file>.ica

where <options> are any of the following options, and <ICA file>.ica is the connection you want to monitor. Options are case sensitive but can be provided in any order and in any combination, except for D, which is required to display results.

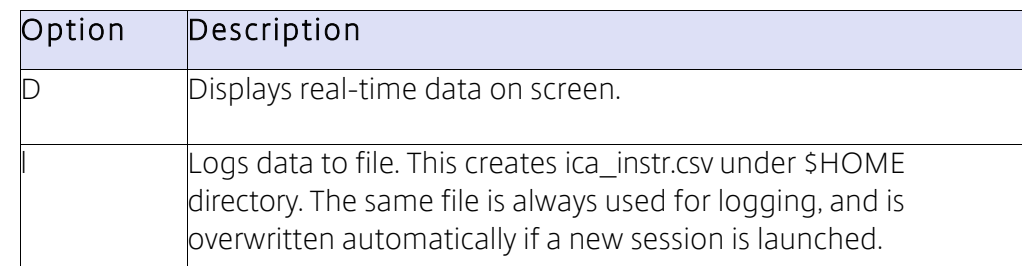

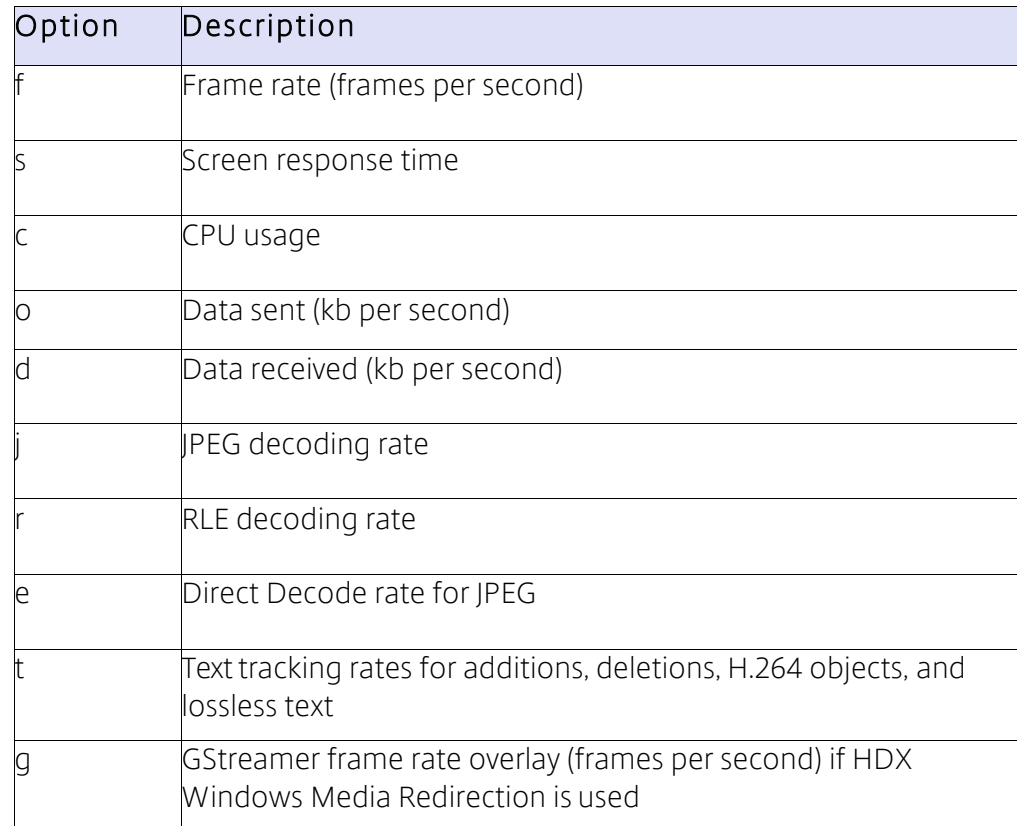

For example, the command wfica -rm Dcf launch.ica displays real-time CPU usage and frame rates for the connection created by launch.ica.

The performance data is displayed in an ICA Metrics dialog box.

Important: Click Reset in the dialog box to clear all parameters before starting each new test.

### Monitor audio input and output using HDX Monitor or Perfmon

You can use HDX Monitor or Perfmon to monitor audio input to and output from the Virtual Delivery Agent (part of any XenDesktop deployment). Note that configuration details for these two monitoring components vary depending on the audio feature that is being used.

#### CPU frequency governor

The CPU frequency governor is an operating system component that allows the clock speed of processors to be adjusted on the fly.

On some systems (for example, ARM devices), the CPU frequency governor can influence the performance of Receiver. Specifically, you might notice that the frame rate alternates between low and high repeatedly when a 720p host-rendered video is played, or when some other, equally intensive activity is performed.

Furthermore, in *ondemand* mode the CPU frequency can change dynamically, based on the system load. In some cases, the frequency appears to be miscalculated in a given time period, resulting in a lower frequency being momentarily set. A low frame rate therefore results during that period.

Check that your CPU frequency governor functions correctly, or enforce a *performance* setting if consistent performance is required.

### Flow control

With XenDesktop 7, Receiver can throttle session performance based on two factors, the available server-to-client bandwidth and the client processing load. With XenDesktop 7.1, this feature lets you control performance using a third factor, theclient-to-server bandwidth. Client processing load is especially important for maintaining an optimal user experience on lowperformance user devices by allowing a server of higher performance to match the devices' capabilities by dynamically adjusting its Thinwire frame rate. This avoids overloading devices, which in turn reduces session latency.

In XenDesktop 7 this feature is disabled by default on the server, but in Version 7.1 it is enabled by default so, depending on the performance capabilities of your user devices, you may want to disable it in Citrix Receiver.

Note: This feature is separate to the flow control feature for HDX MediaStream Windows Media Redirection, which is described elsewhere in this document.

#### Todisable flow control in Receiver

In wfclient.ini, set FlowControlEnabled to False.

# **Experimental Features**

### GStreamer audio

#### Switch to GStreamer audio

You can switch between your existing implementation and an implementation based on GStreamer, as follows.

Note: GStreamer 0.10.25 (or a later 0.10 version) is required, including its "plugins-good" package.

Important: Be aware that GStreamer audio has limitations that are described elsewhere in this section.

If wfica encodes or decodes audio using CPU, VDCAM.DLL is loaded. In a GStreamer implementation, ensure that VDGSTCAM.DLL is loaded instead by editing the [ClientAudio] section of module.ini to include the appropriate driver name:

- VDCAM.DLL -DriverName=VDCAM.DLL
- VDGSTCAM.DLL -DriverName=VDGSTCAM.DLL

If VDGSTCAM is used for audio output, gst\_aud\_play passes the encoded audio stream to GStreamer with the correct codec information to decode the stream. For audio input, gst\_aud\_read reads the encoded audio stream from GStreamer.

The input and output pipelines are as follows:

- Speex audio input autoaudiosrc > audioconvert > speexenc >appsink
- Vorbis audio input autoaudiosrc > audioconvert > vorbisenc > oggmux > appsink
- Speex audio output appsrc > speexdec > audioconvert >autoaudiosink
- Vorbix audio output appsrc > oggdemux > vorbisdec > audioconvert > autoaudiosink

### Optimize GStreamer audio

If you have set up Citrix Receiver to use the GStreamer framework, you can modify how audio is processed by it using the following settings in the [ClientAudio] section of the appropriate configuration file.

Before using this procedure, you should be familiar the GStreamer SDK, including the concepts of audio sinks and audio sources.

Reduce GStreamer startup time by setting:

- GSTAudioSinkName This is the GStreamer element that you want to use as the sink for audio. By default, this is autoaudiosink, the automatically detected audio sink.
- GSTAudioSrcName This is the GStreamer element that you want to use as the source for audio. By default, this is **autoaudiosrc**, the automatically detected audio source.
- In GSTSpeexBufferingLatency, specify the amount of additional output buffering when rendering audio in Speex format. The default is 50 ms.
- In GSTVorbisBufferingLatency, specify the amount of additional output buffering when rendering audio in Vorbis format. The default is 150 ms.

#### Configure GStreamer in non-default locations

If GStreamer is installed in a non-default location (for example, /gstreamer), you must make the following changes in addition to adjusting the configuration file.

1. Allow \$ICAROOT/util/gst\_play to link with GStreamer:

ldconfig /gstreamer/lib

- 2. In \$ICAROOT, rename selfservice to selfservice.real.
- 3. Create a shell script wrapper called selfservice and set an environment variable that GStreamer uses to locate its plug-ins:

#!/bin/sh

export GST\_PLUGIN\_SYSTEM\_PATH=/gstreamer/lib exec /opt/Citrix /ICAClient/selfservice.real \$@

Note: You can also create a similar wrapper for storebrowse.

#### GStreamer audiolimitations

Bear the following limitations in mind when implementing GStreamer audio.

#### armhf platform

No GStreamer processes run on the user device on the ARM hard float (armhf) platform. As a result, the features GStreamer audio and HDX Windows Multimedia Redirection, which rely on GStreamer, are not supported on this platform unless you are running Ubuntu 12.10 or later.

### Recording

Audio input is not always functional on some user devices. Symptoms include an inability to record more than once or twice, an inability to record any input, and distorted input. There is no known workaround for this issue.

### Pausing and resuming

Some audio software does not stop and restart the audio device when users pause, and then try to restart, playback. The software might also not issue any data to the device during silence. Both of these symptoms prevent new audio data from being played. Use the following setting to mitigate this problem.

In the [ClientAudio] section of module.ini, set GSTUseNoClock to True. This disables the built-in clock in GStreamer.

A disadvantage of using this setting is that any gaps in the audio that are caused by network outages result in permanently increased latency, since they are no longer detected.

#### Alternatives to GStreamer audio

The advantages of using GStreamer audio can in some cases be achieved in other ways:

- Playback in a separate thread GStreamer lets you decode and play audio in anew process on a separate CPU. You can also achieve this without using GStreamer by ensuring that VDCAM.DLL, rather than VDGSTCAM.DLL, is loaded.
- Hardware acceleration GStreamer lets you encode and decode audiousing hardware. You can also achieve this without GStreamer by replacing the supplied libvorbis.so or libspeex.so library files with your own. Any replacements must be APIcompatible.

# **Reference Information**

This section includes the following:

- Command line utilities
- Configuration files
- Library files
- Scripts

# Command Line utilities

#### wfica

You can use a connection file simply by typing its name after wfica without any of the options below.

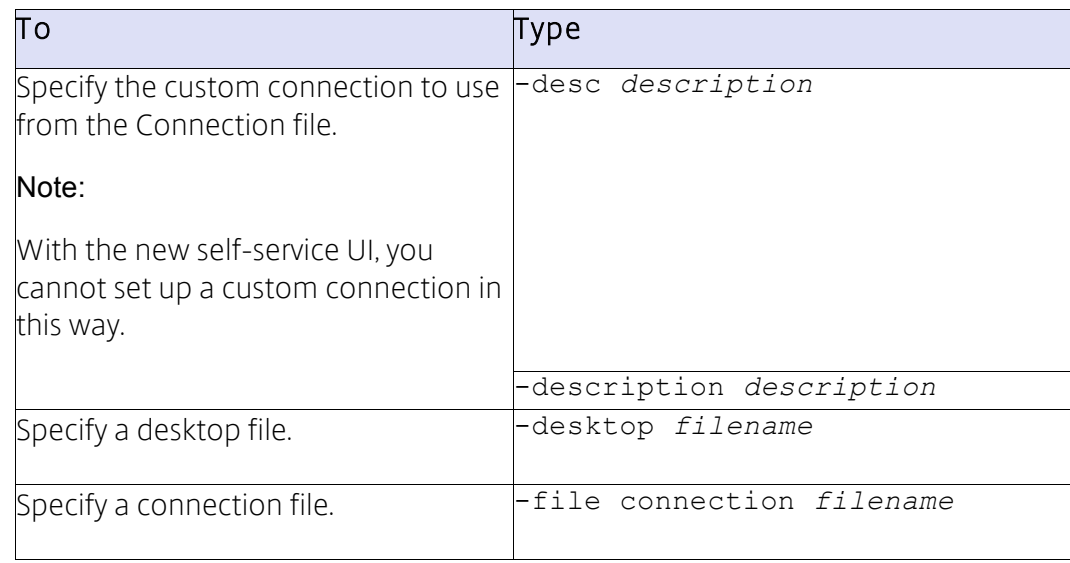

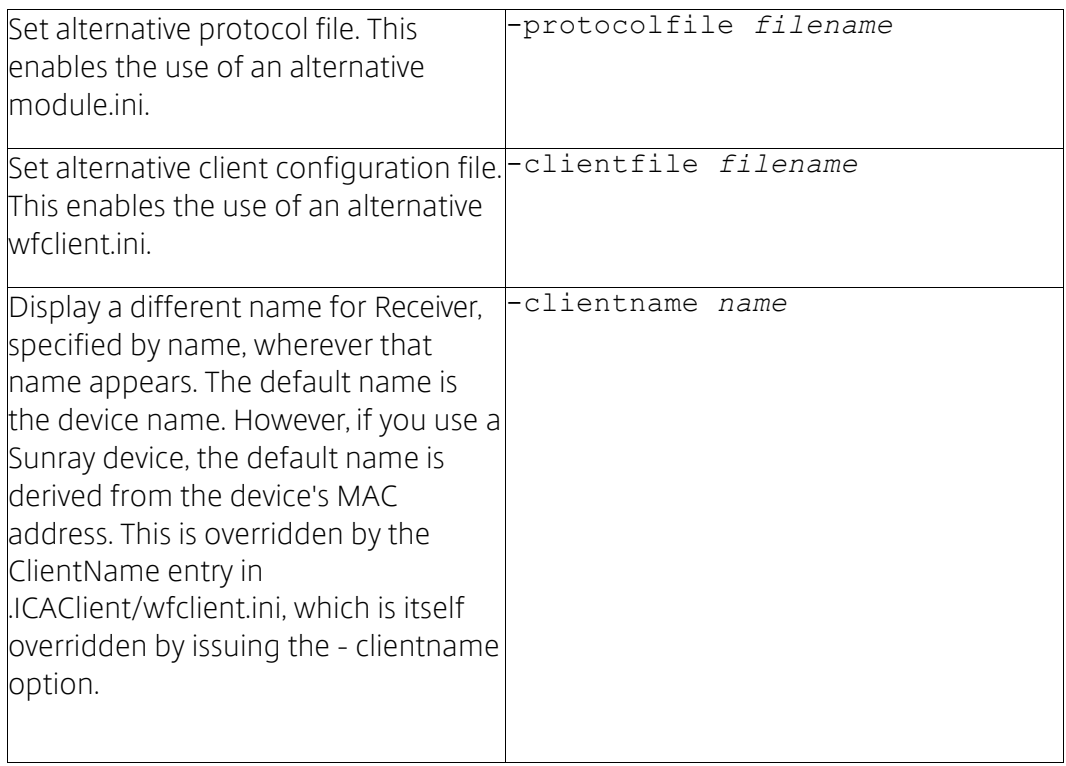

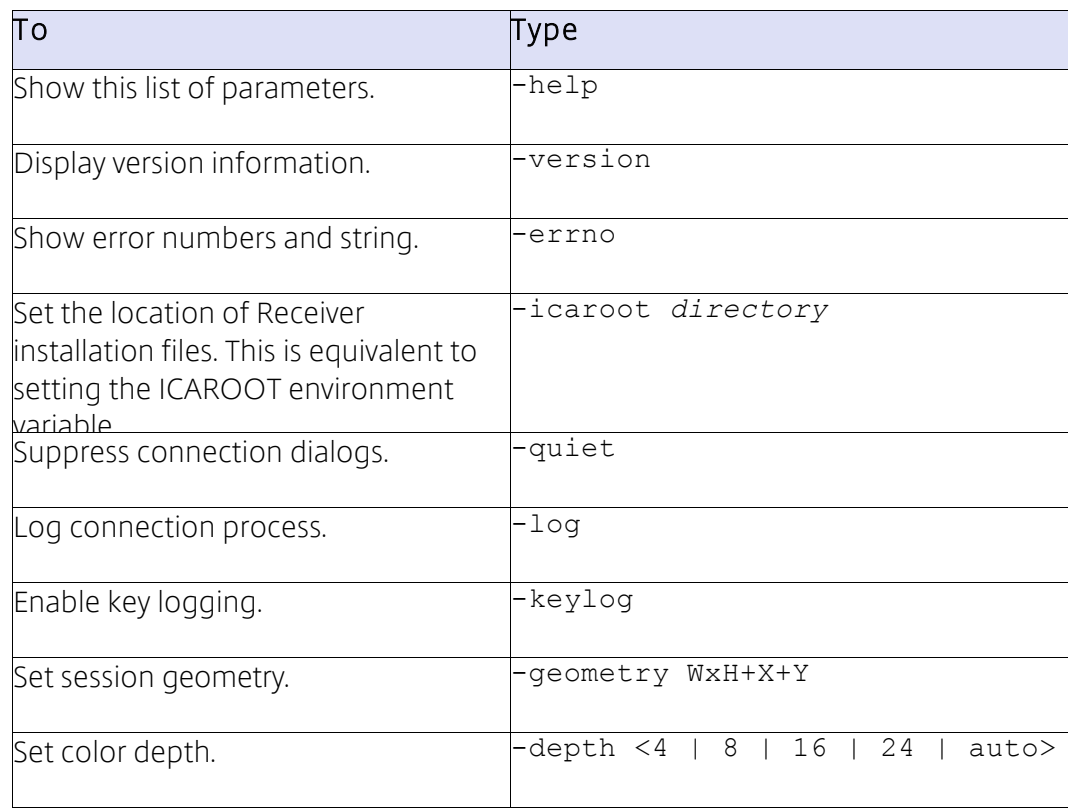

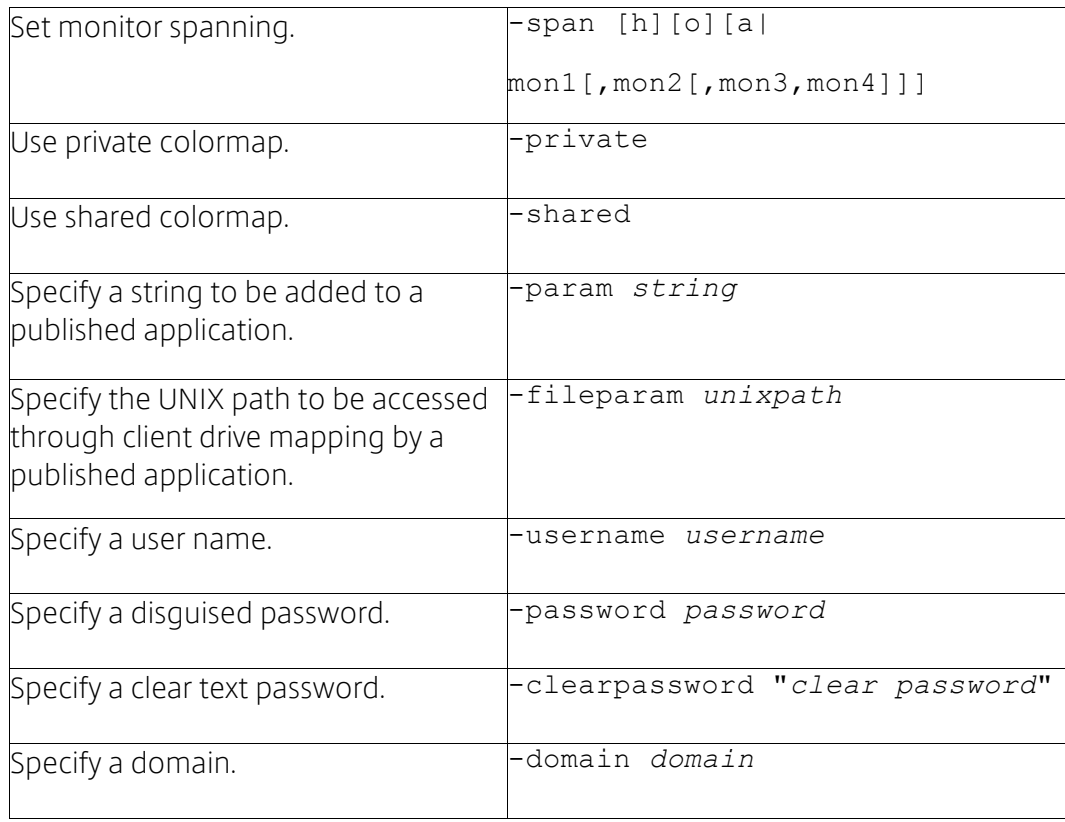

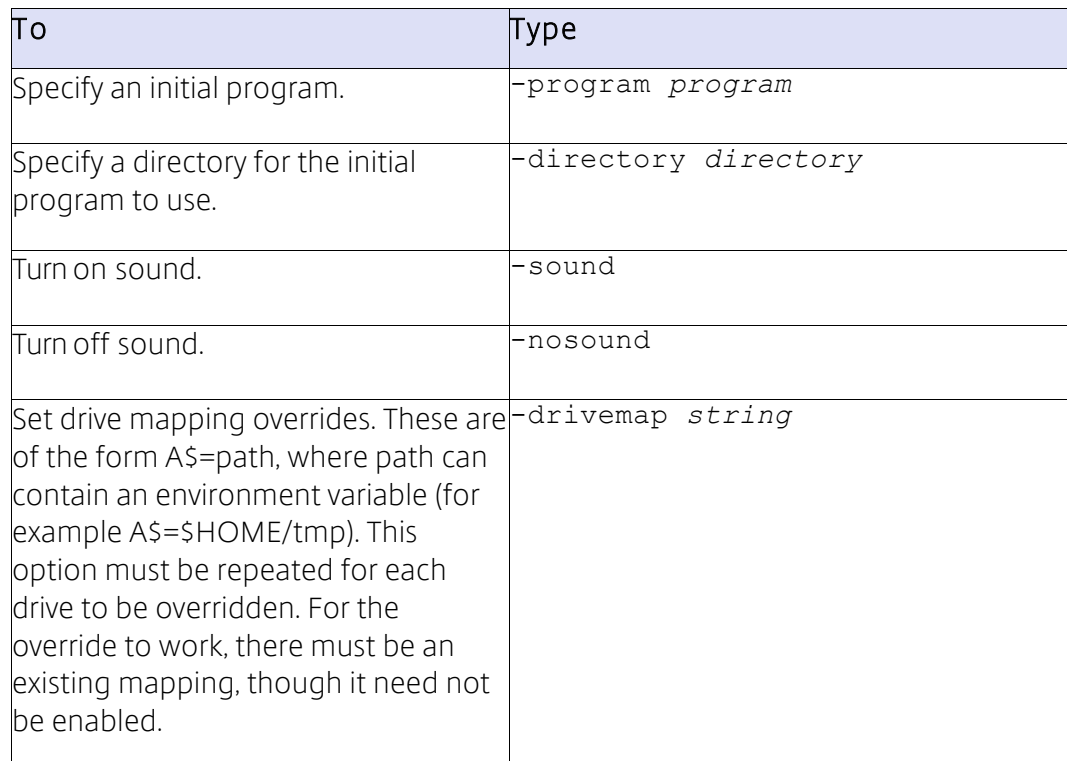

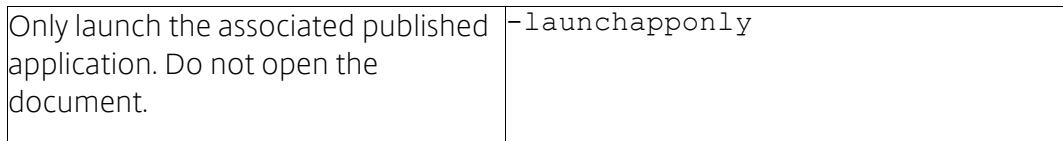

## storebrowse

The following table documents the options that you can use with the storebrowse utility.

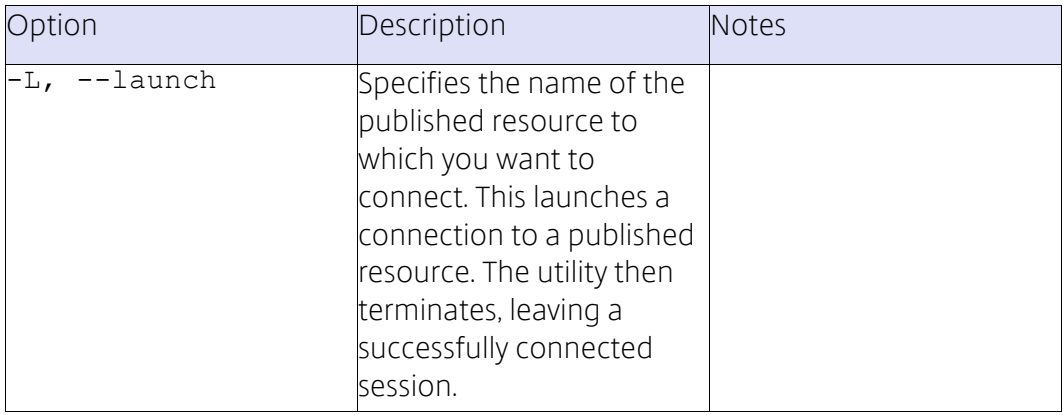

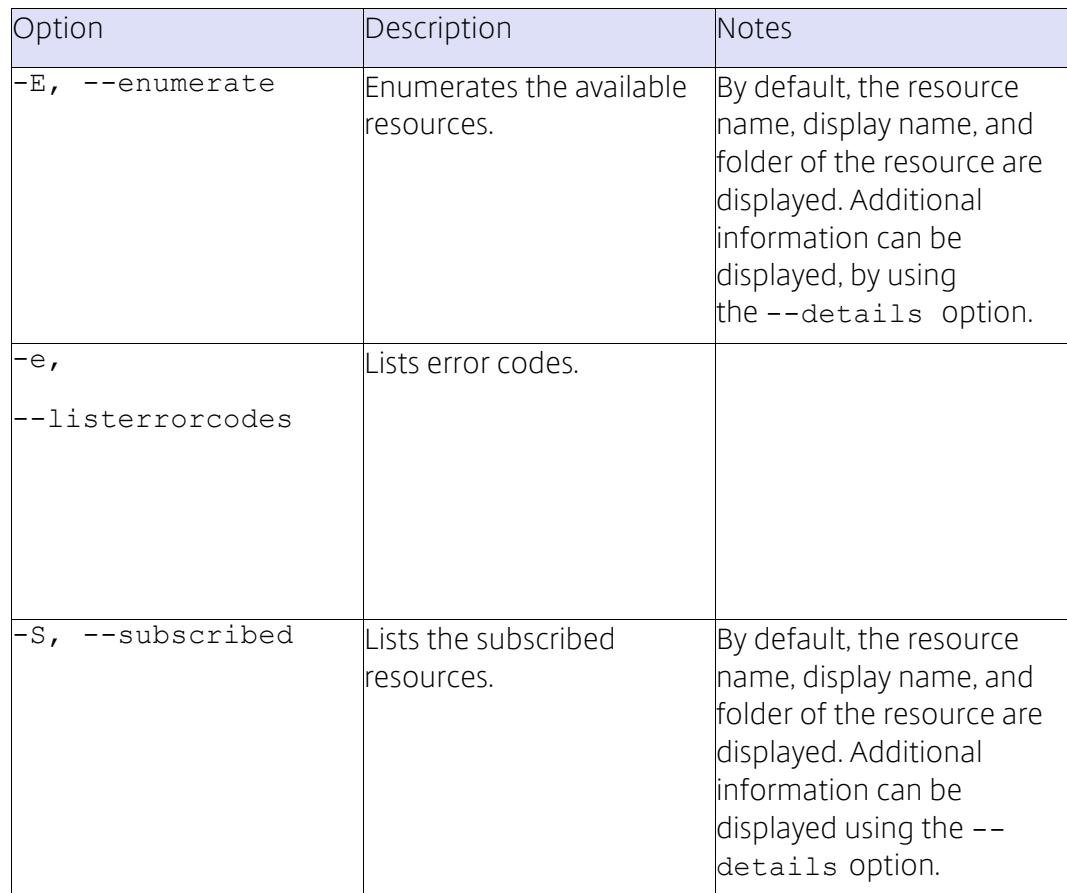

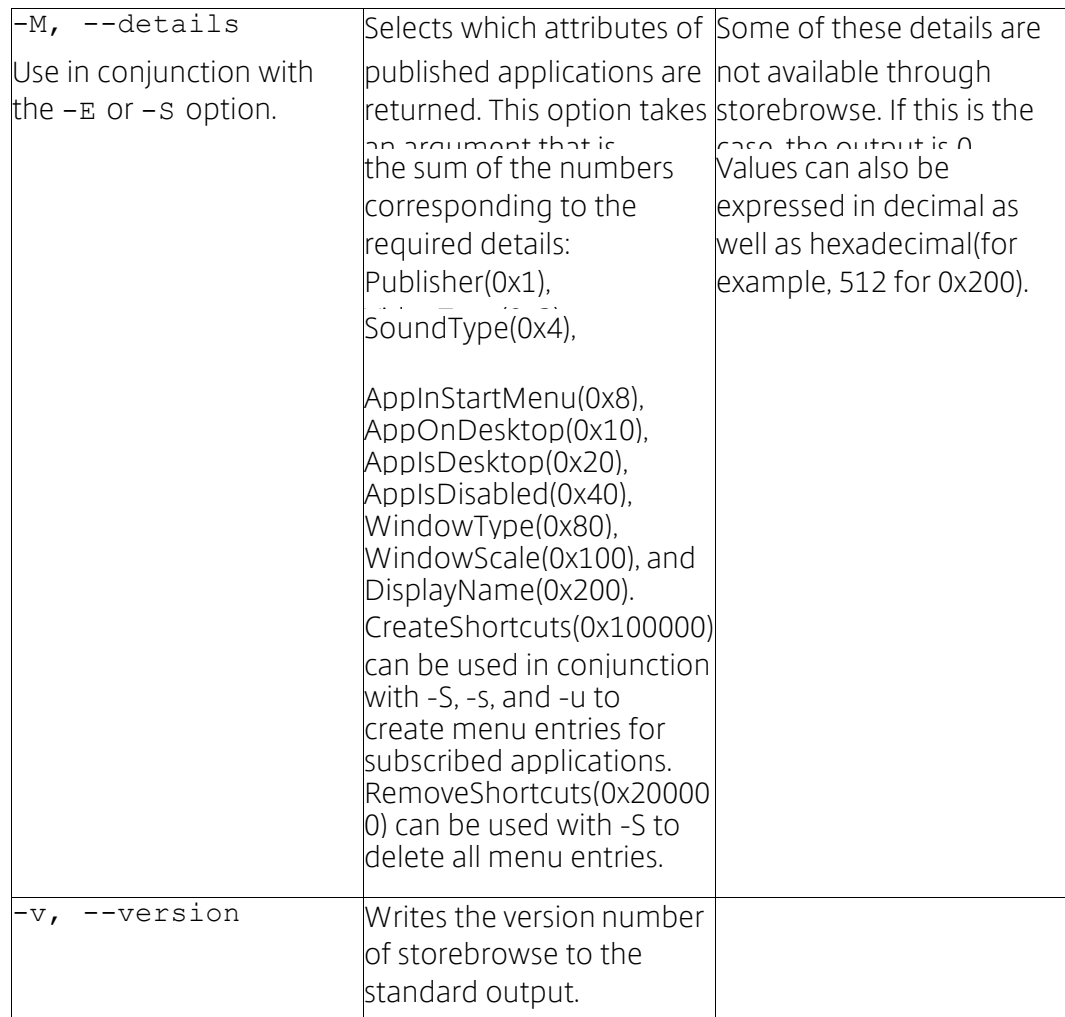

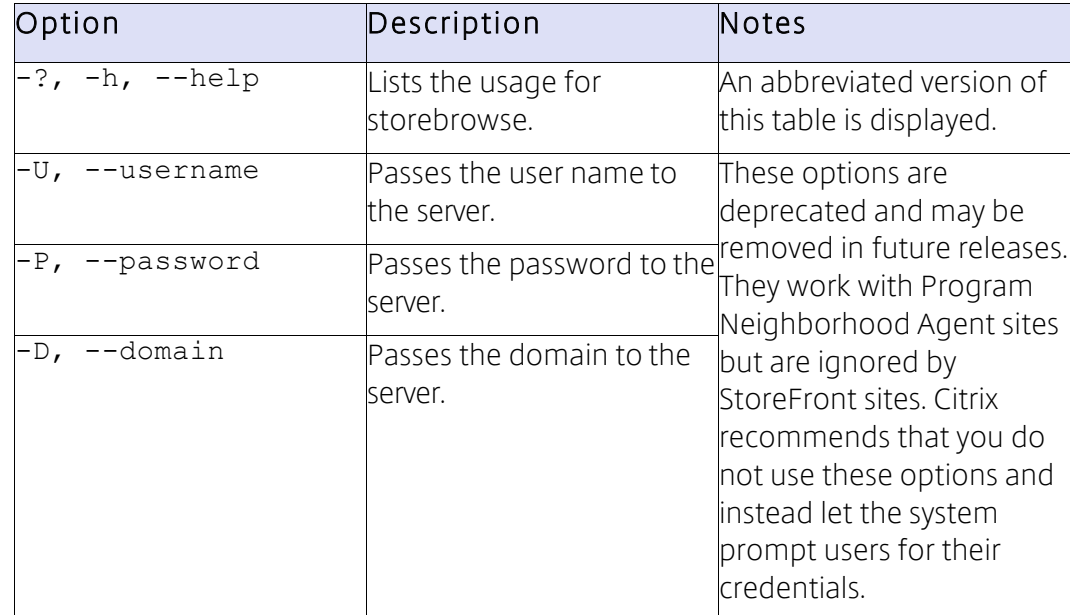

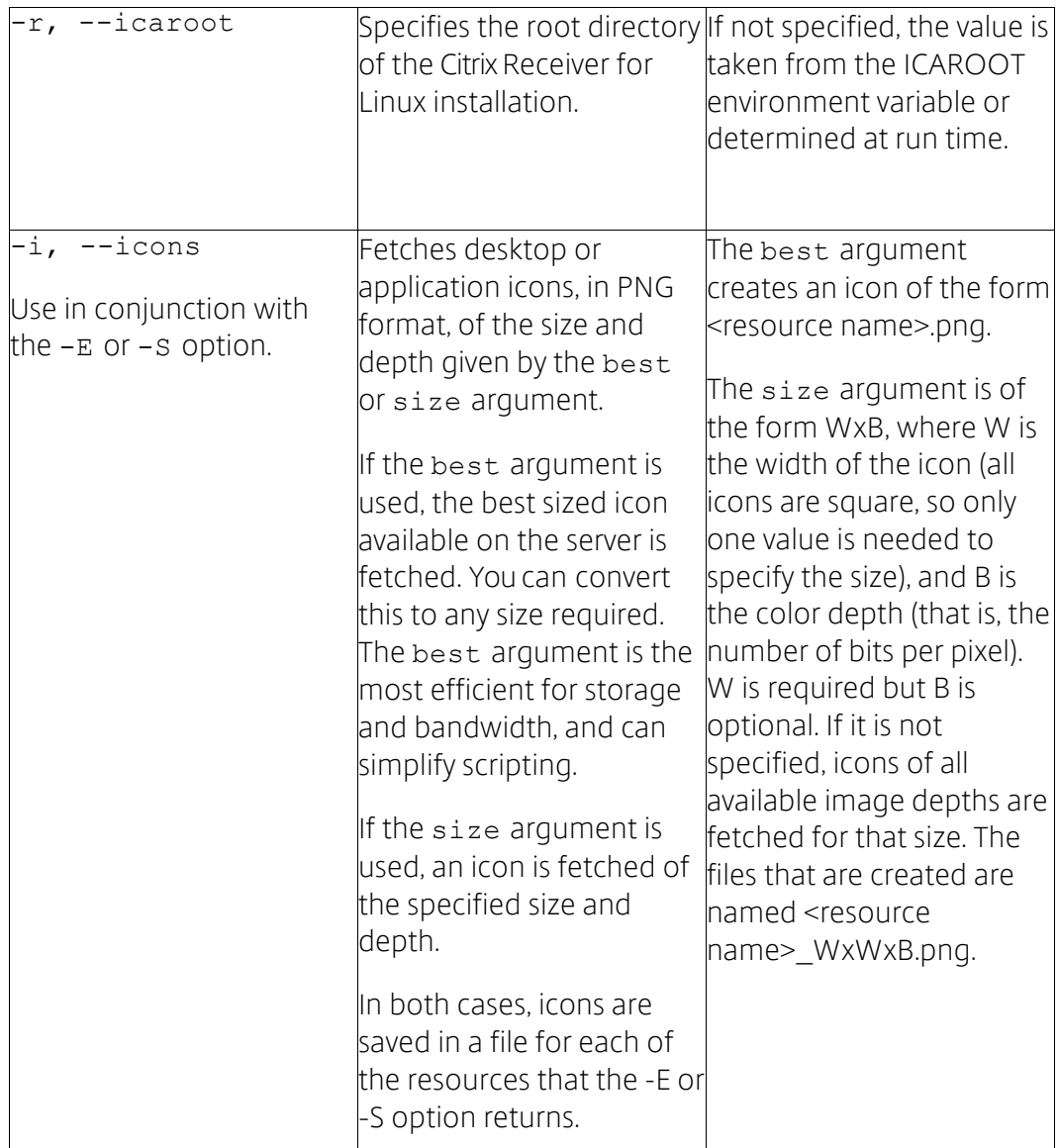

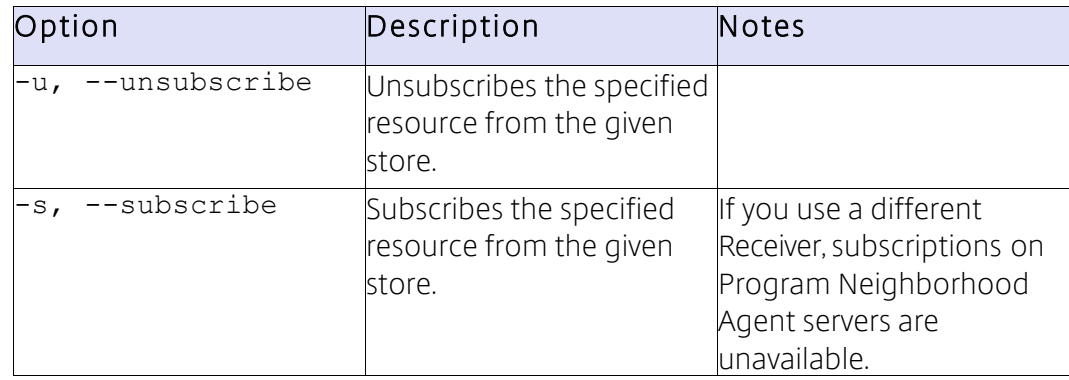

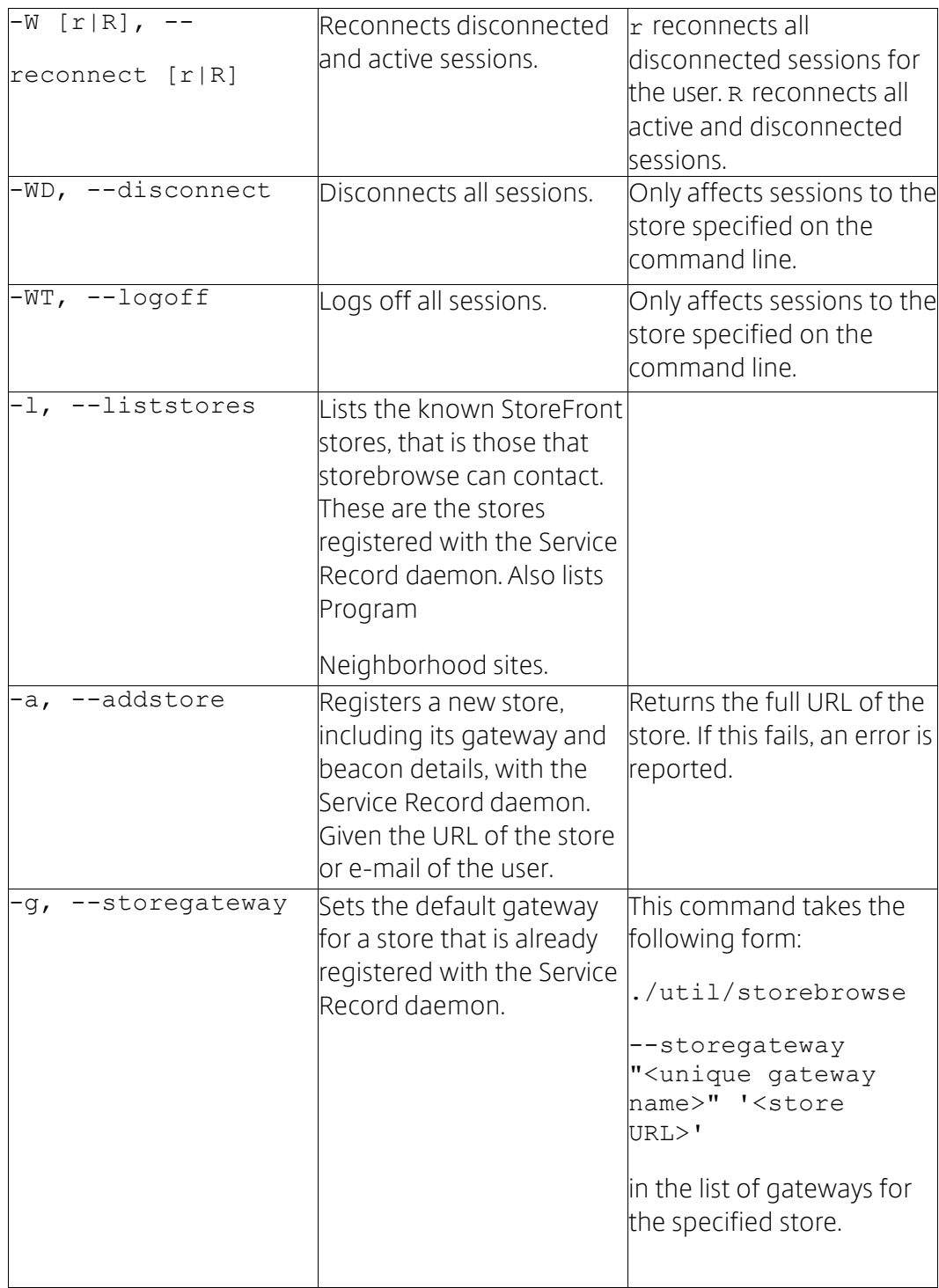

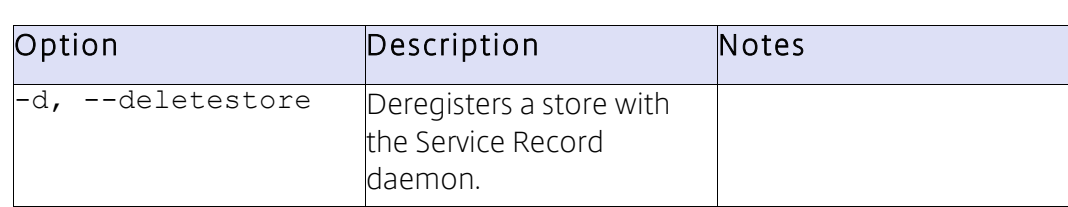

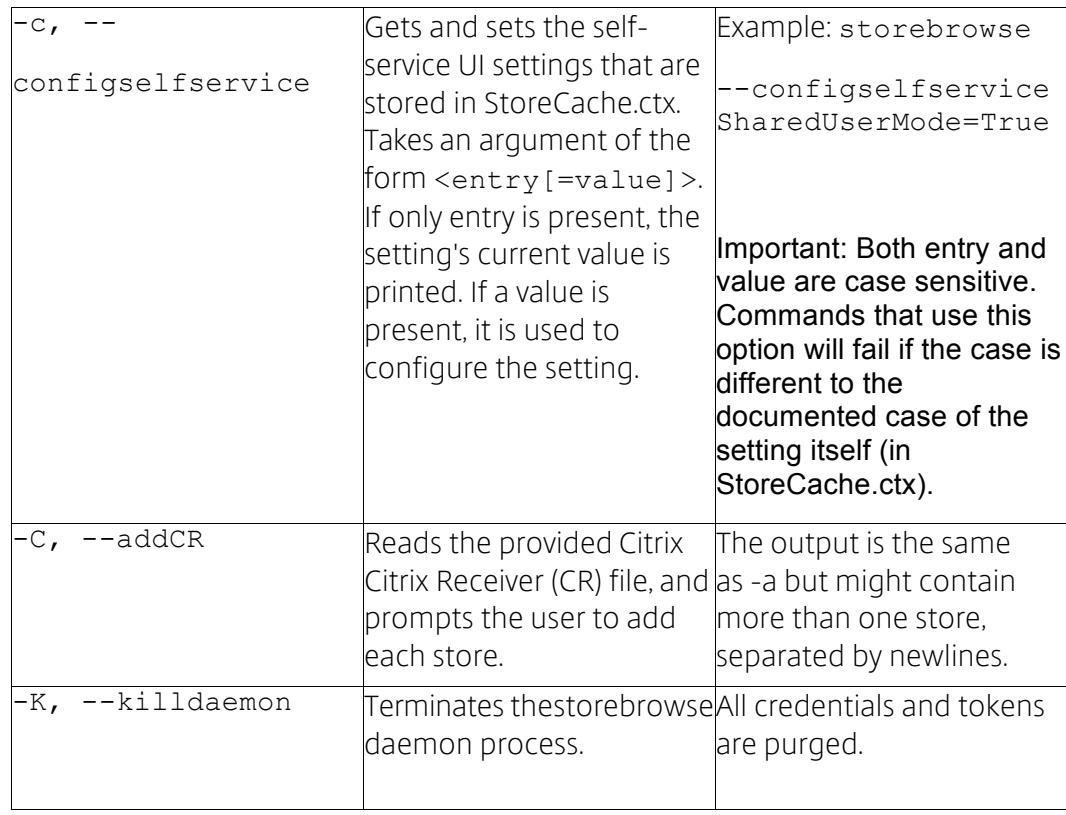

#### storebrowse return codes

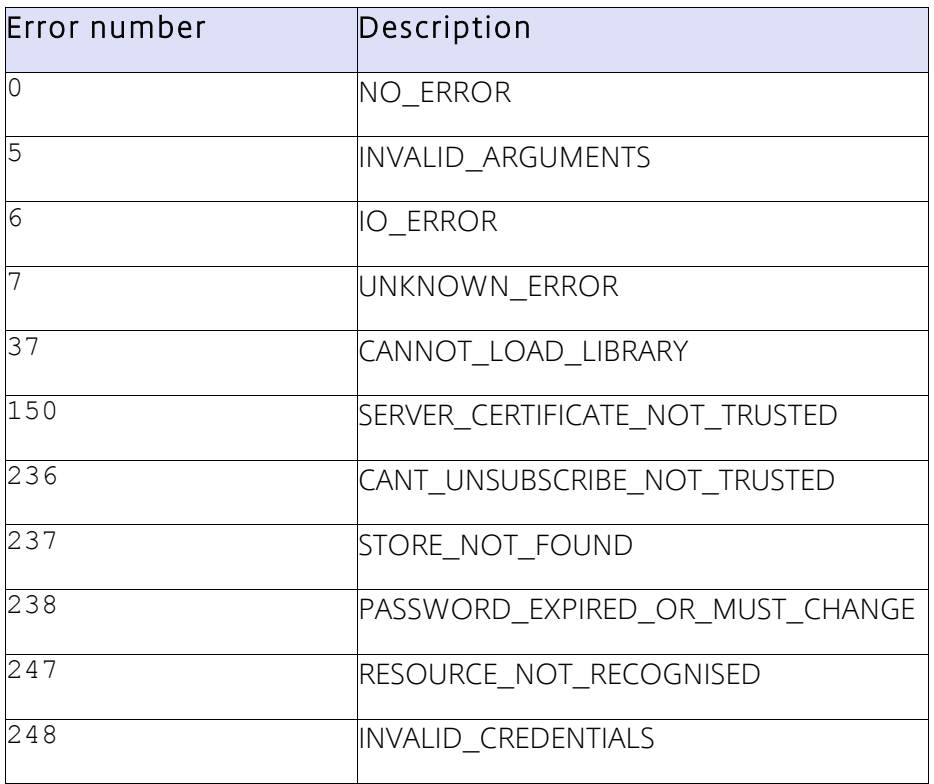

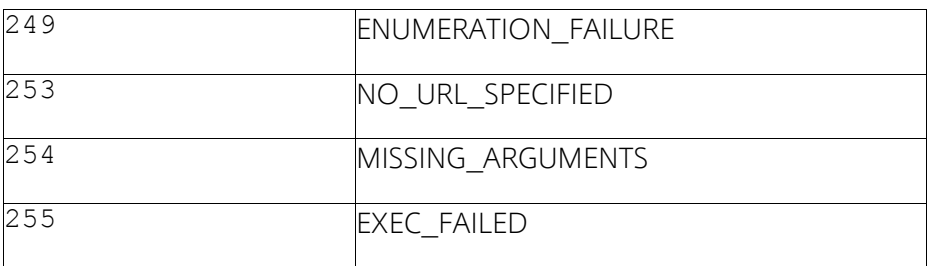

### Pnabrowse

Important: The pnabrowse utility is deprecated but can still query Program Neighborhood Agent sites for lists of servers and published resources, and lets you connect to a published resource. Citrix discourages the use of pnabrowse because it prevents users from accessing StoreFront stores; use storebrowse instead. storebrowse can prompt for credentials from both sites and stores. The -U, -P and -D options only work with Program Neighborhood Agent sites.

An optional argument of pnabrowse specifies the server to connect to. This may be either:

- The name of the XenApp server, for options -S and -A.
- The URL of the server running a Program Neighborhood Agent site, for options-E and -L.

The pnabrowse utility returns an exit value indicating success or failure, and can use the following options with XenApp.

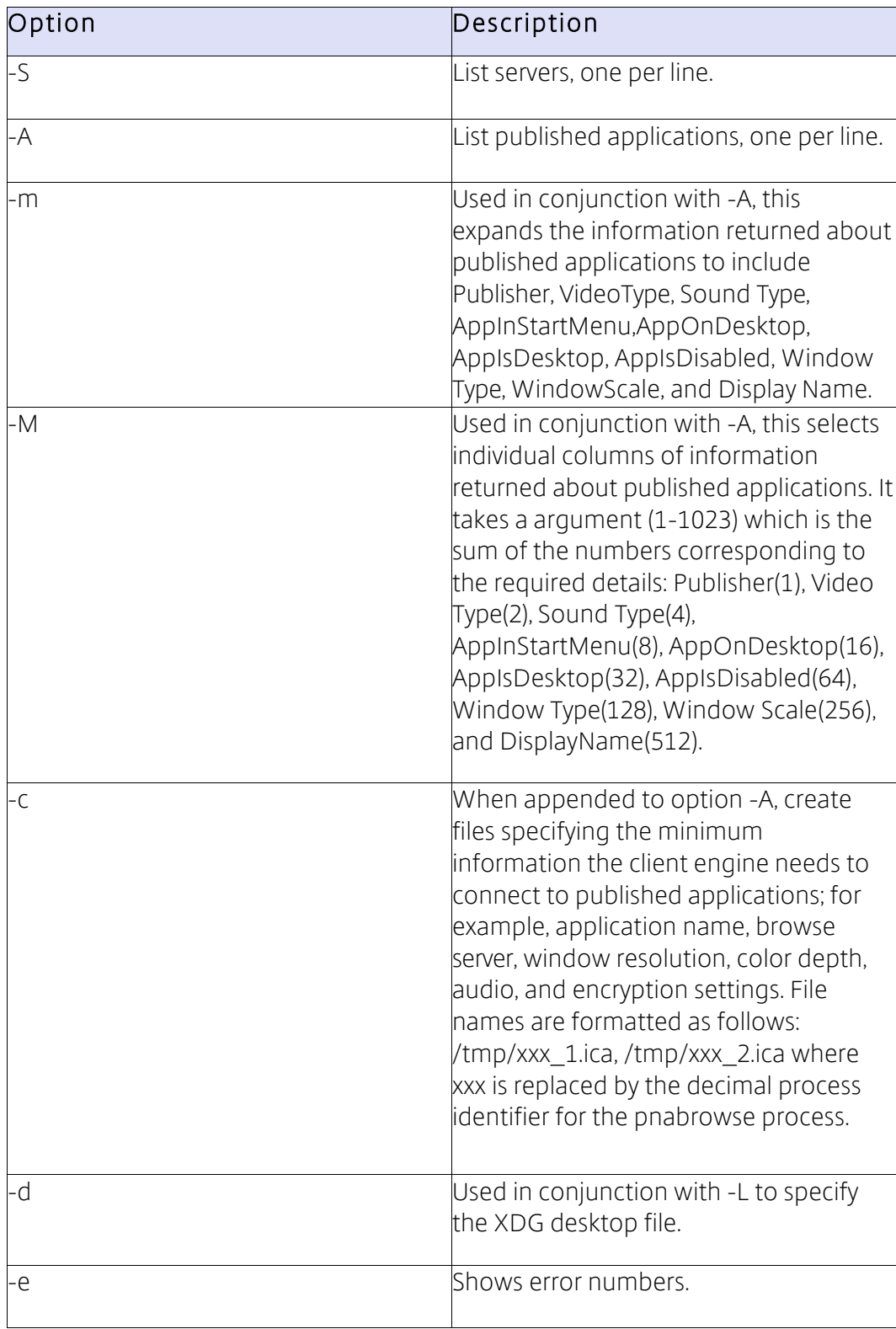

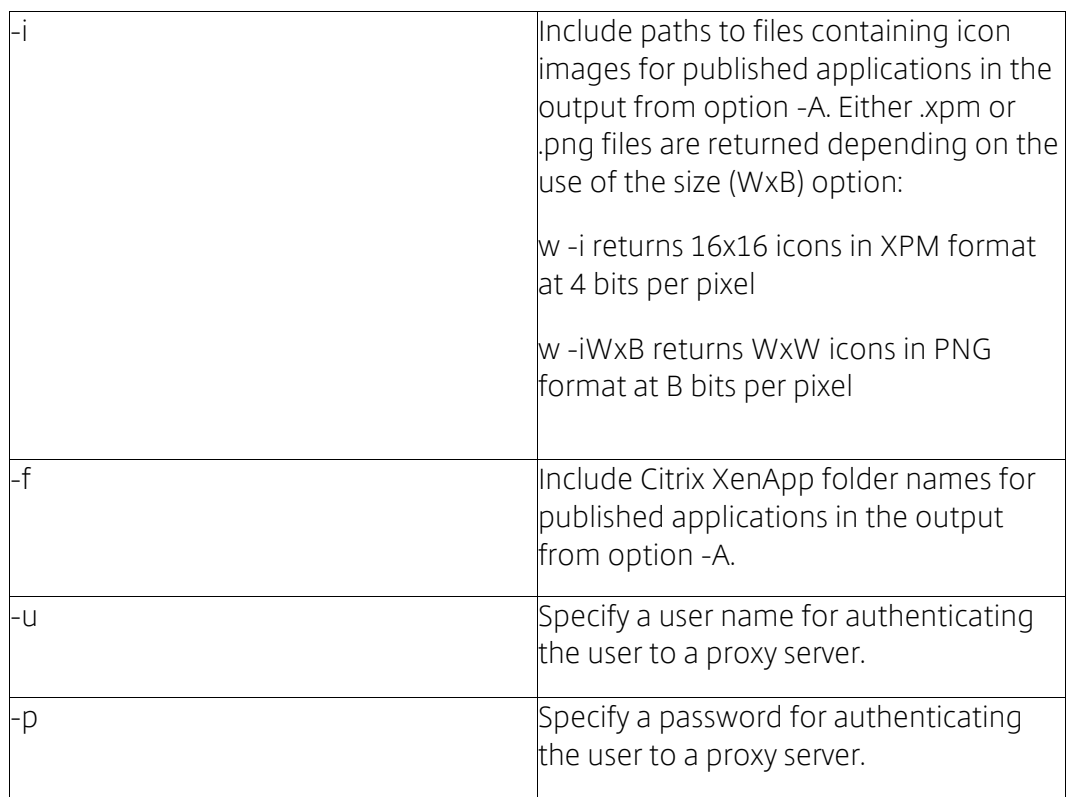

The following options provide Citrix XenApp (Progrm Neighbourhood Agent) Service functionality and can be used with both XenApp and XenDesktop.

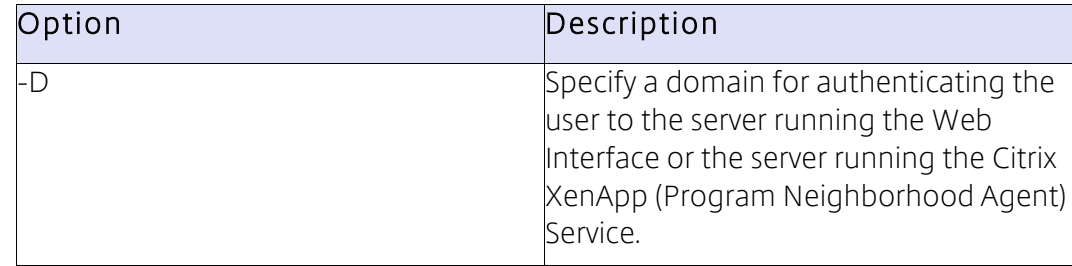

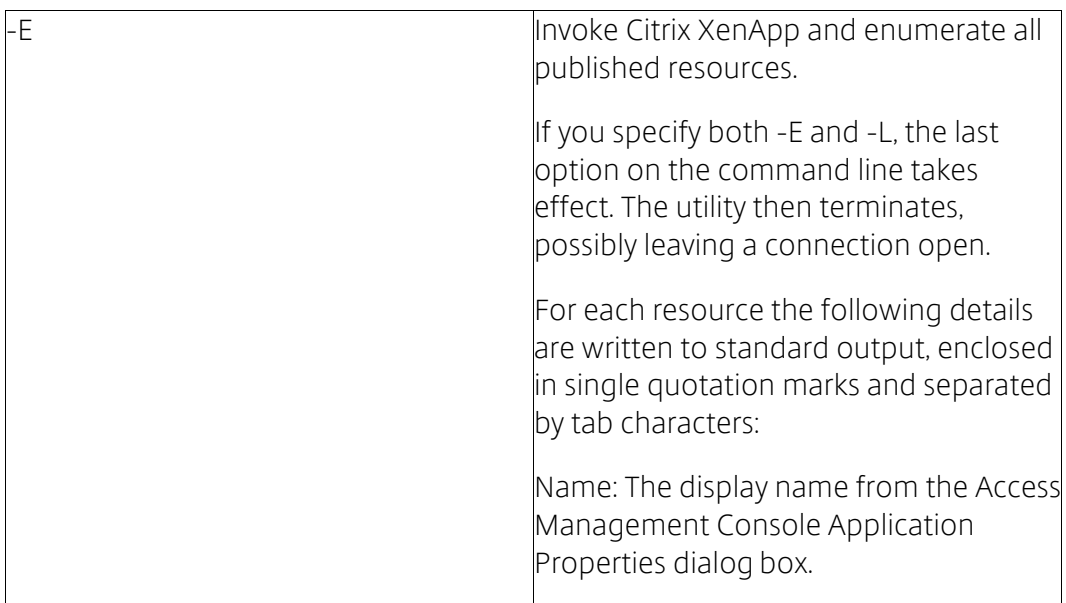

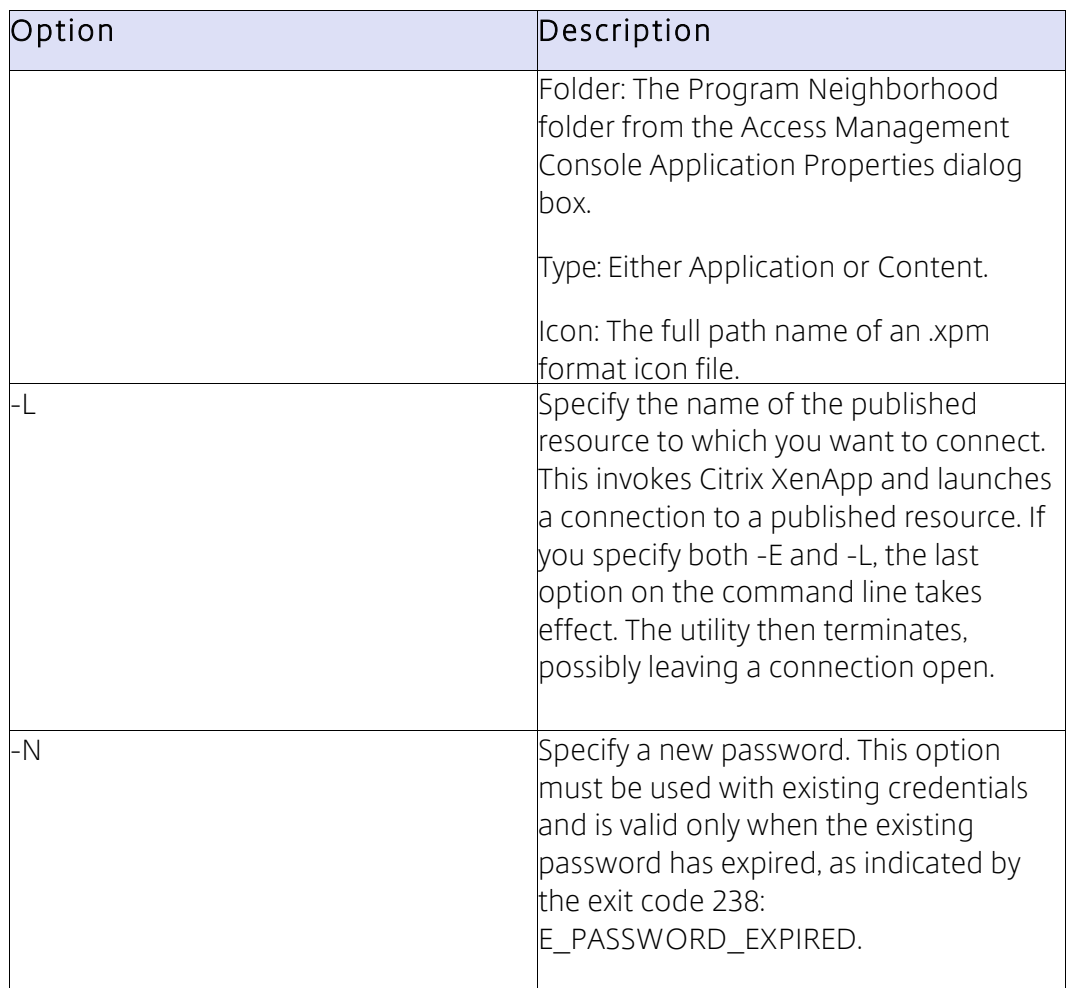

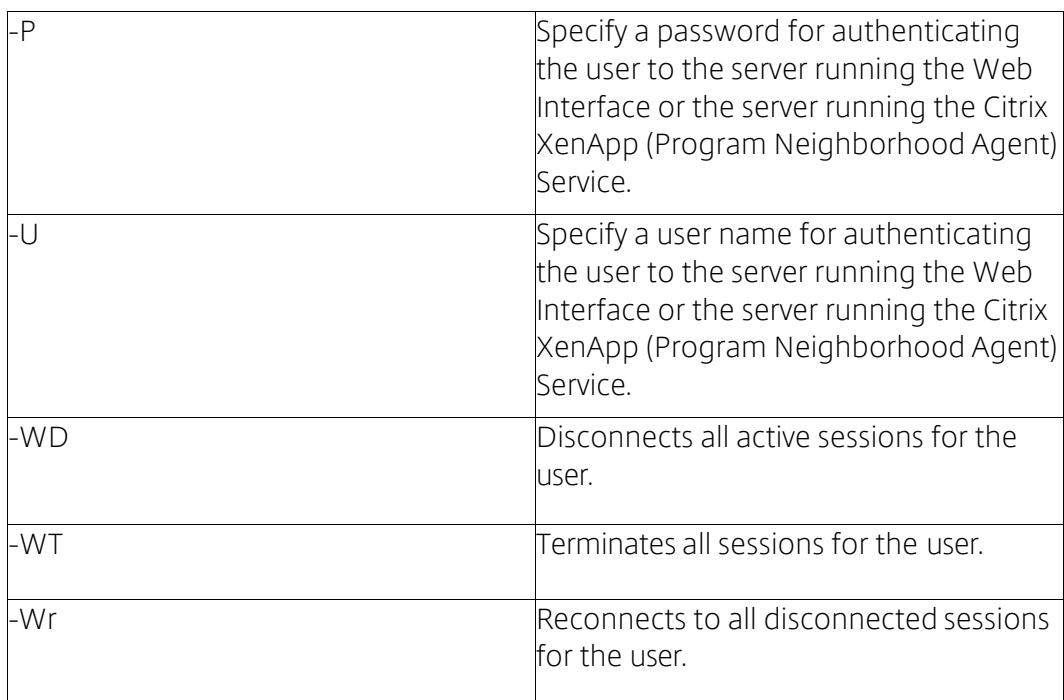

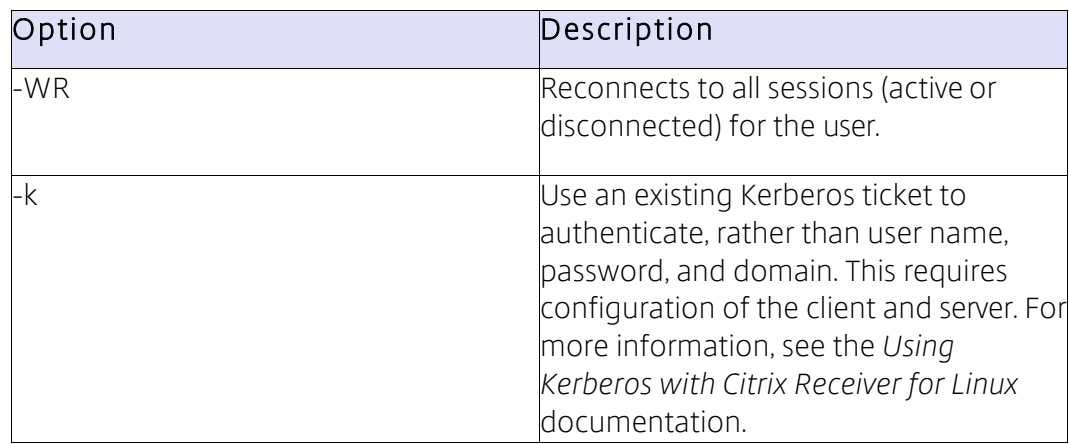

The following common options are used:

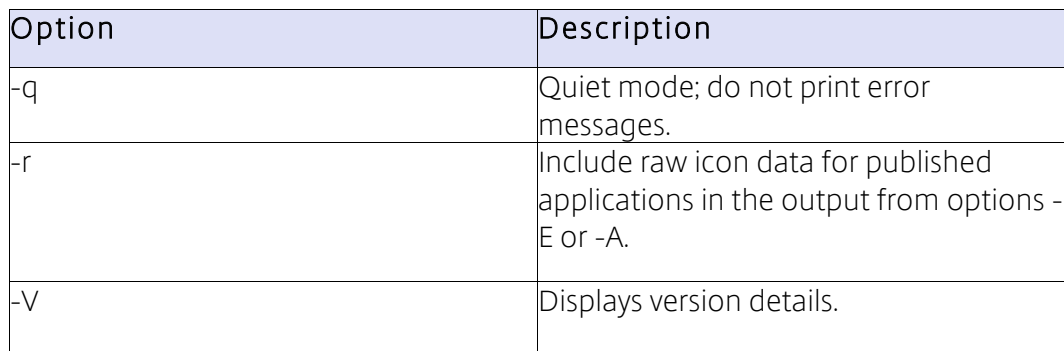

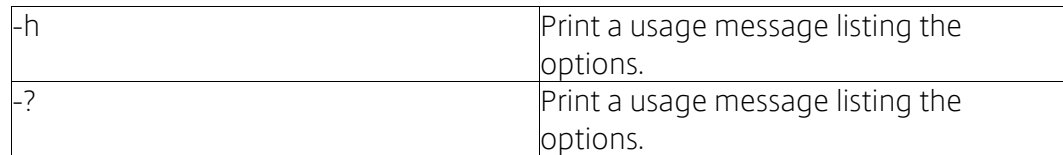

### Exit Status values

The command-line utilities storebrowse and pnabrowse report exit status values to indicate success or failure. If problems arise, these values give guidance on possible error causes and their meanings, and are listed in the following table.

Note that some error conditions may result in different exit values depending on which part of the code detects them.

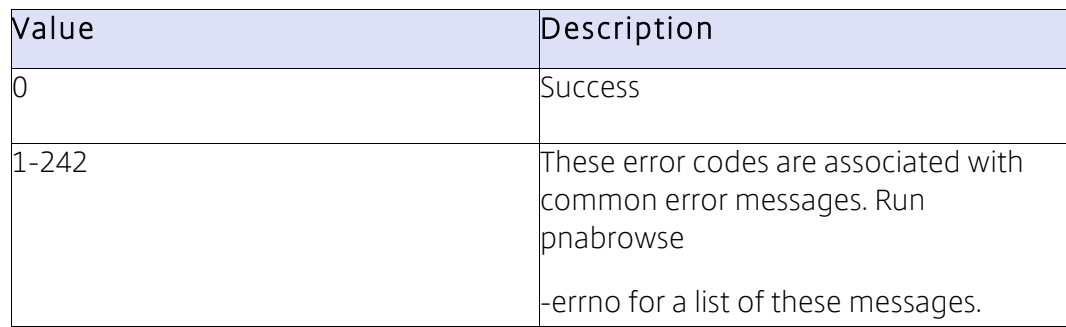

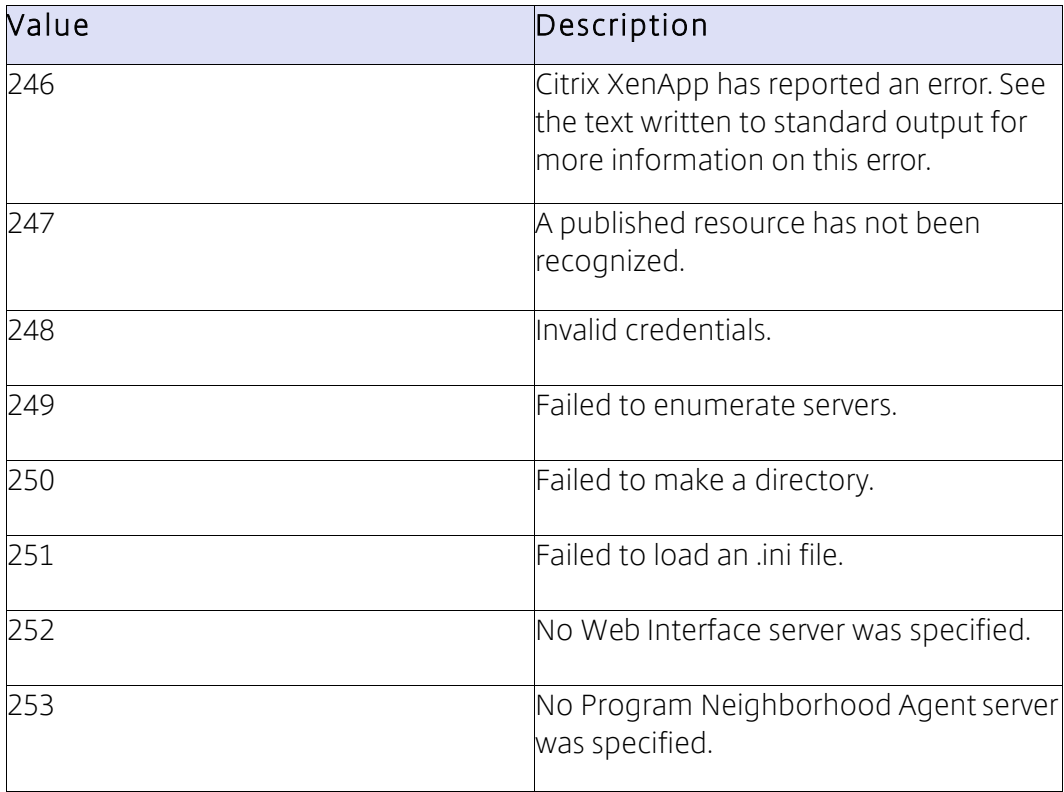

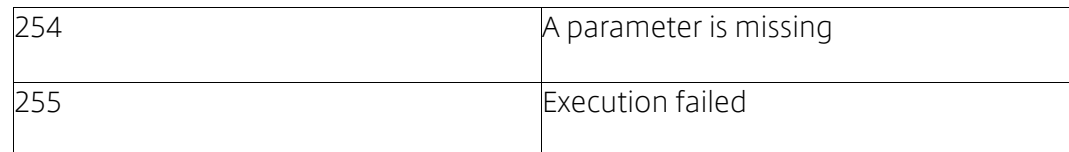

When pnabrowse fails to change a password, the exit code can be useful in diagnosing the problem. For example:

> 0 SUCCESS 4 E\_MISSING\_ARG 63 E NOT ALLOWED WI configuration prohibits change 65 E\_NOT\_SUPPORTED Could be seen if :-WI config requires "direct connection" (=Kerberos), but couldn't load Kerberos library - Support is not compiled into client - might see it with pre 11.114 version - Trying to change a Novell password 74 E\_NEW\_PASSWORD\_INVALID 248 EX\_INVALID\_CREDENTIALS 255 EX EXEC FAILED Some problem with the server changing the password, such as it hasn't expired.

### Configuration files

For any given connection, the configuration files are checked in a specific order. For details, see Configuration files earlier in this document.

#### wfclient.ini

This .ini file contains a section for parameters specific to the Receiver user interface (UI), such as version number and desired resolution.

In Version 10.x and later of Receiver for Linux, for each entry in wfclient.ini, there must be a corresponding entry in All\_Regions.ini for the setting to take effect. In addition, for each entry in the [Thinwire3.0], [ClientDrive], and [TCP/IP] sections of wfclient.ini, there must be a corresponding entry in canonicalization.ini for the setting to take effect. See the All\_Regions.ini and canonicalization.ini files in the \$ICAROOT/config/ directory for more information.

#### Parameter syntax

Boolean parameters use Yes, True, 1, or On to indicate TRUE. Any other values, including No, False, 0, or Off, are interpreted as FALSE.

For all parameters, spaces are significant and values are case-sensitive.

Parameters that can be modified from the UI are in this typeface. Parameters that cannot be modified from the UI, but are read by the client, are in normal typeface. Those marked as ignored are not currently used by the client, but can be reserved for future use, redundant, or used by other clients; for example, Win32 or Macintosh. In the last case, the parameter is read by the client but the result is discarded.

Default values are embedded into the client program itself. Fixed values are set by the unmodified .ini configuration files.

In the following table, the parameters are listed alphabetically within each section of the file.

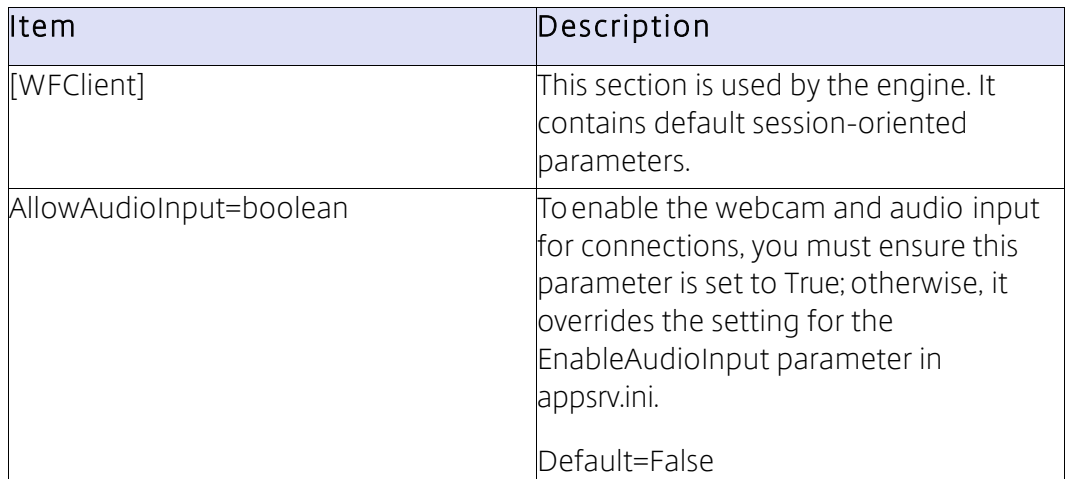

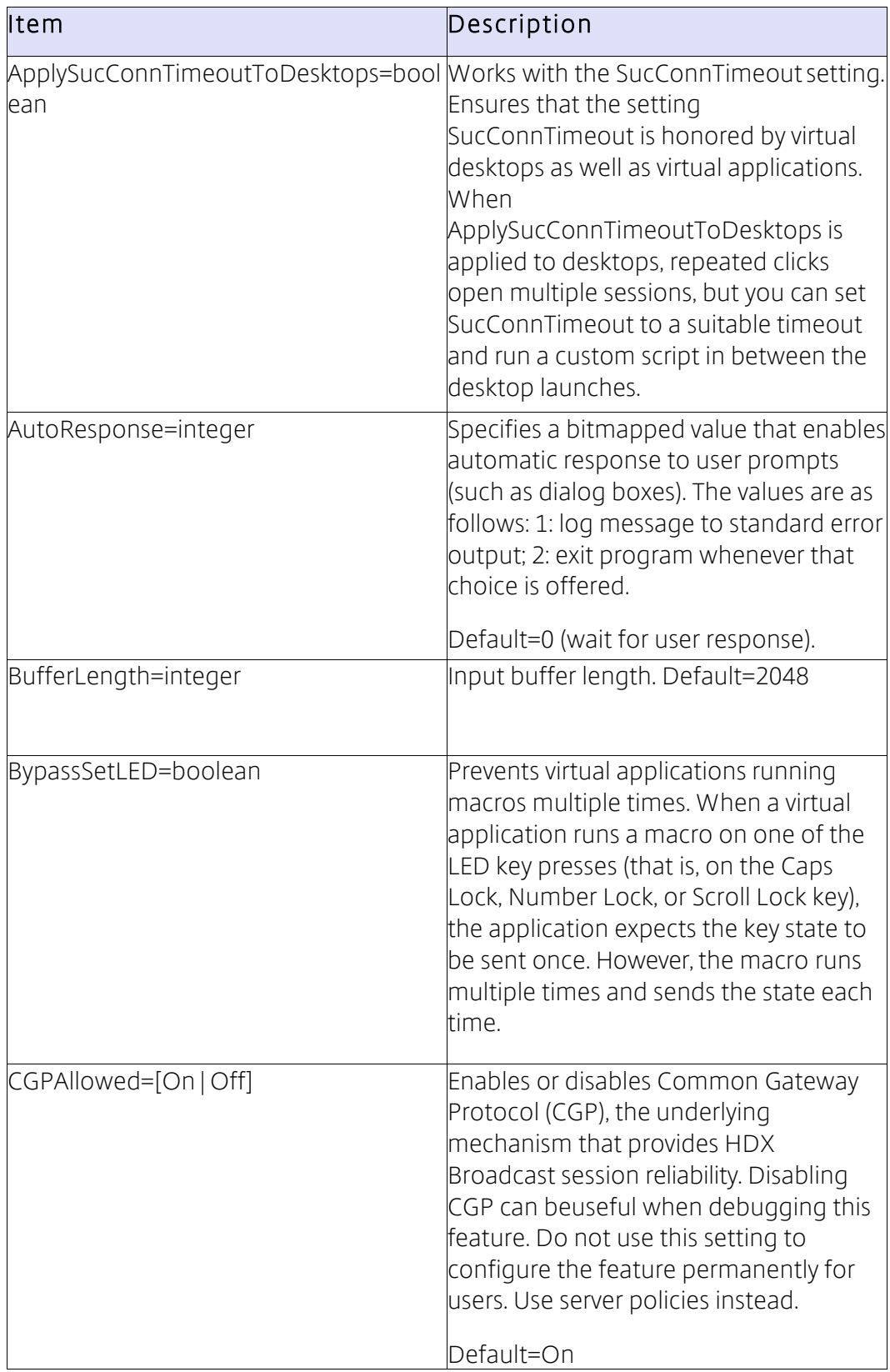

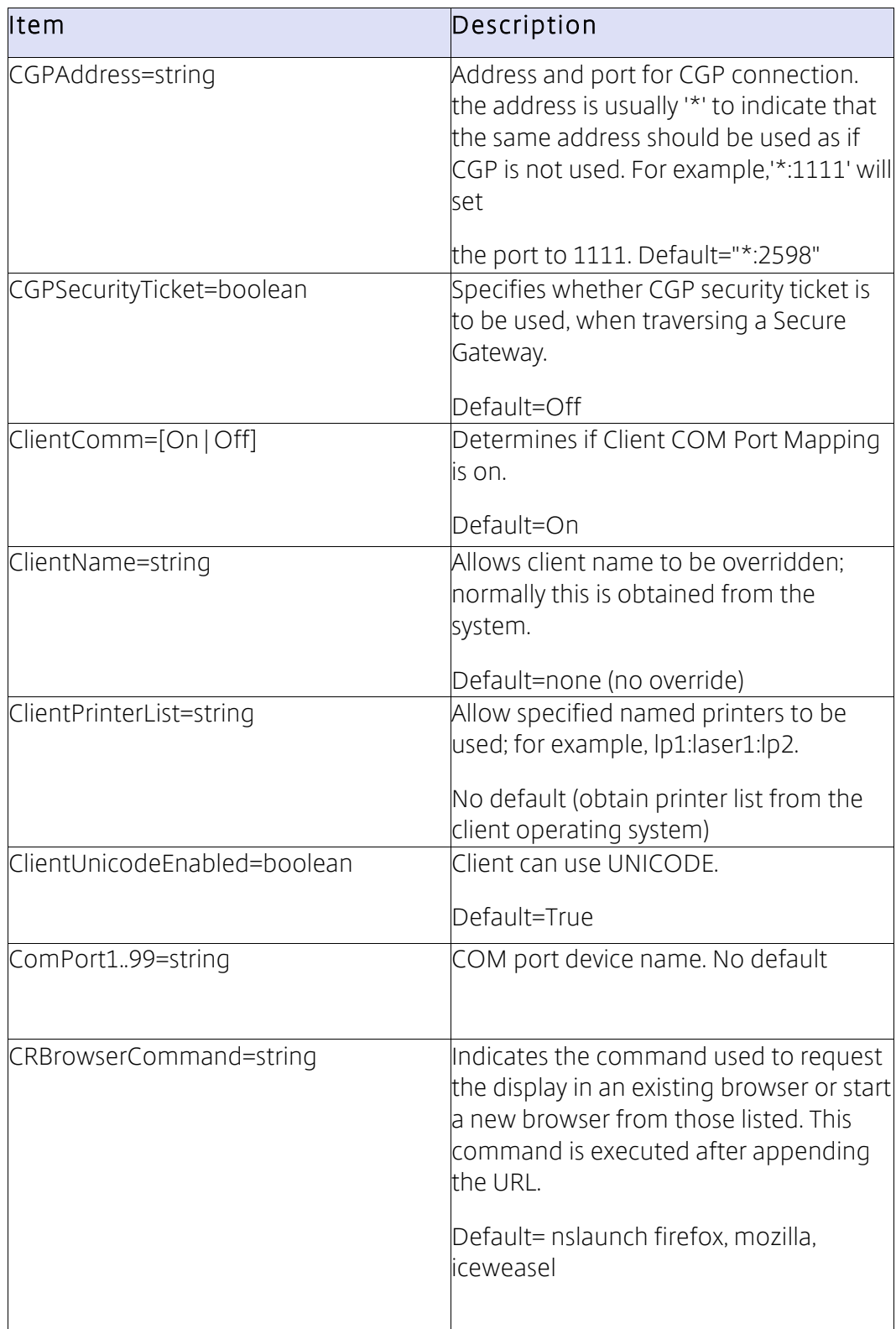

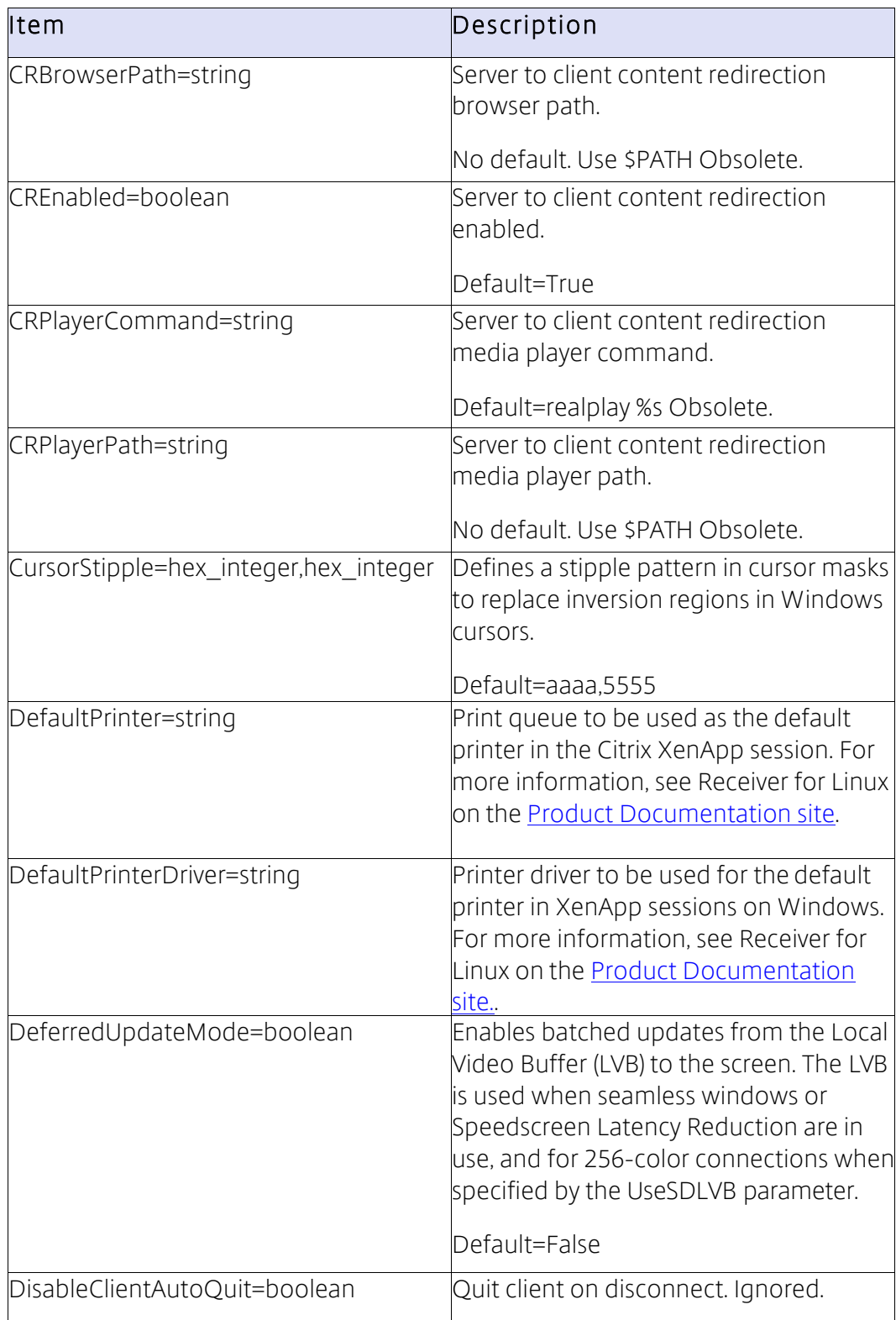

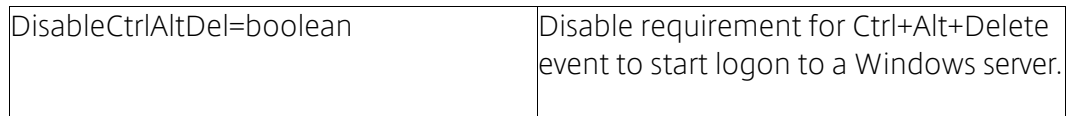

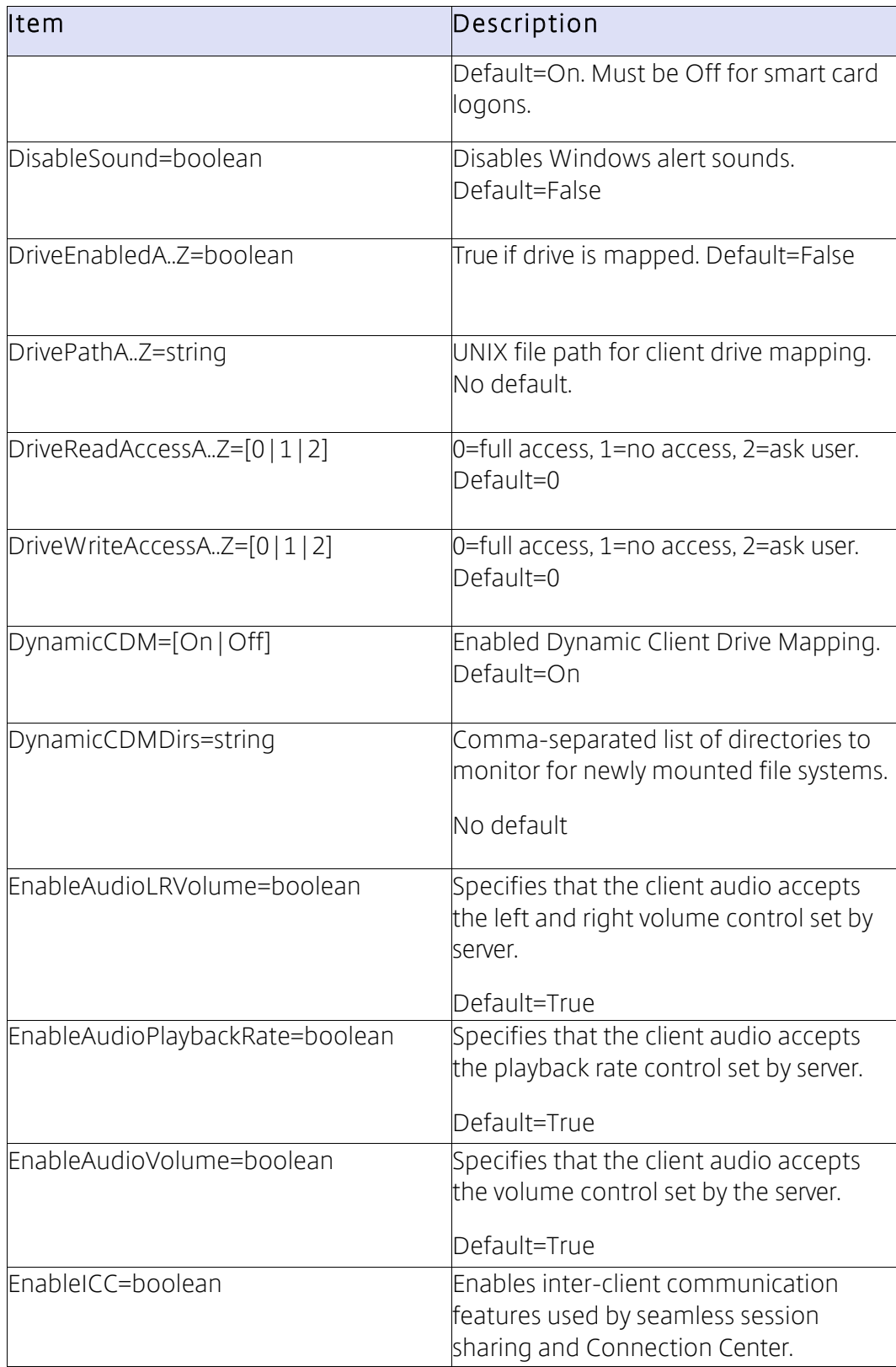

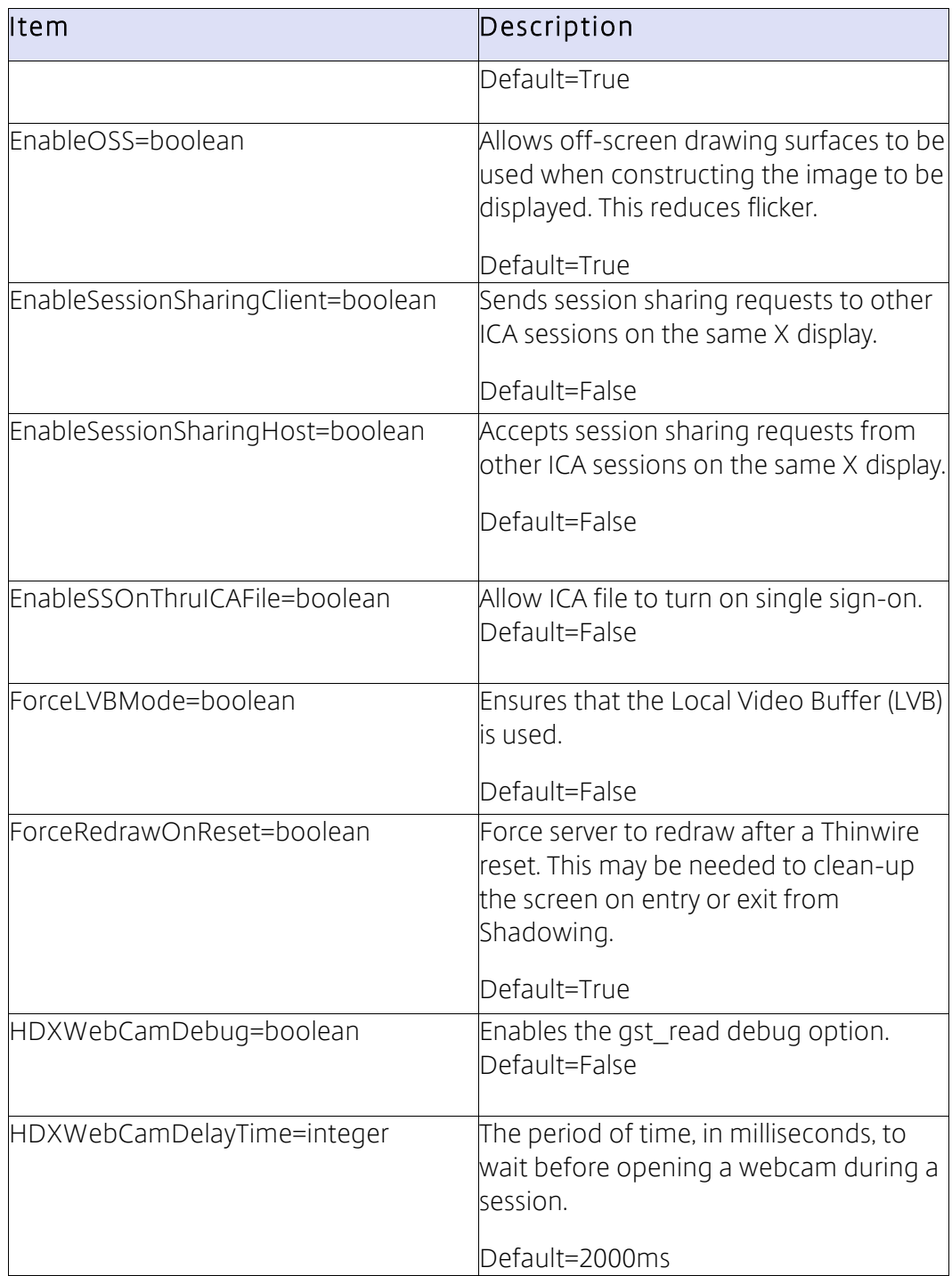

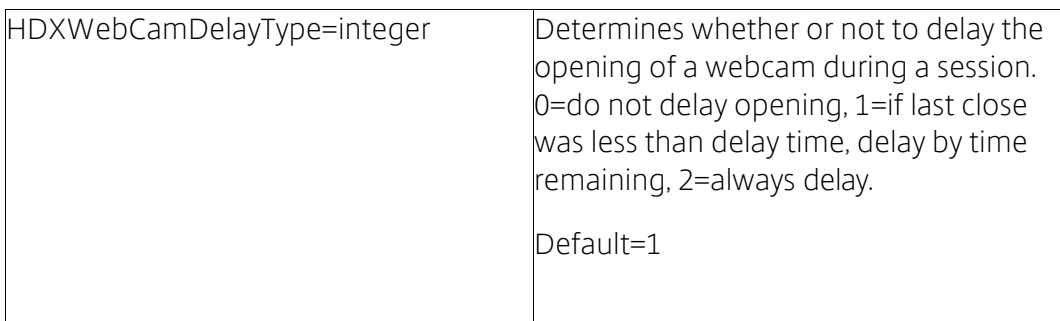

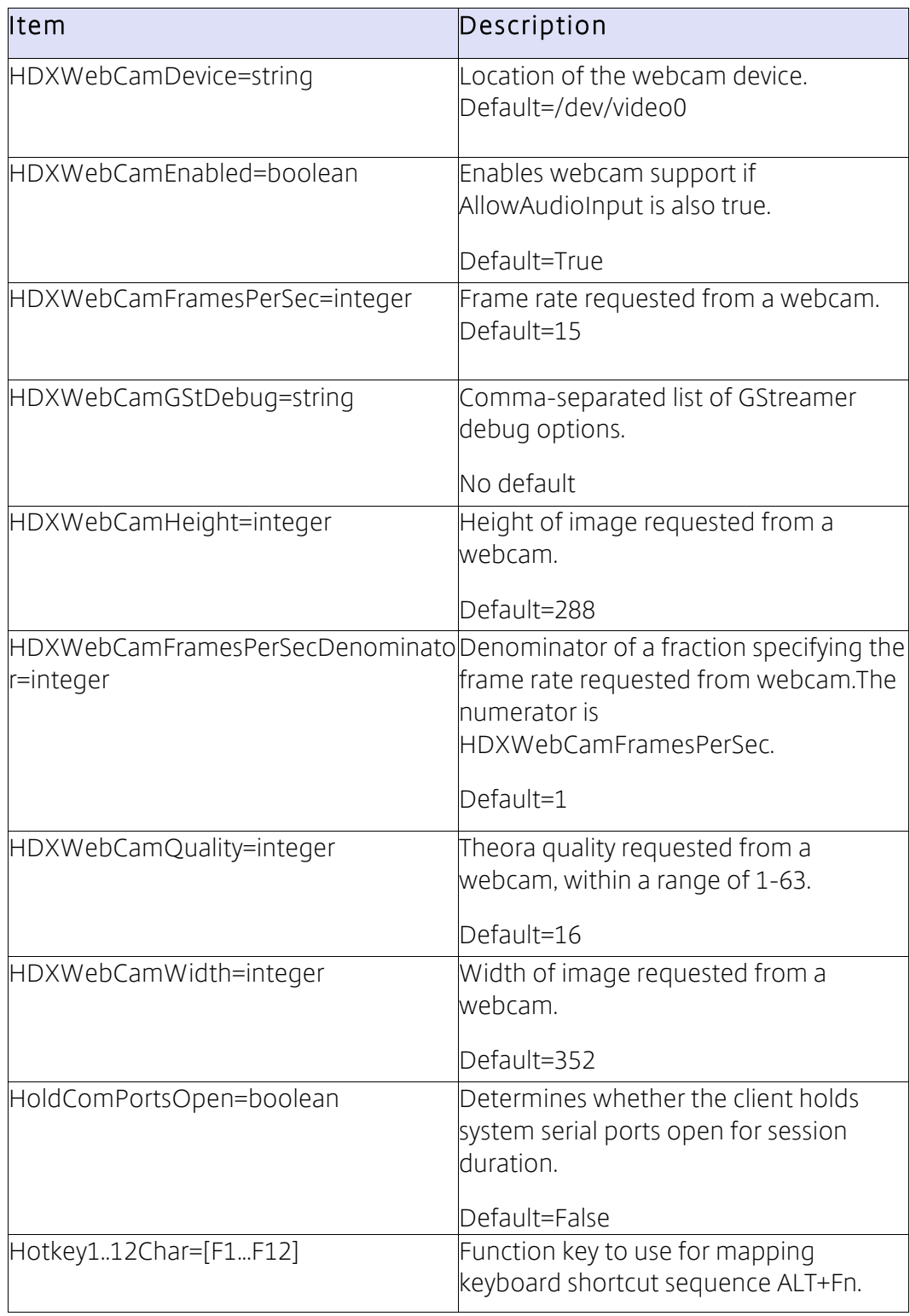

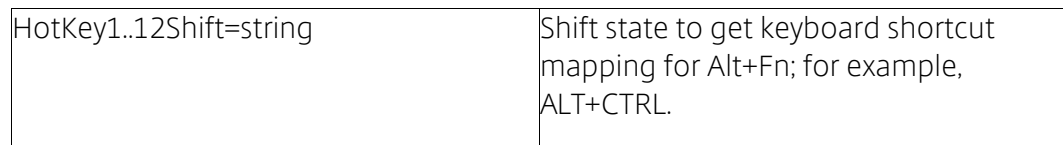

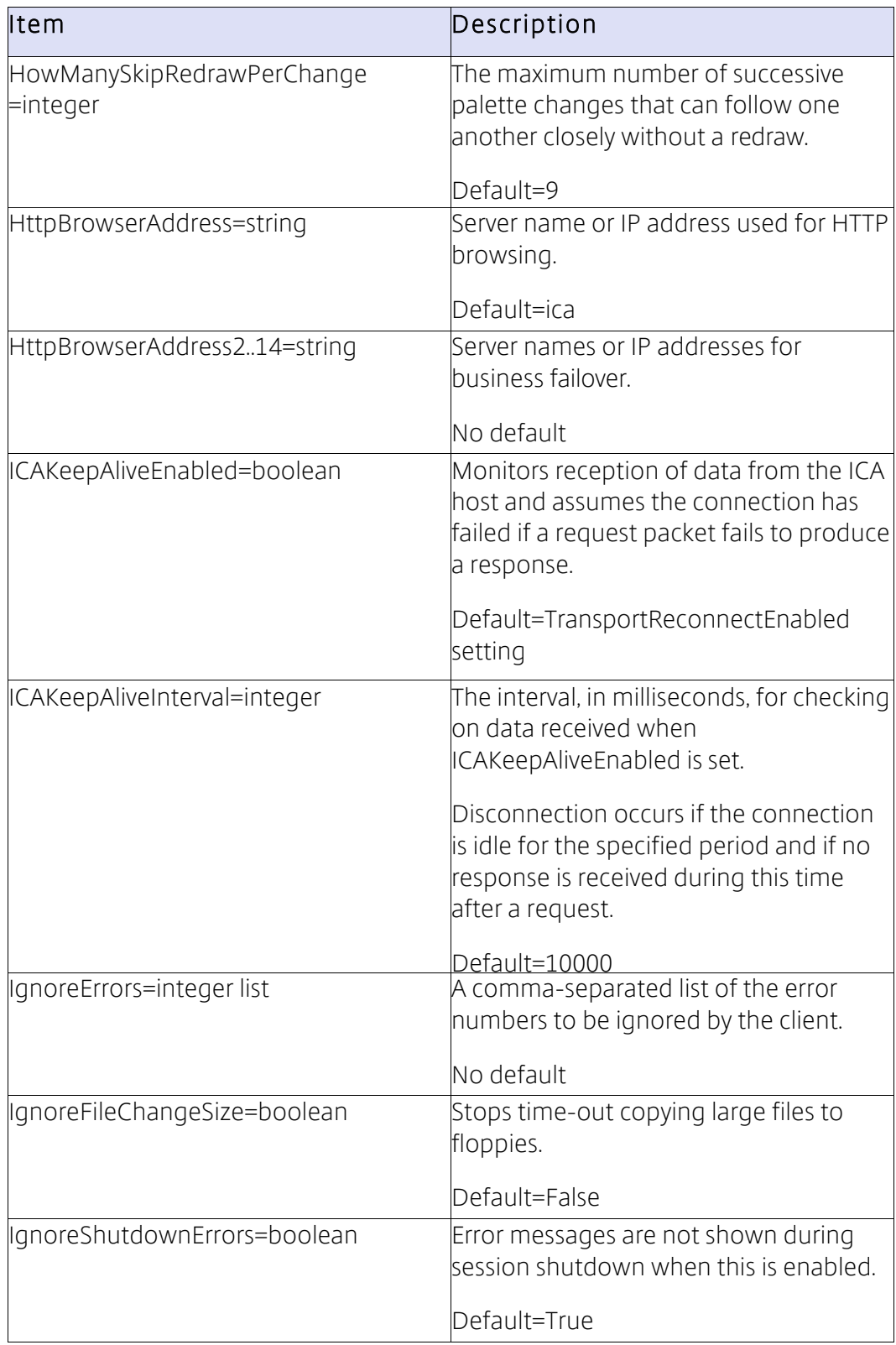
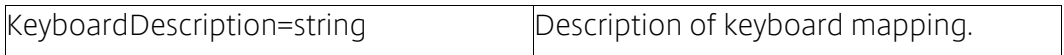

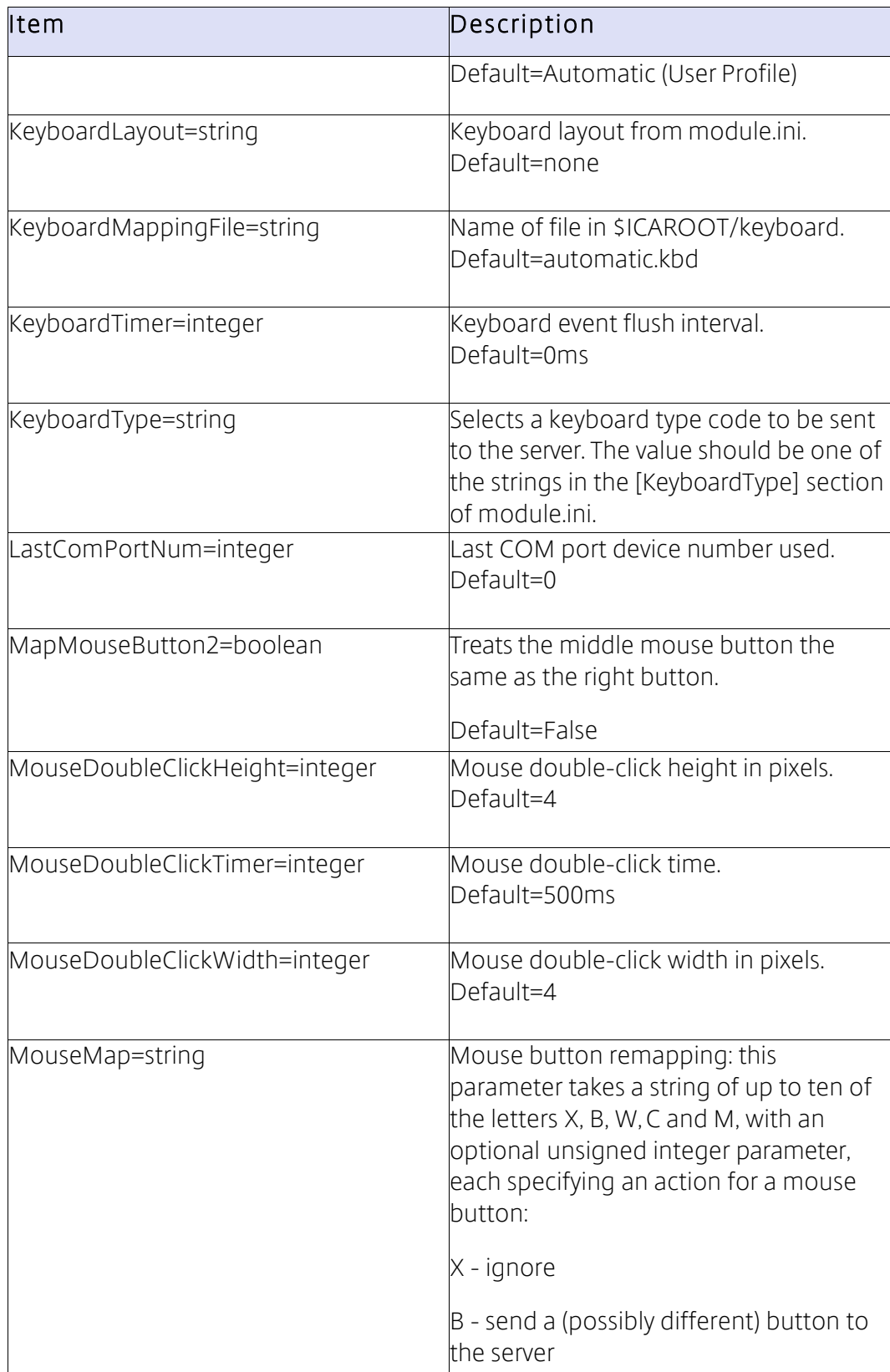

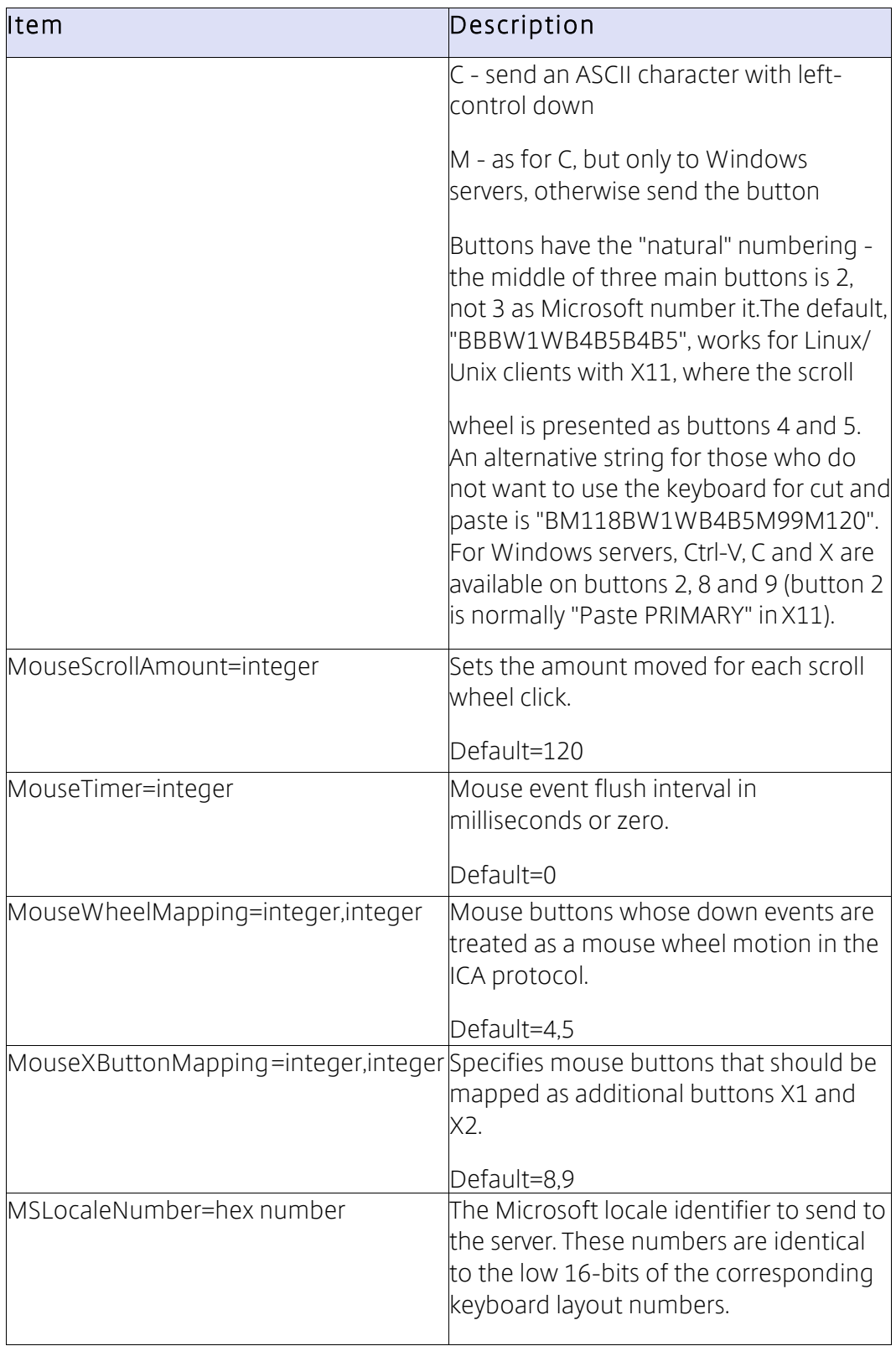

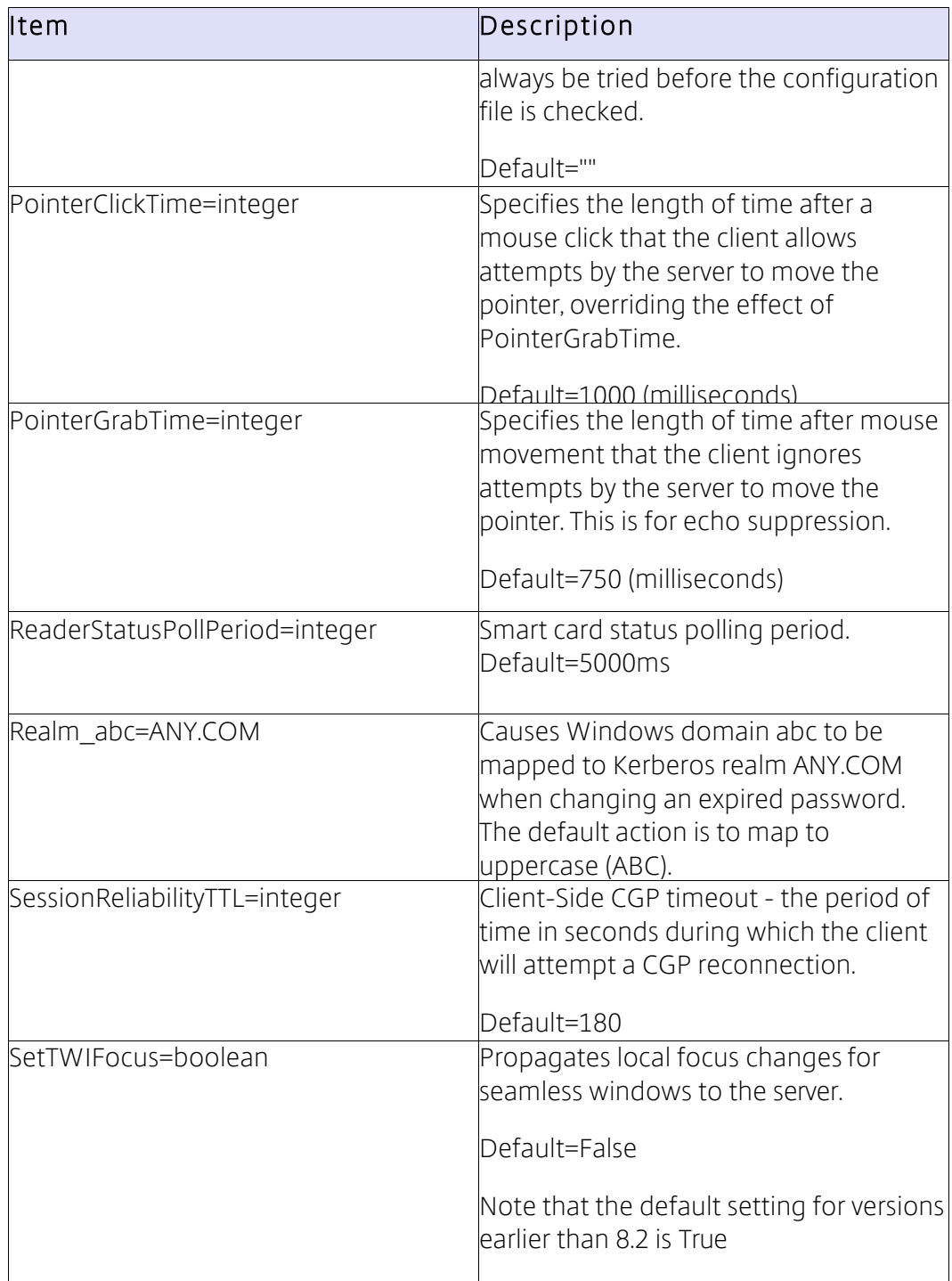

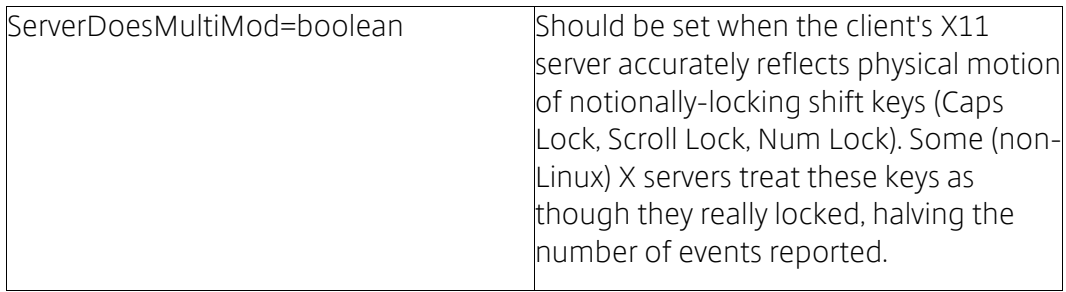

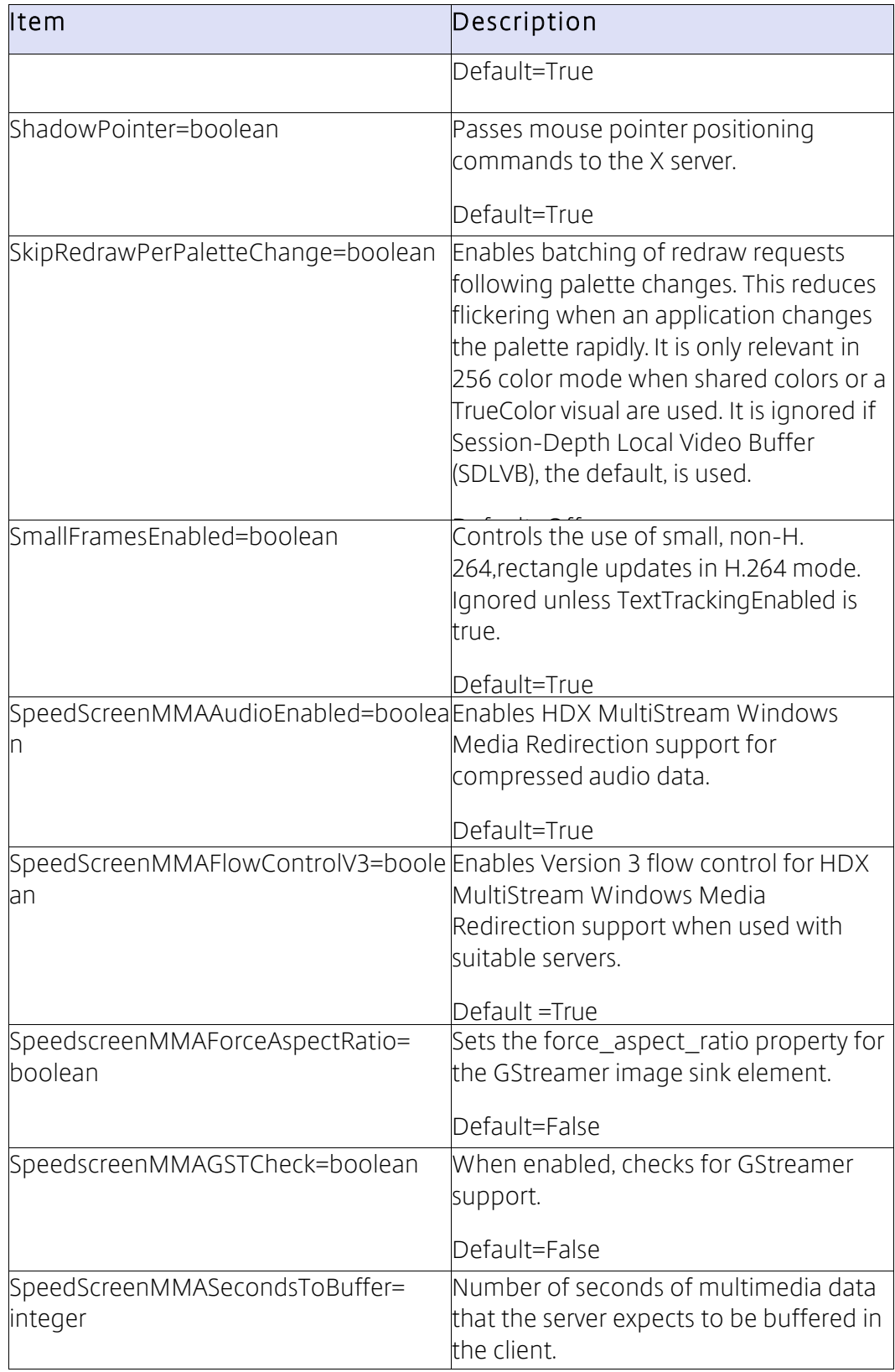

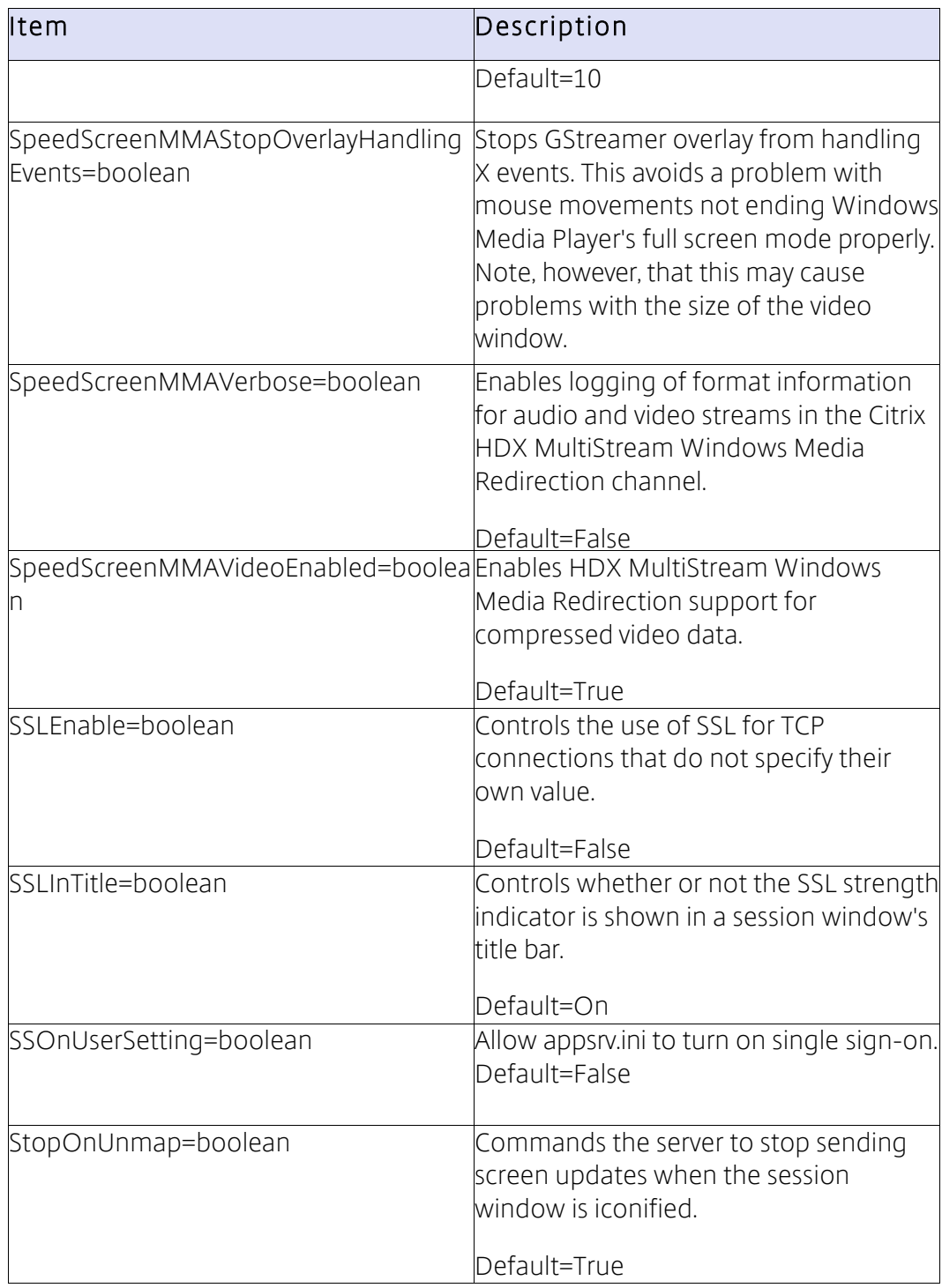

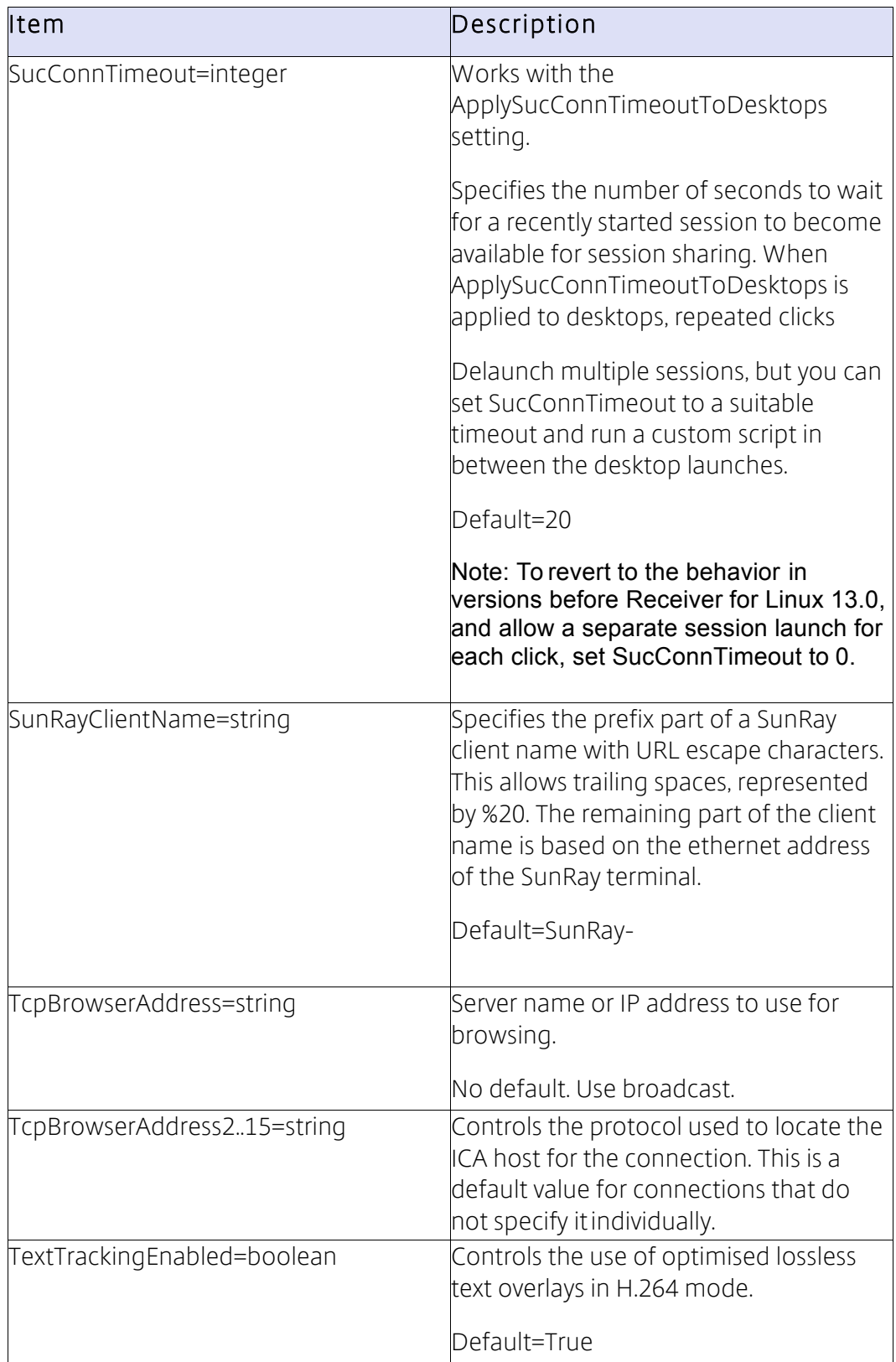

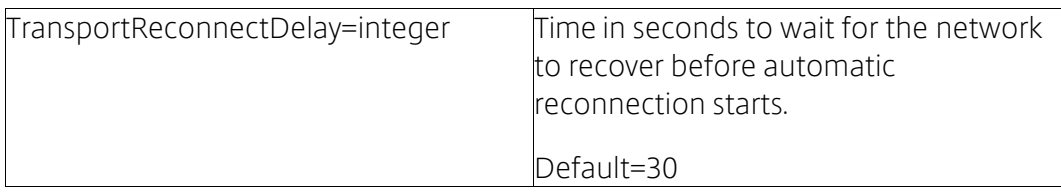

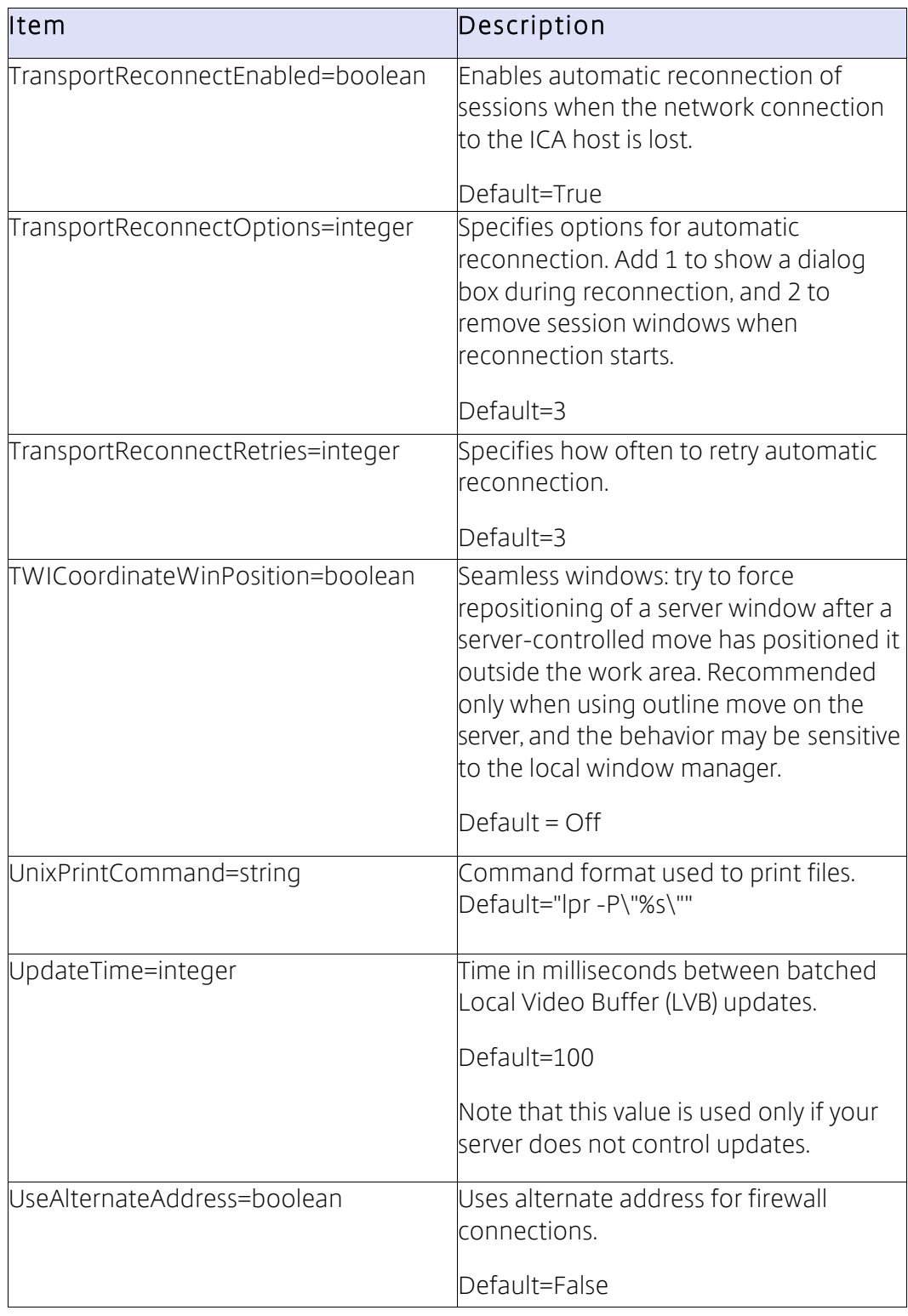

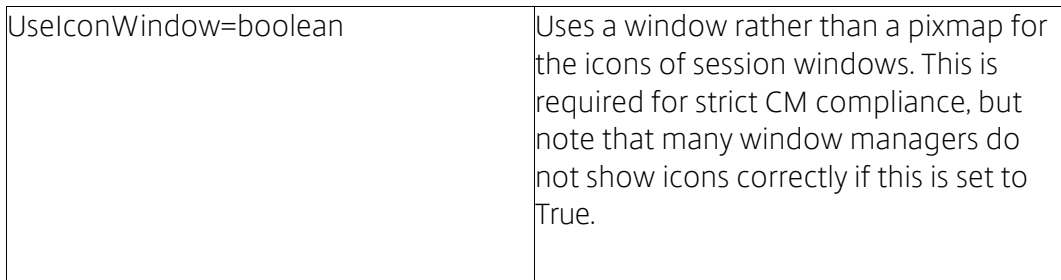

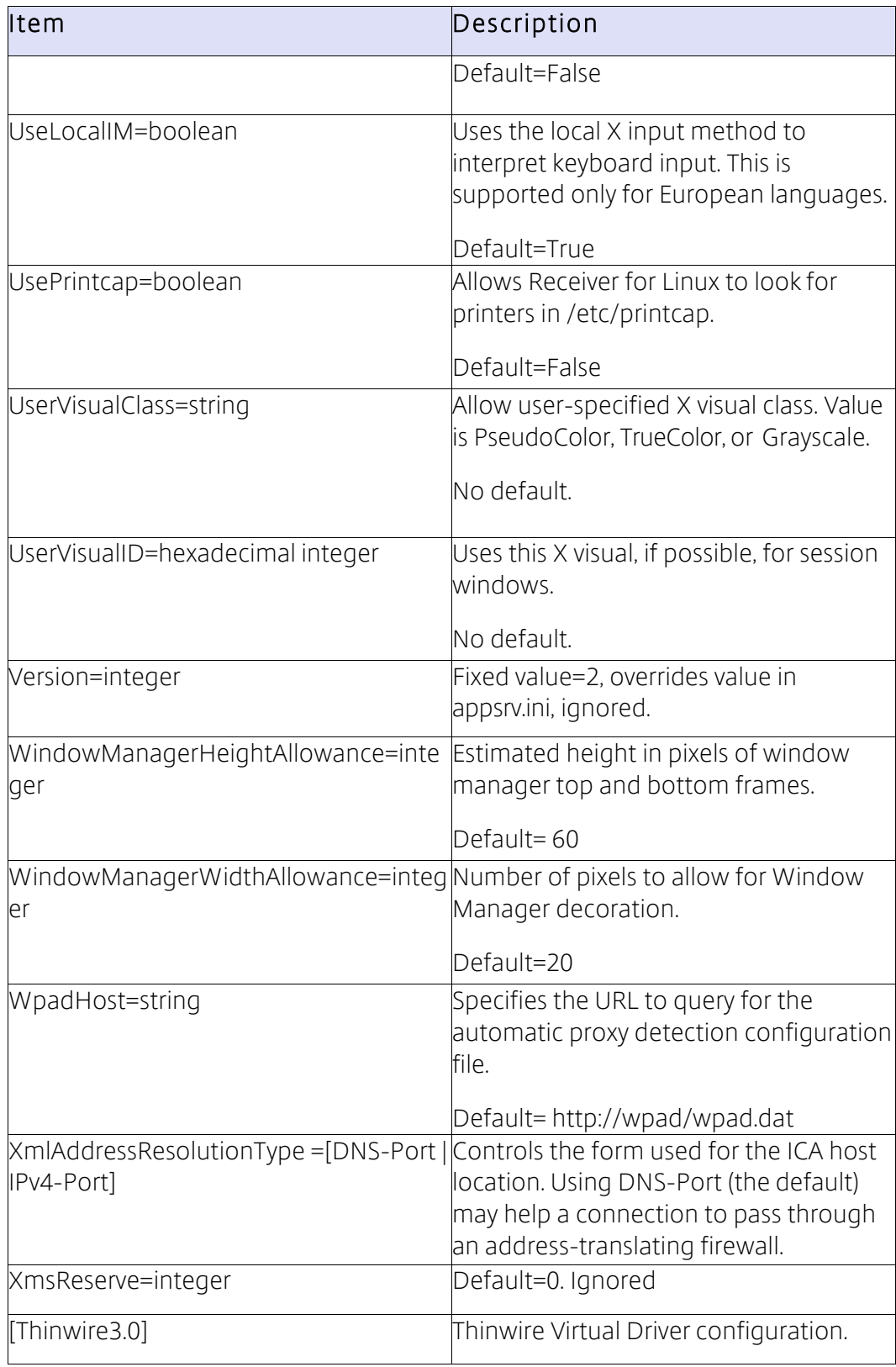

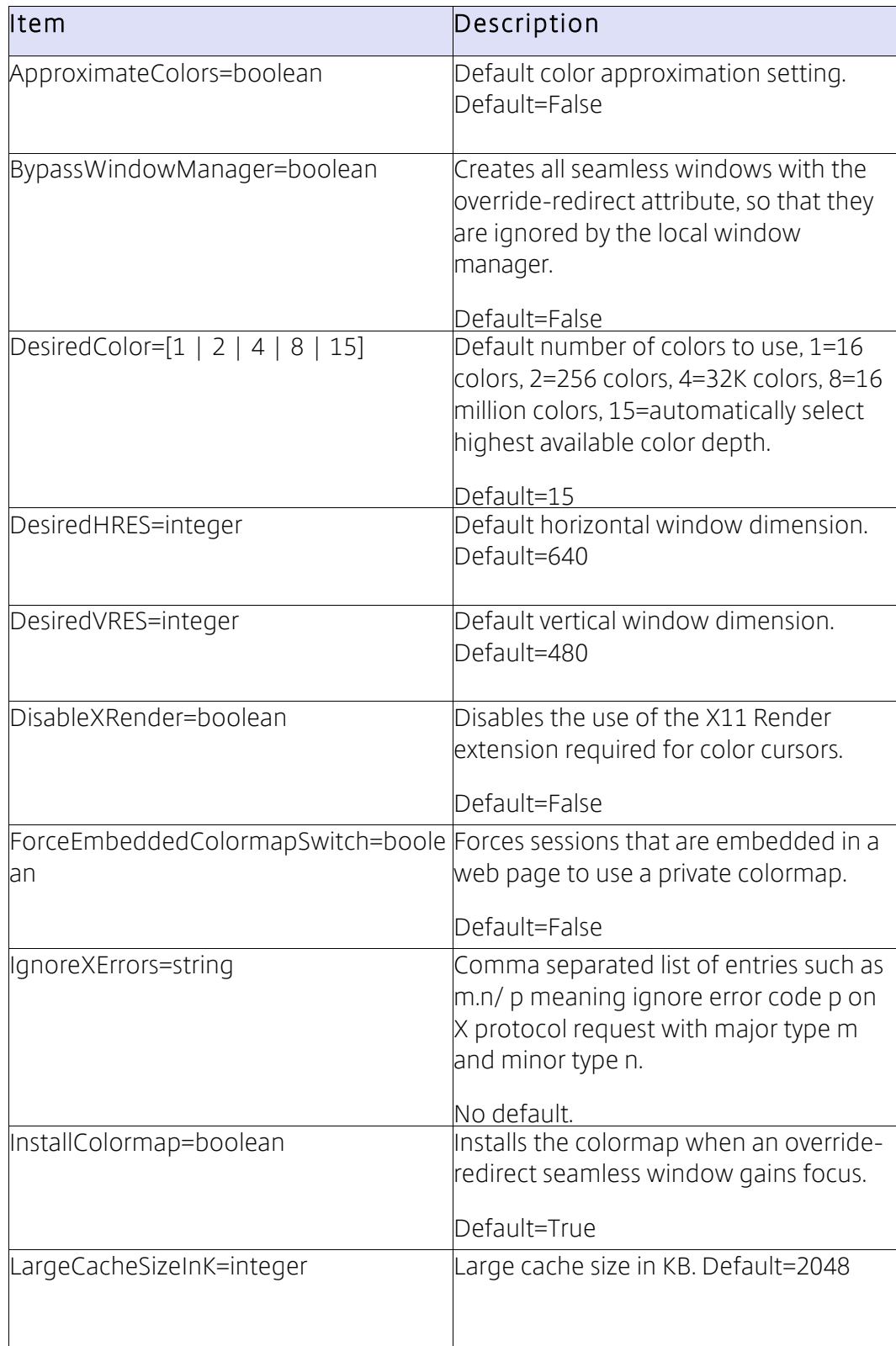

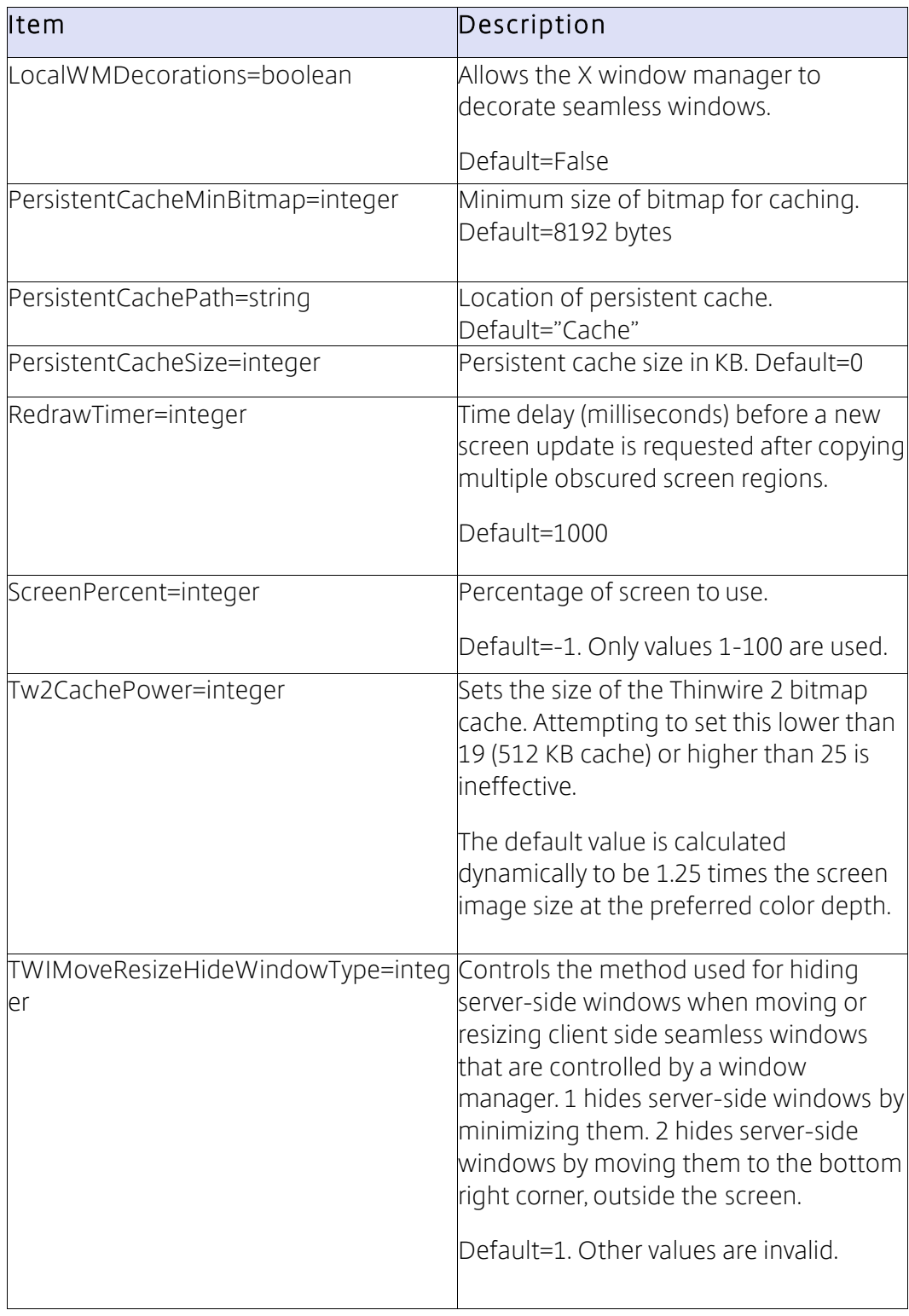

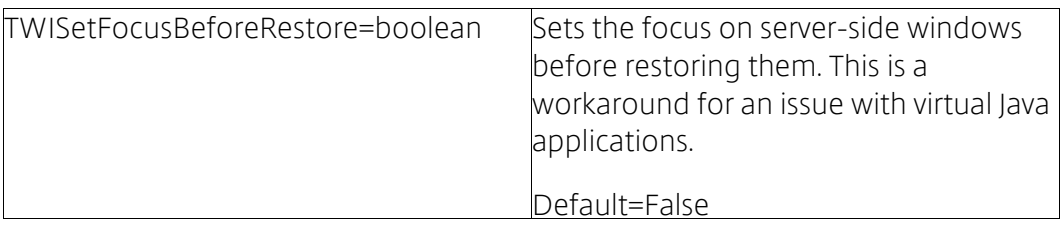

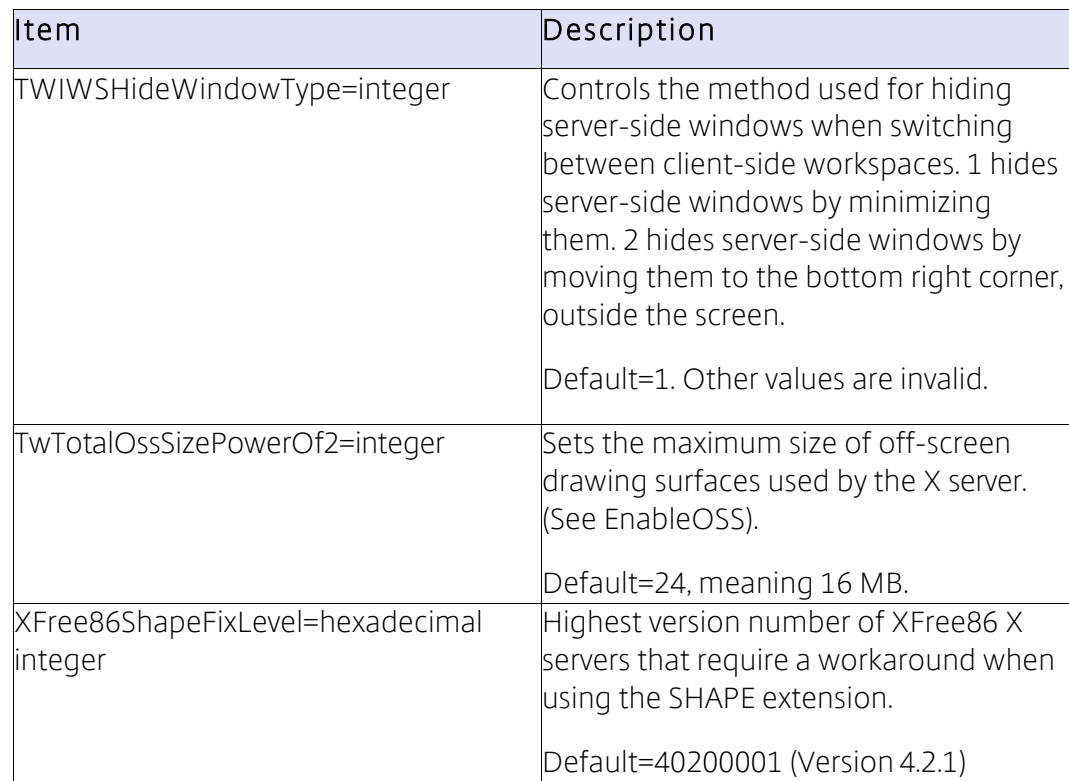

## module.ini

This file contains a comprehensive listing of parameters used to select and configure the communications stack modules. The section headings identify the target module by name. The stack element types are:

- Transport Drivers (TD) manage the communications connection.
- Protocol Drivers (PD) manage intermediate data streamfilters.
- WinStation Drivers (WD) manage the presentation datastream.
- Virtual Drivers (VD) manage ICA protocolextensions.

These elements are all loaded depending on the user configuration and the required stack relationships. The transport driver is loaded first, then protocol drivers, the WinStation driver, and virtual drivers. Each of the supported types has a section that describes the module name and default parameters. Most parameters in this file are defaults. They can be overridden by equivalent entries in appsrv.ini.

### Parameter syntax

Boolean parameters use Yes, True, 1, or On to indicate TRUE. Any other values, including No, False, 0, or Off, are interpreted as .

For all parameters, spaces are significant and values are case-sensitive.

Those marked as ignored are not currently used by the client, but can be reserved for future use, are redundant, or are used by other clients; for example, Win32 or Macintosh. In the last case, the parameter is read by the client but the result discarded.

Default values are embedded into the client program itself. Fixed values are set by the unmodified .ini configuration files.

Note: The values in module.ini are not affected by those in All\_Regions.ini in the same way that values from other configuration files are. This is because the same permissions are required to change both files.

In the following table, the parameters are listed alphabetically within each section of the file.

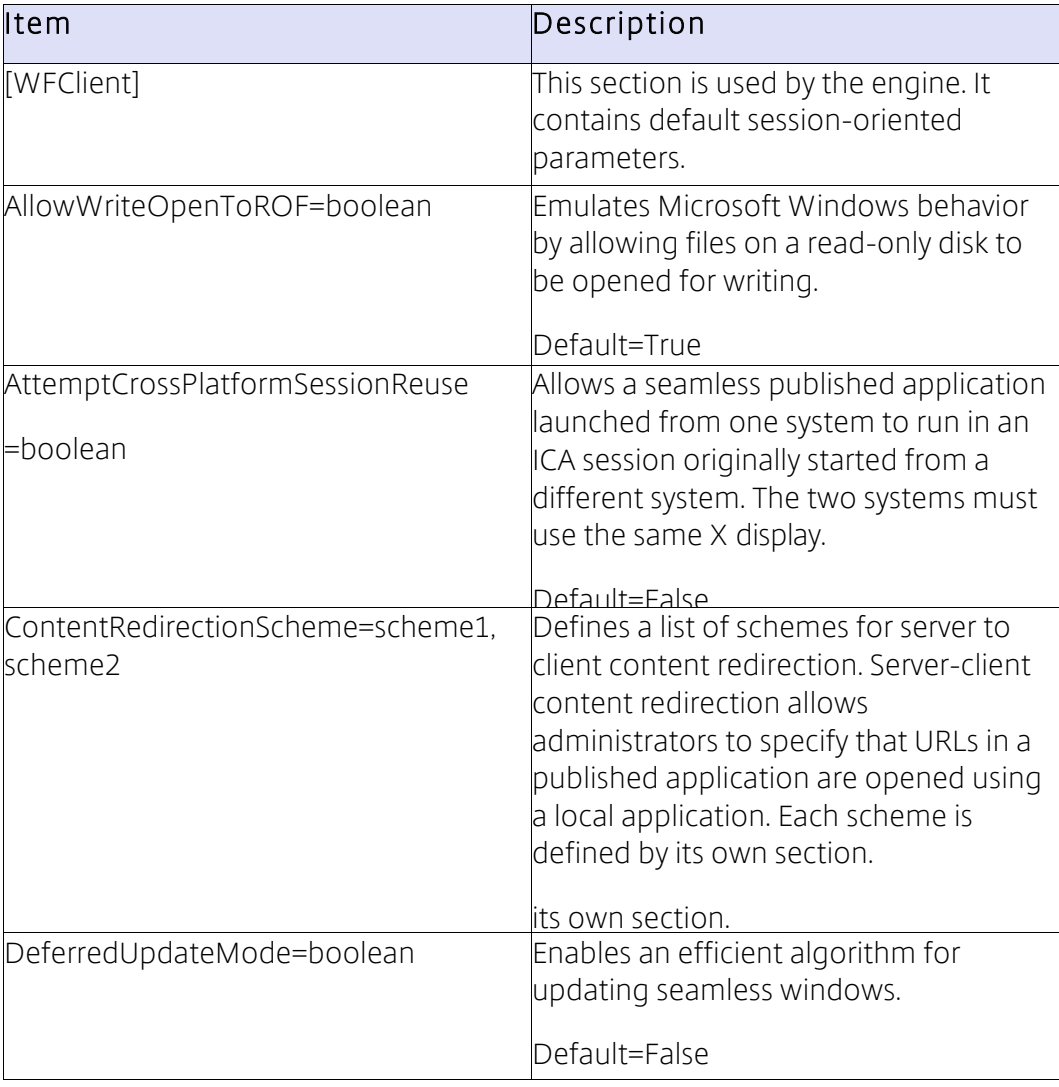

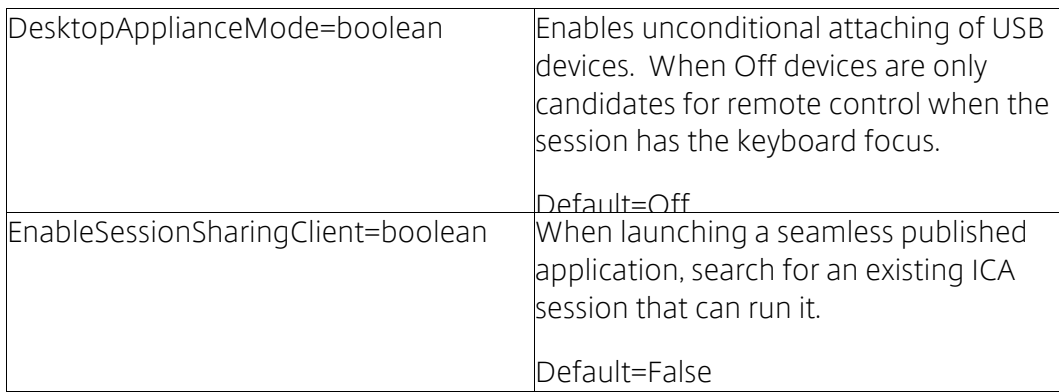

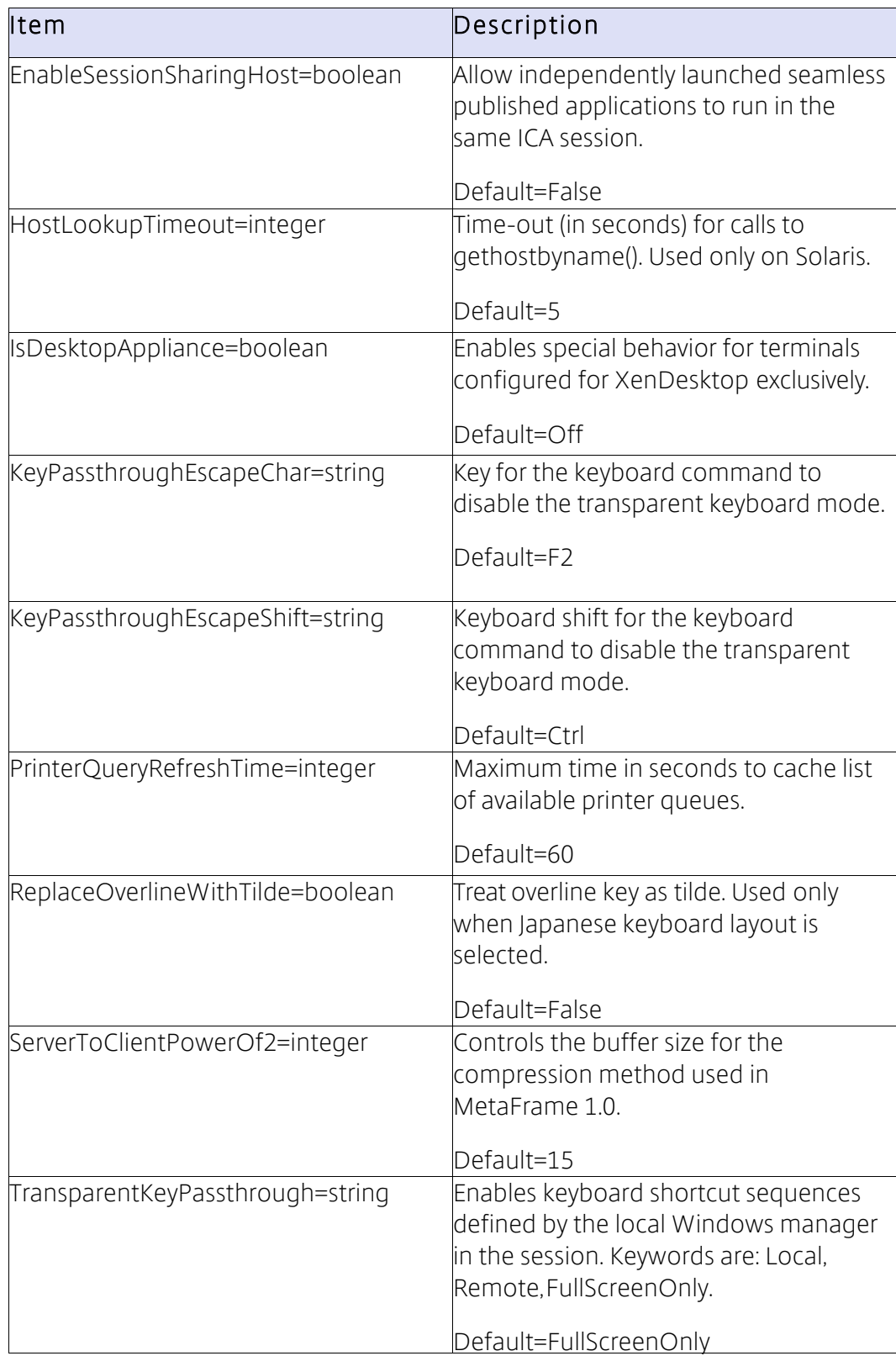

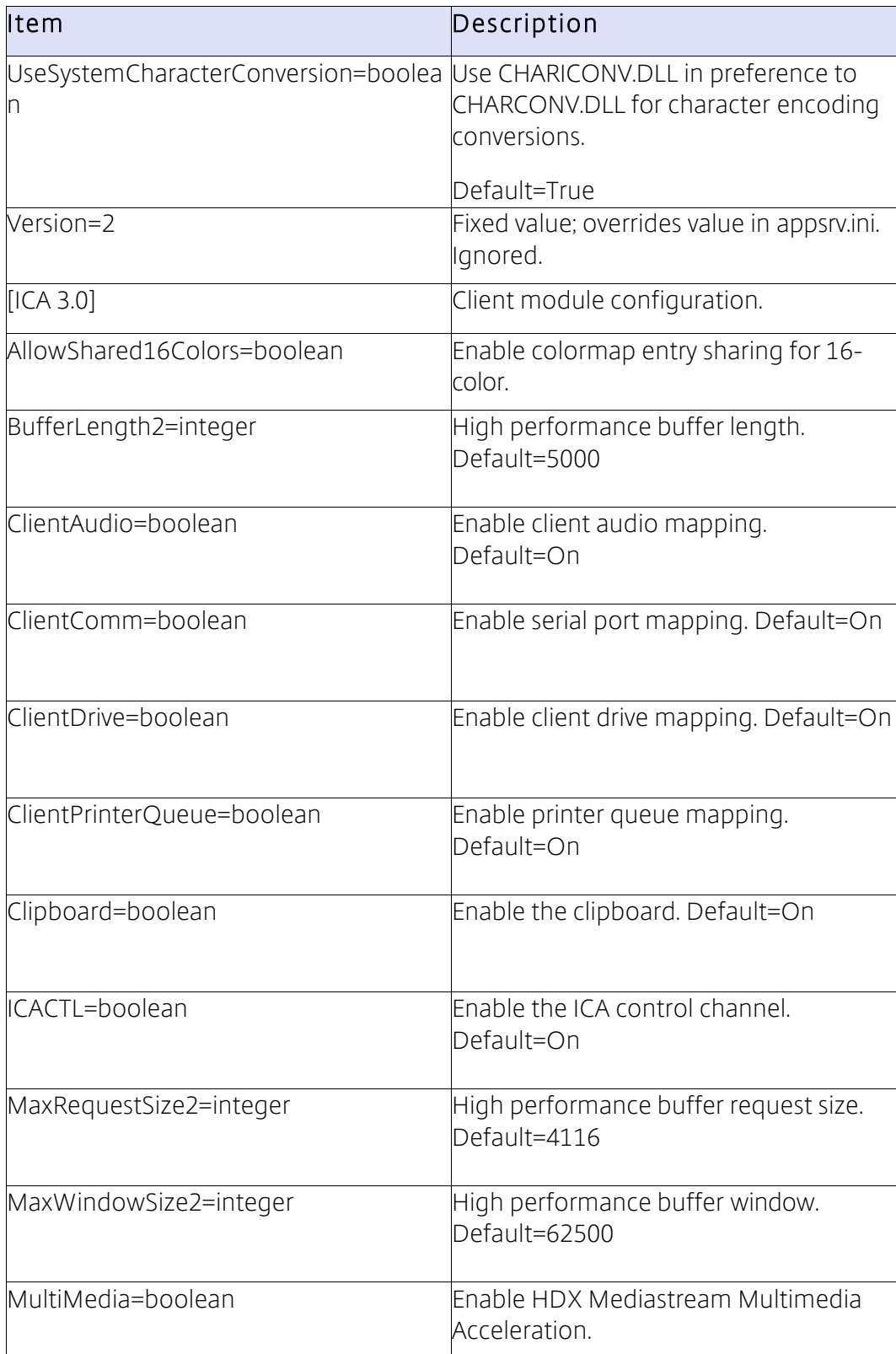

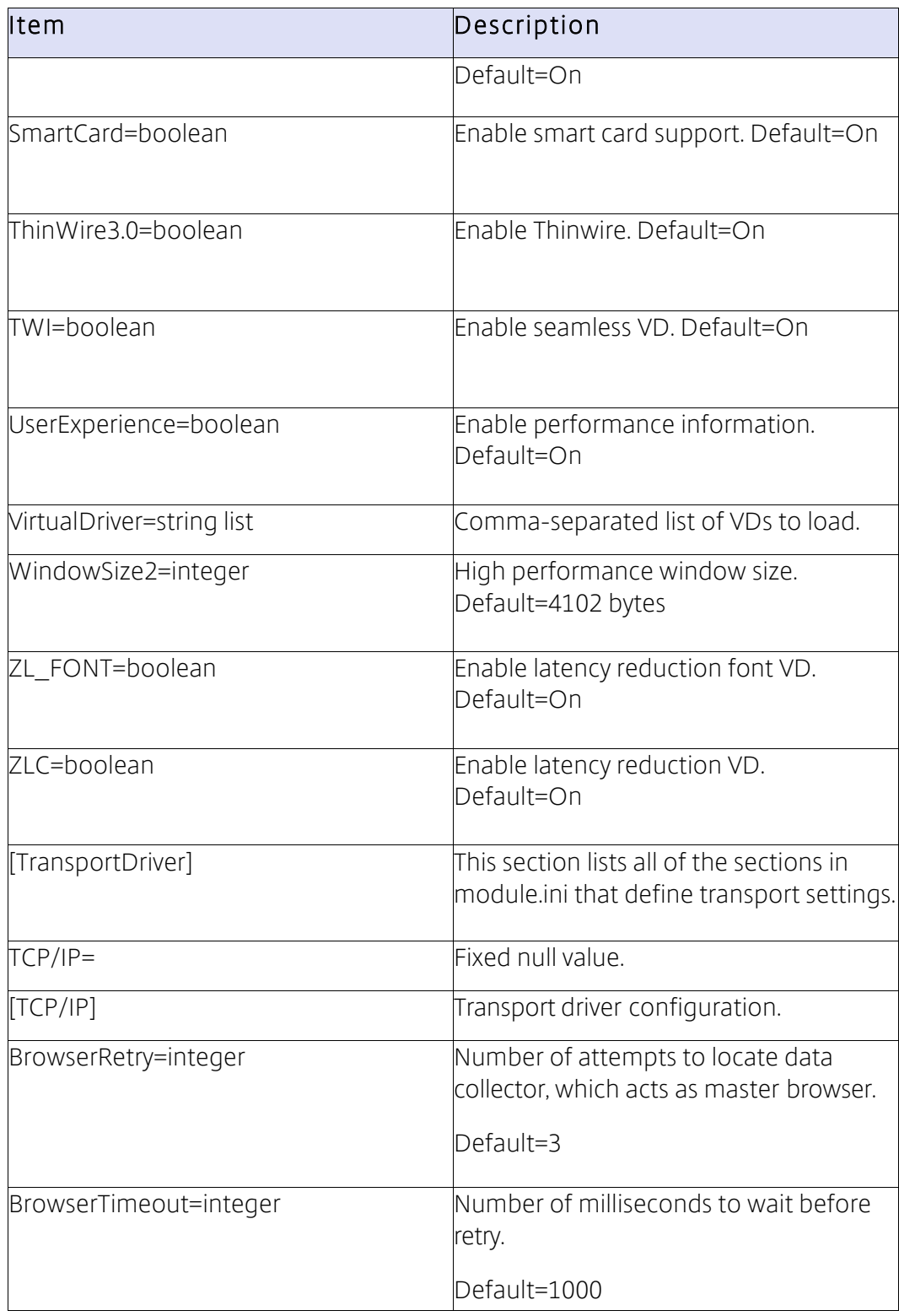

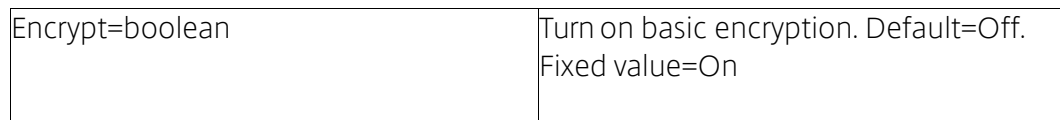

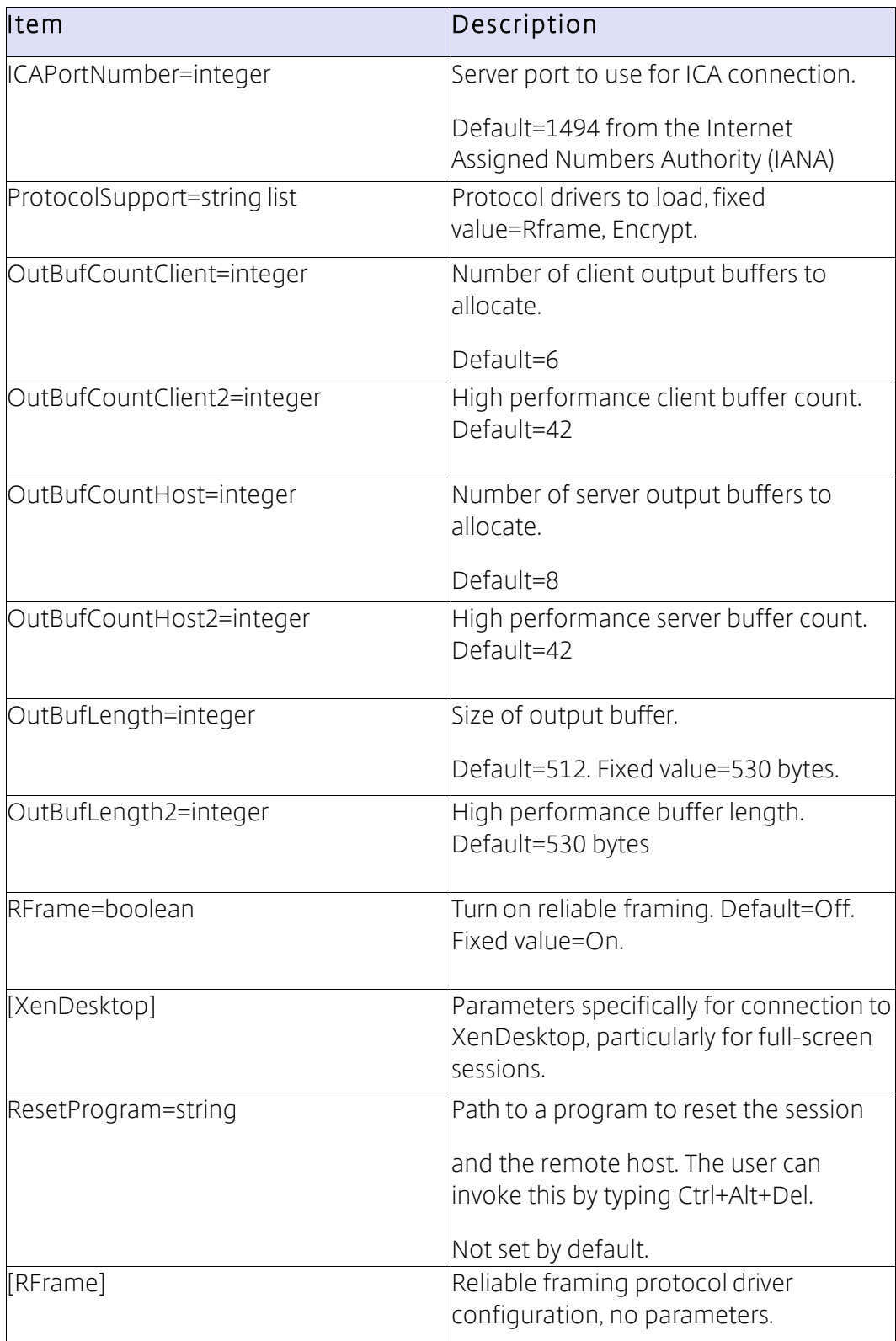

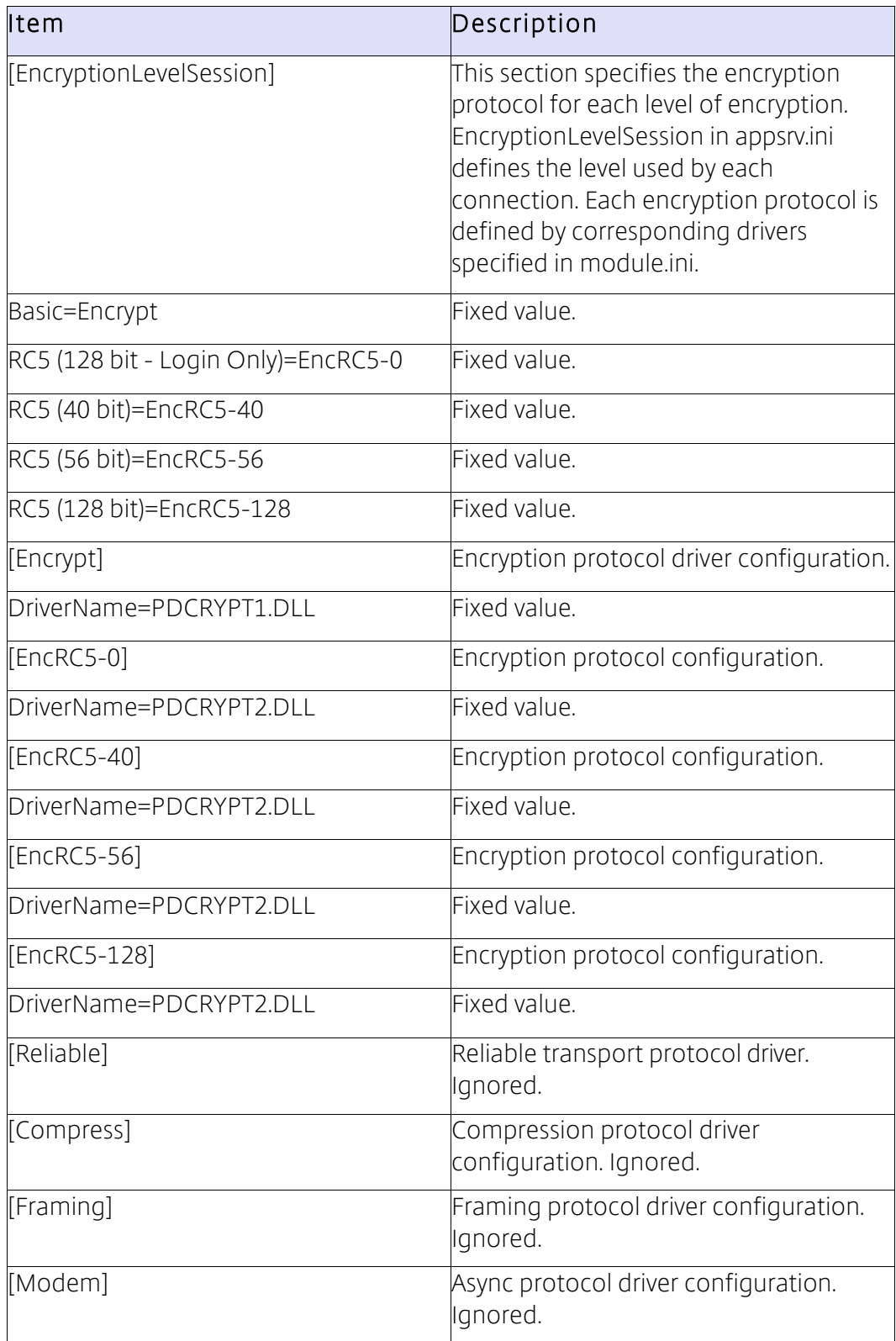

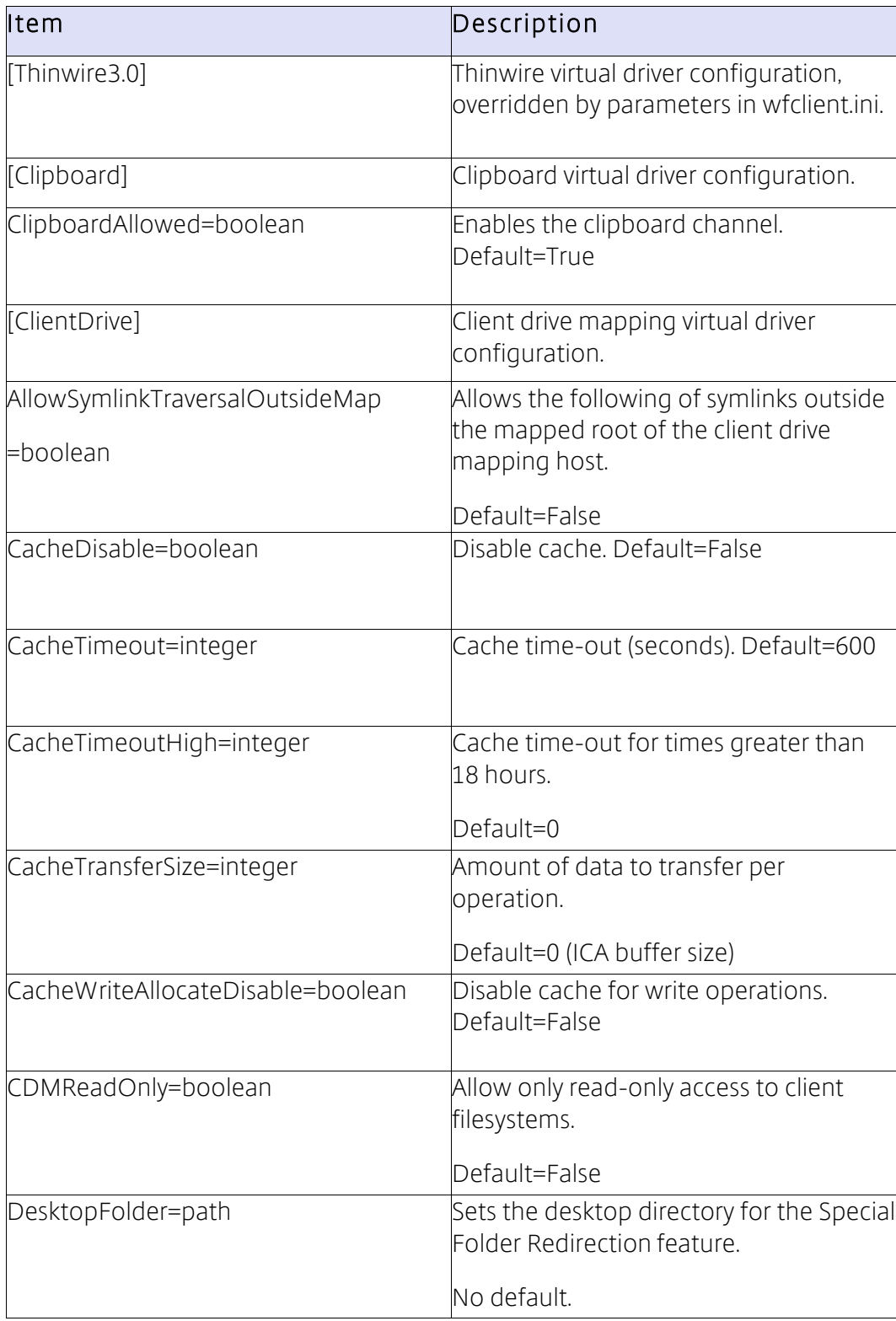

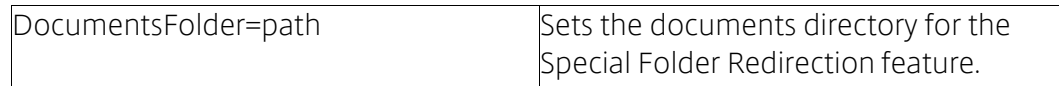

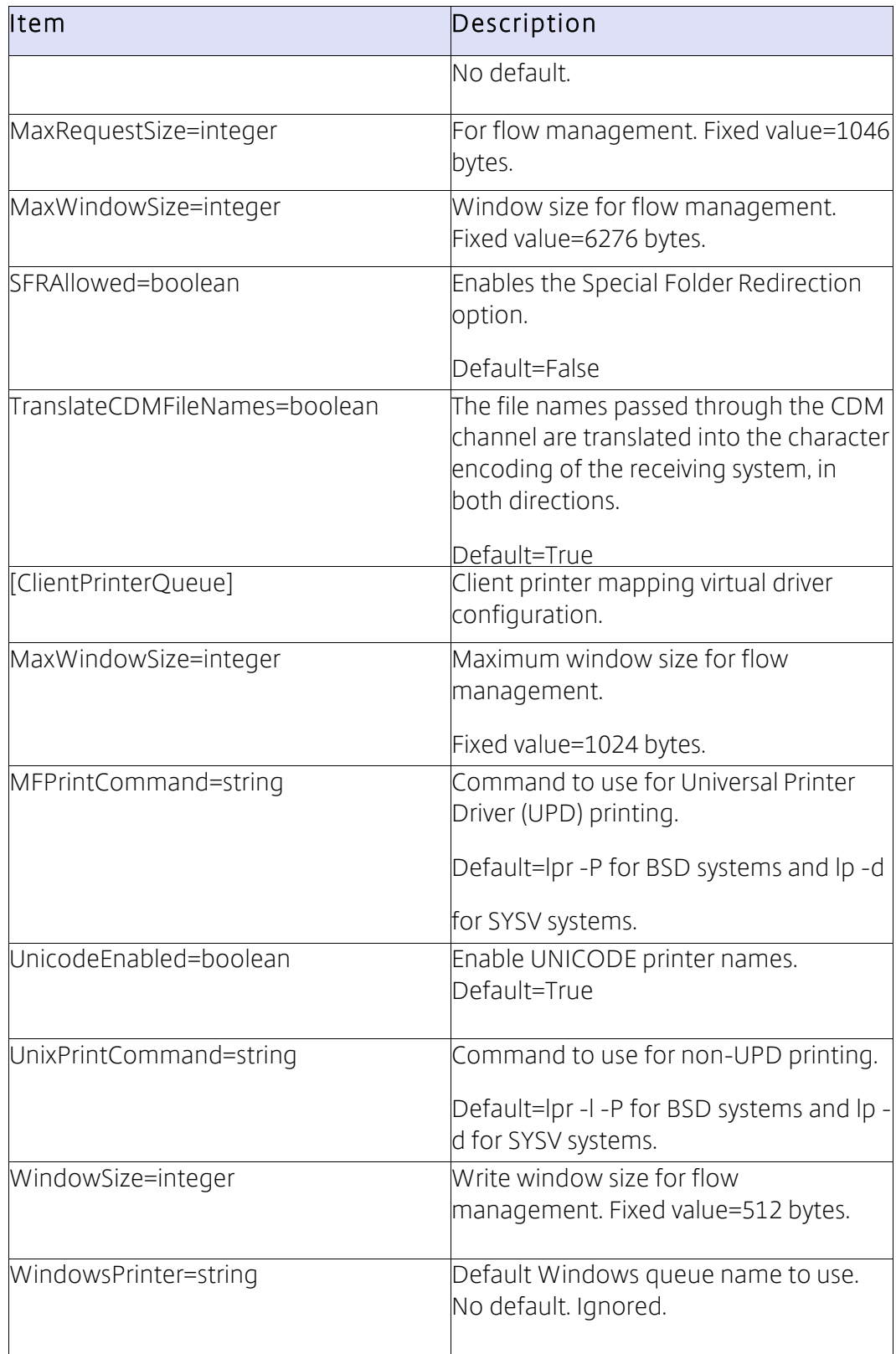

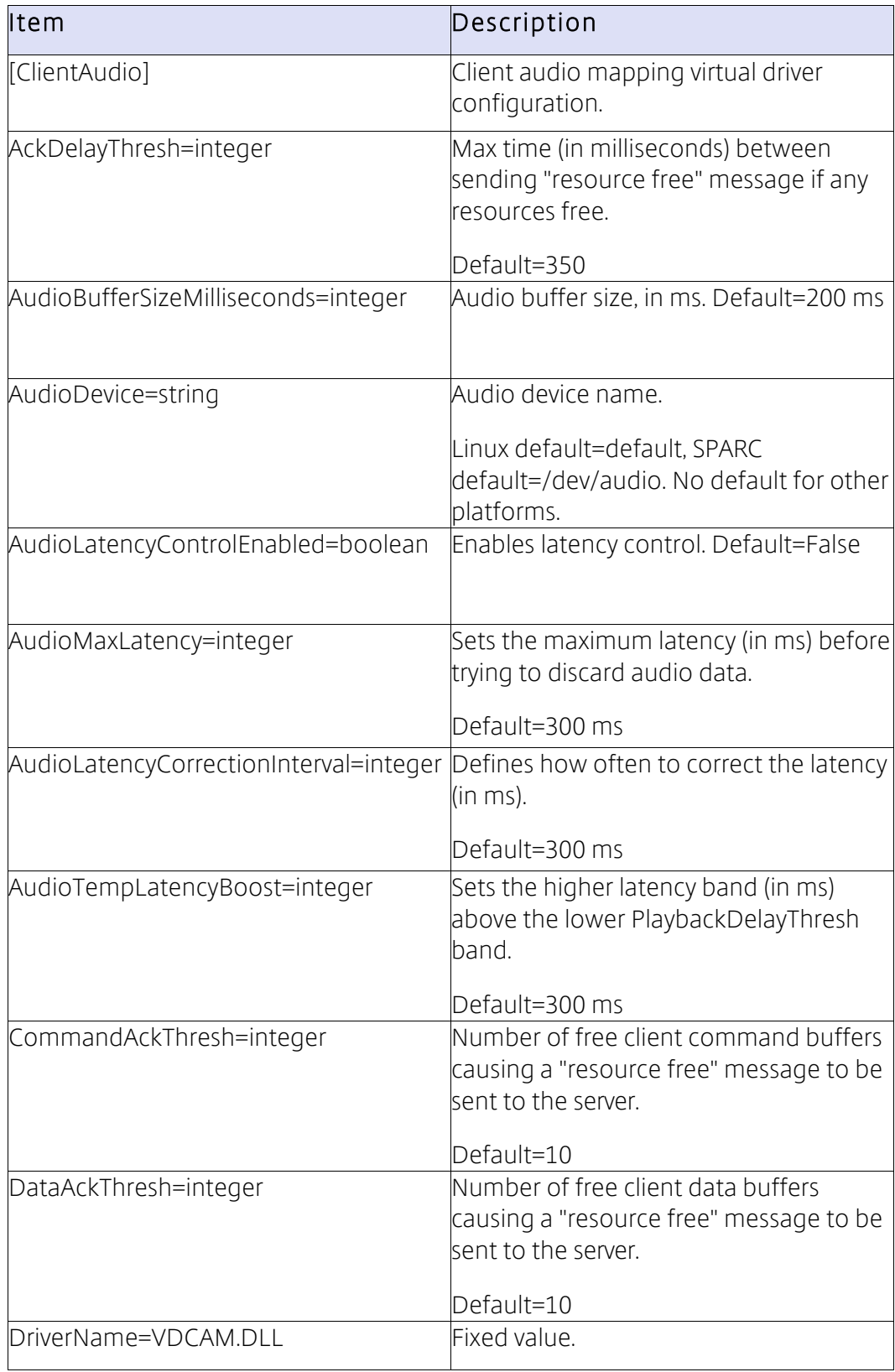

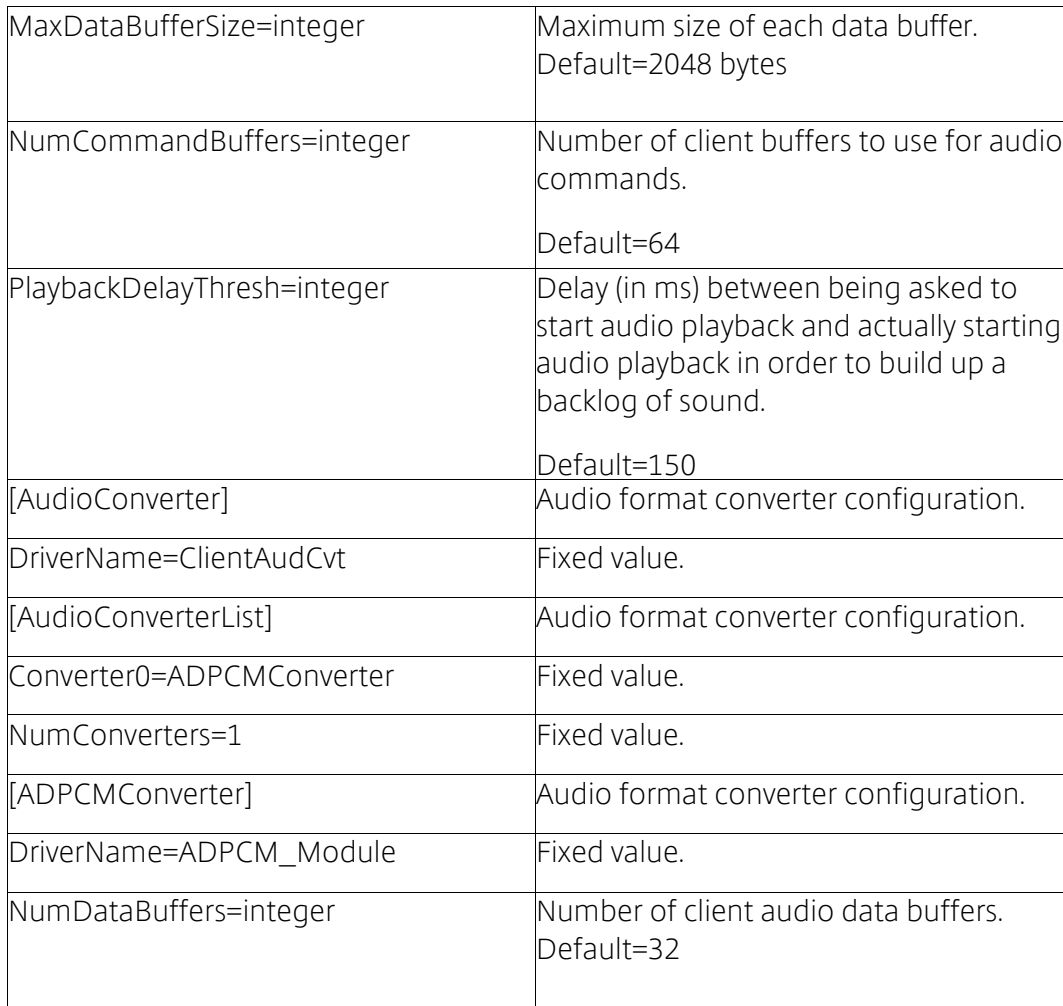

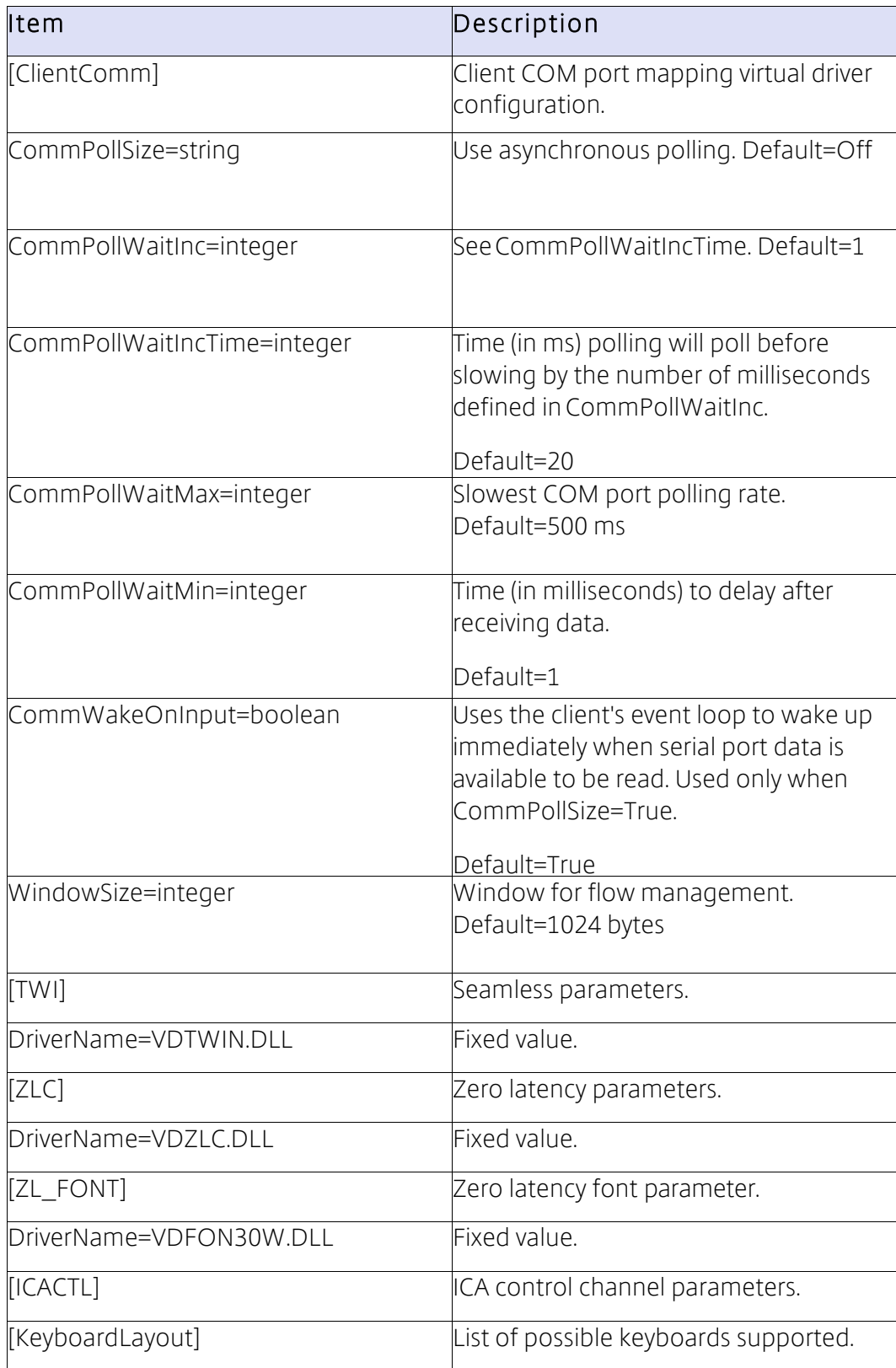

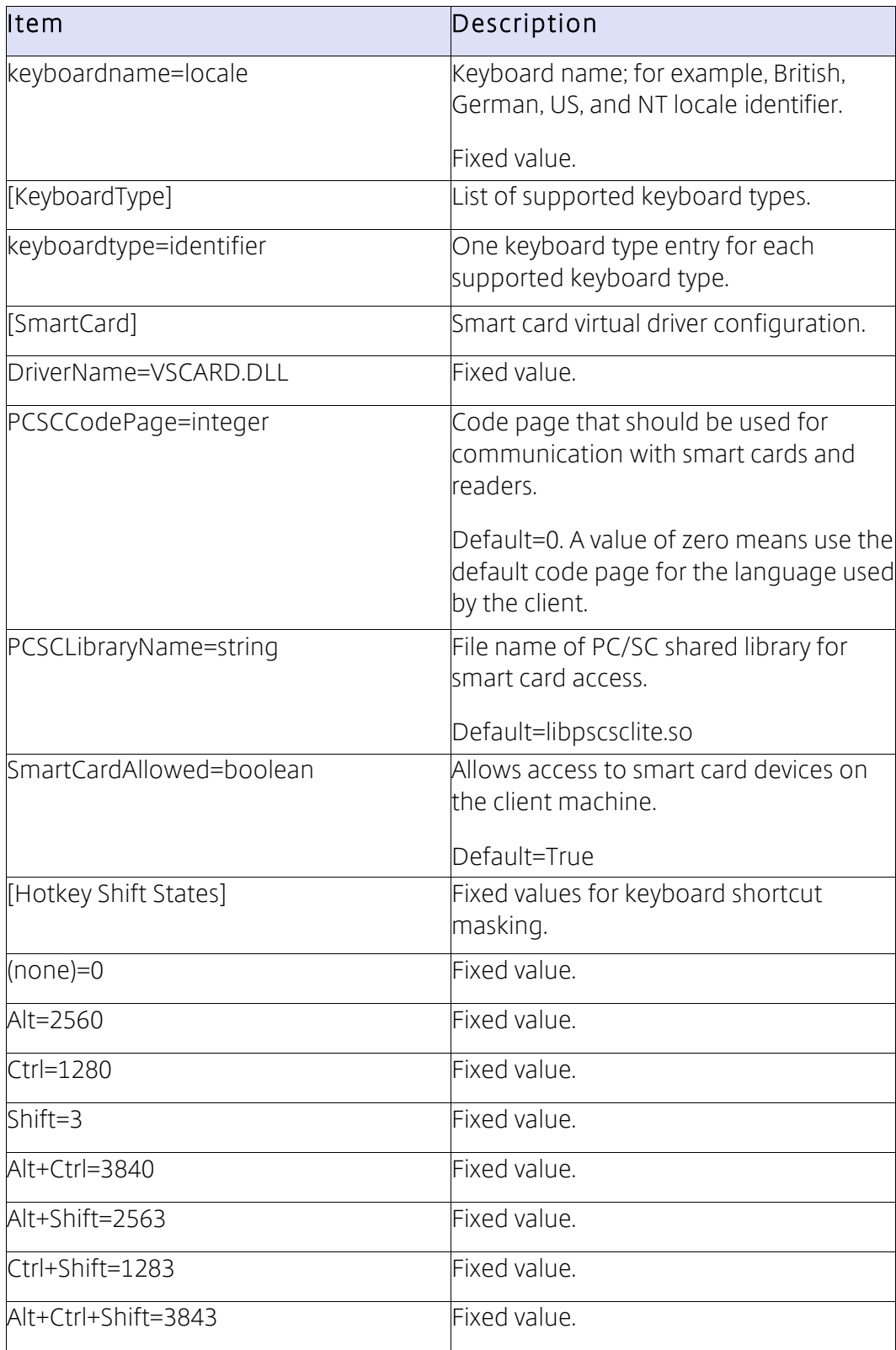

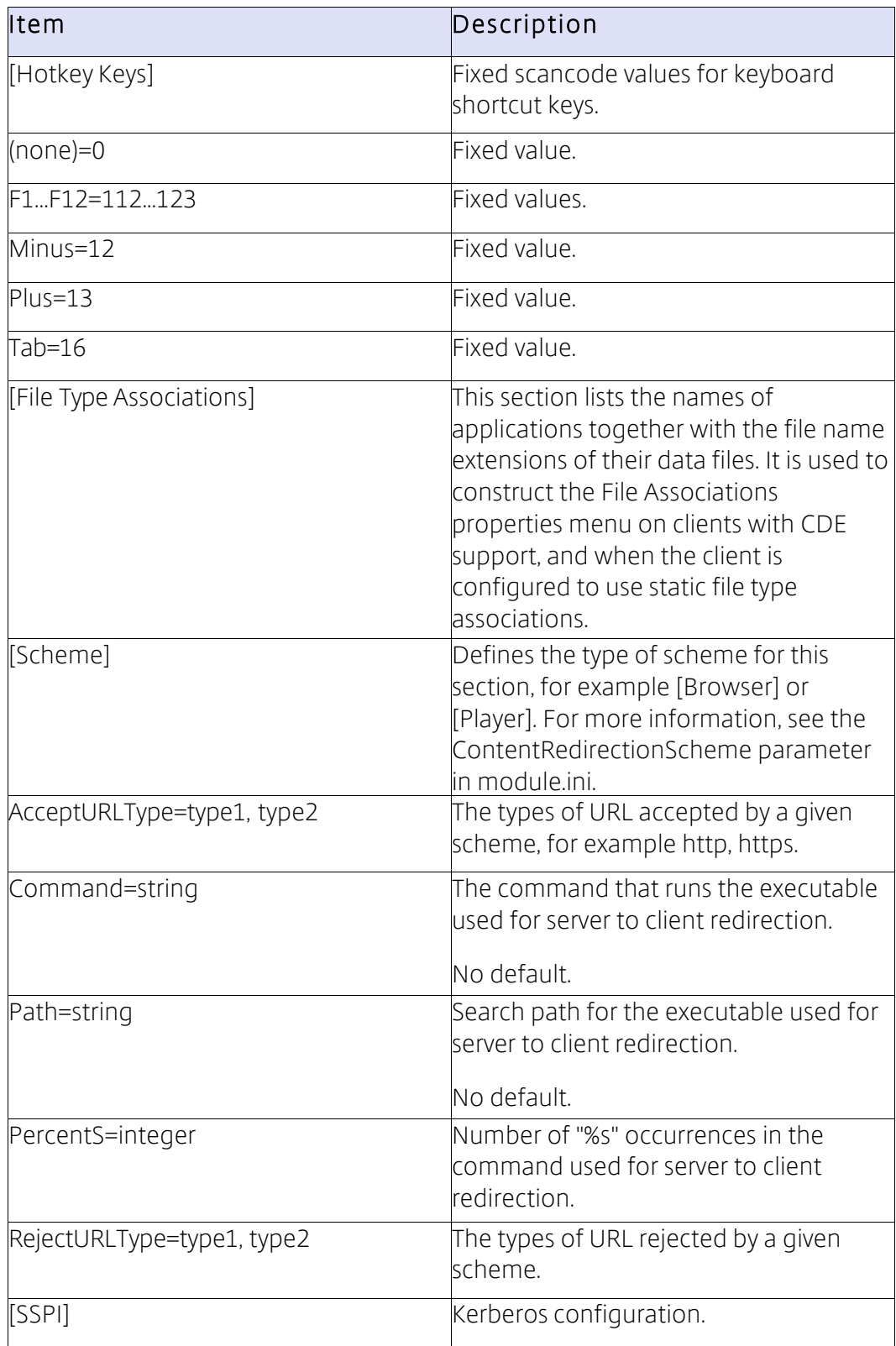

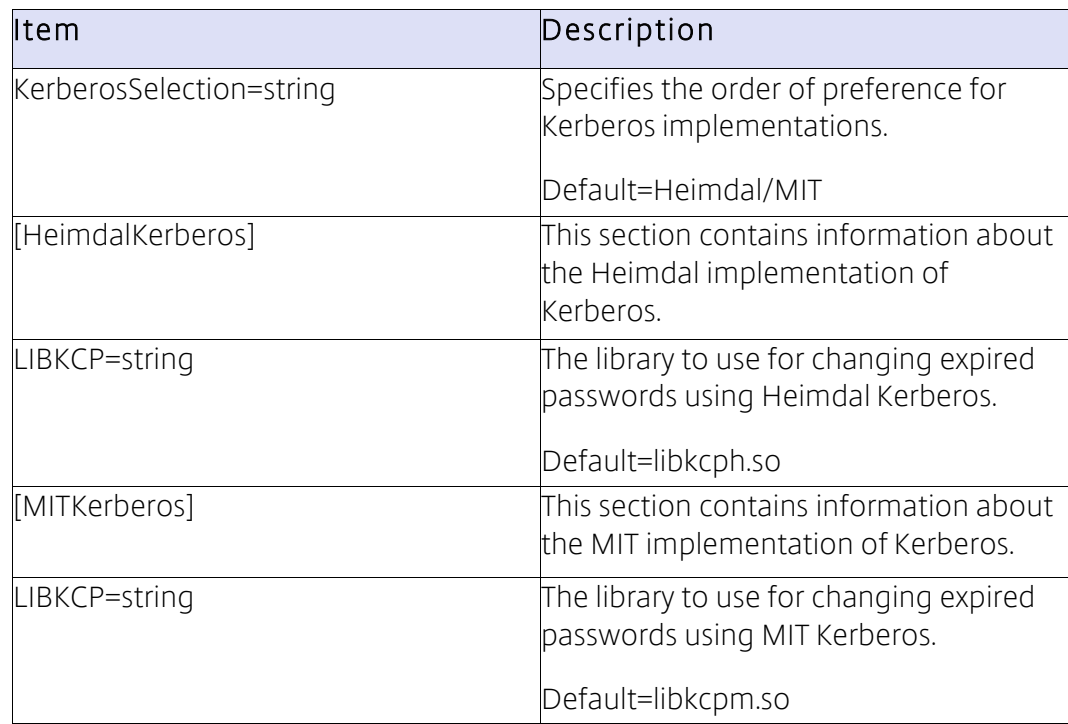

## reg.ini

reg.ini contains Citrix XenApp configuration settings. It is written by pnabrowse so it does not exist immediately after a typical installation. reg.ini provides initial values to pnabrowse that you can override through command-line arguments.

Important: reg.ini works with pnabrowse only. It has no effect on the deployments involving storebrowse or selfservice.

You may prefer to have a password in reg.ini, because this file has restricted read permission, rather than have it appearing on the command line. Todo this, change lastSavePassword=REG\_DWORD:0 to lastSavePassword=REG\_DWORD:1, and append the password using basic encryption to last Password=REG SZ:.

This allows pnabrowse to run without the -P option. Todo this, you must also omit the - U and - D options. pnabrowse continues to be governed by config.xml and therefore may reset these entries if the Web Interface does not have the authentication method properties set to allow the user to save the password.

## Other configuration files

The \$ICAROOT/config/ directory also contains several other .ini files, including All\_Regions.ini, canonicalization.ini, regions.ini, Trusted\_Region.ini, Unknown\_Region.ini, and Untrusted\_Region.ini. These files offer administrators an alternative way to configure the client settings described in previous sections. The files also allow administrators to configure client selective trust, a security feature that restricts the characteristics of an ICA session depending on the server to which the client connects.

For more information, see the configuration files in the \$ICAROOT/config/ directory.

# Library files

You can disable specific functionality from Citrix Receiver for Linux by removing the appropriate shared library file (.dll or .so file) from a client installation. The following table describes these libraries.

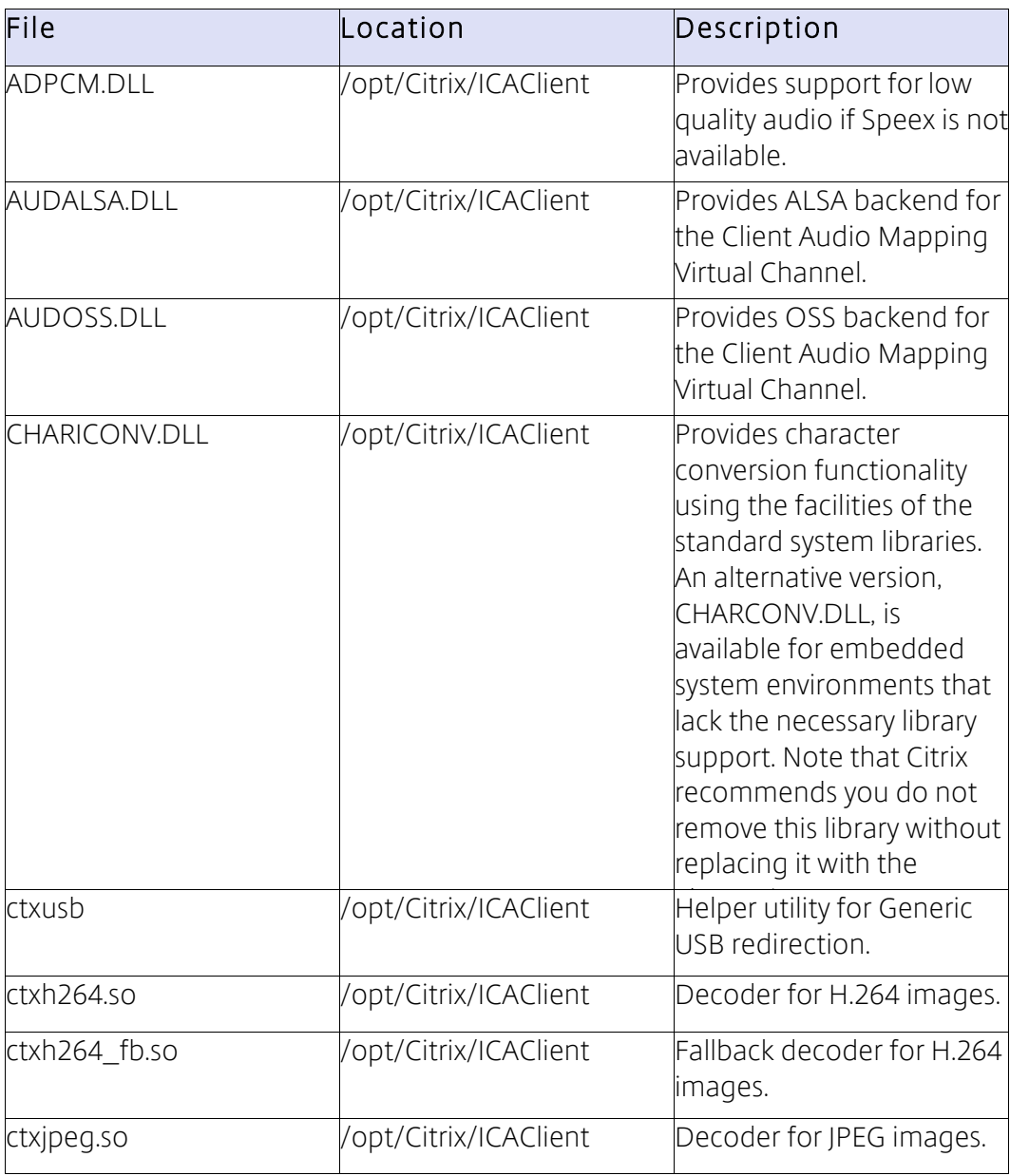

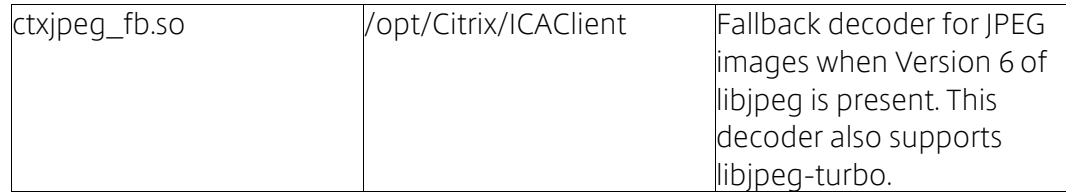

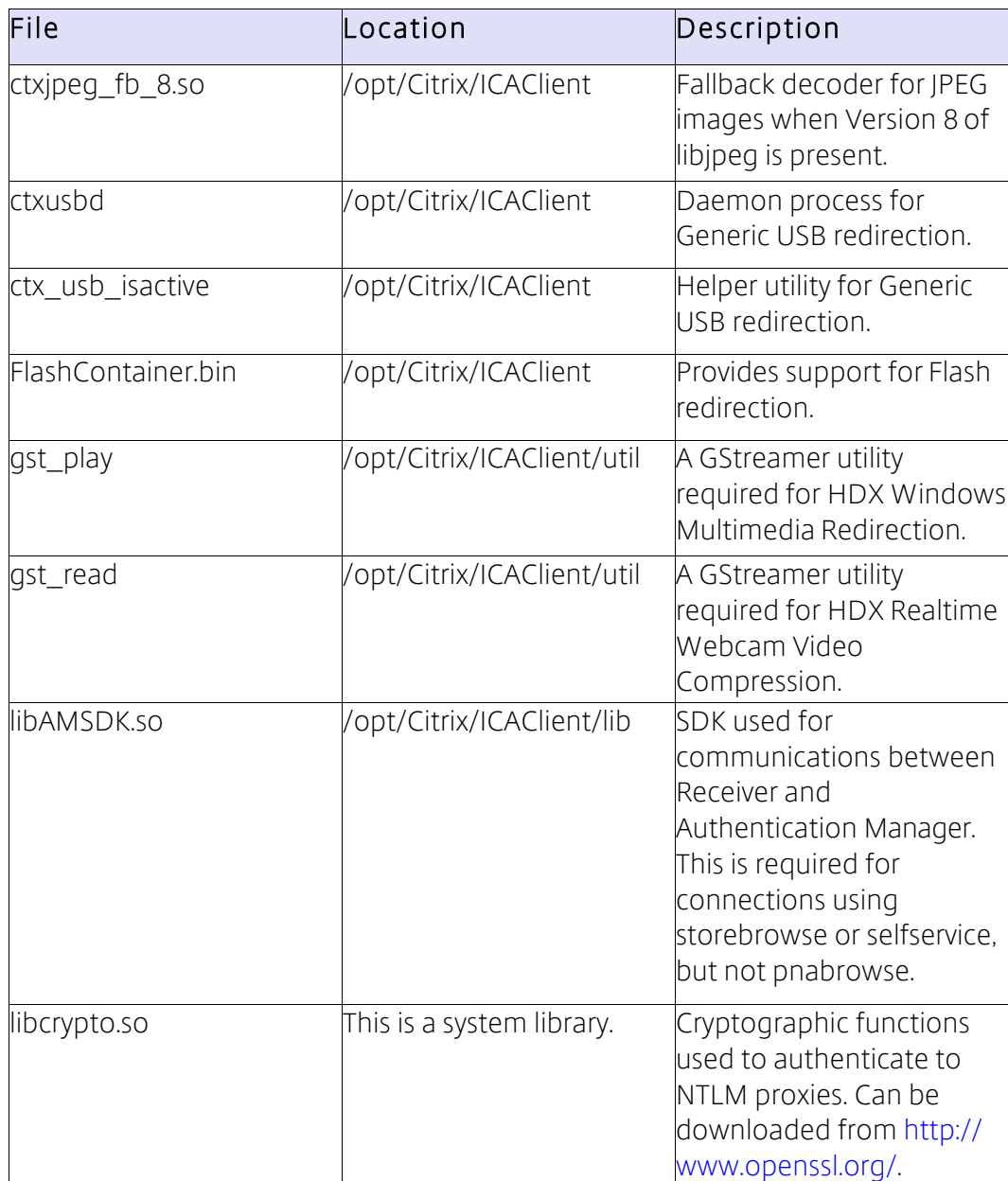
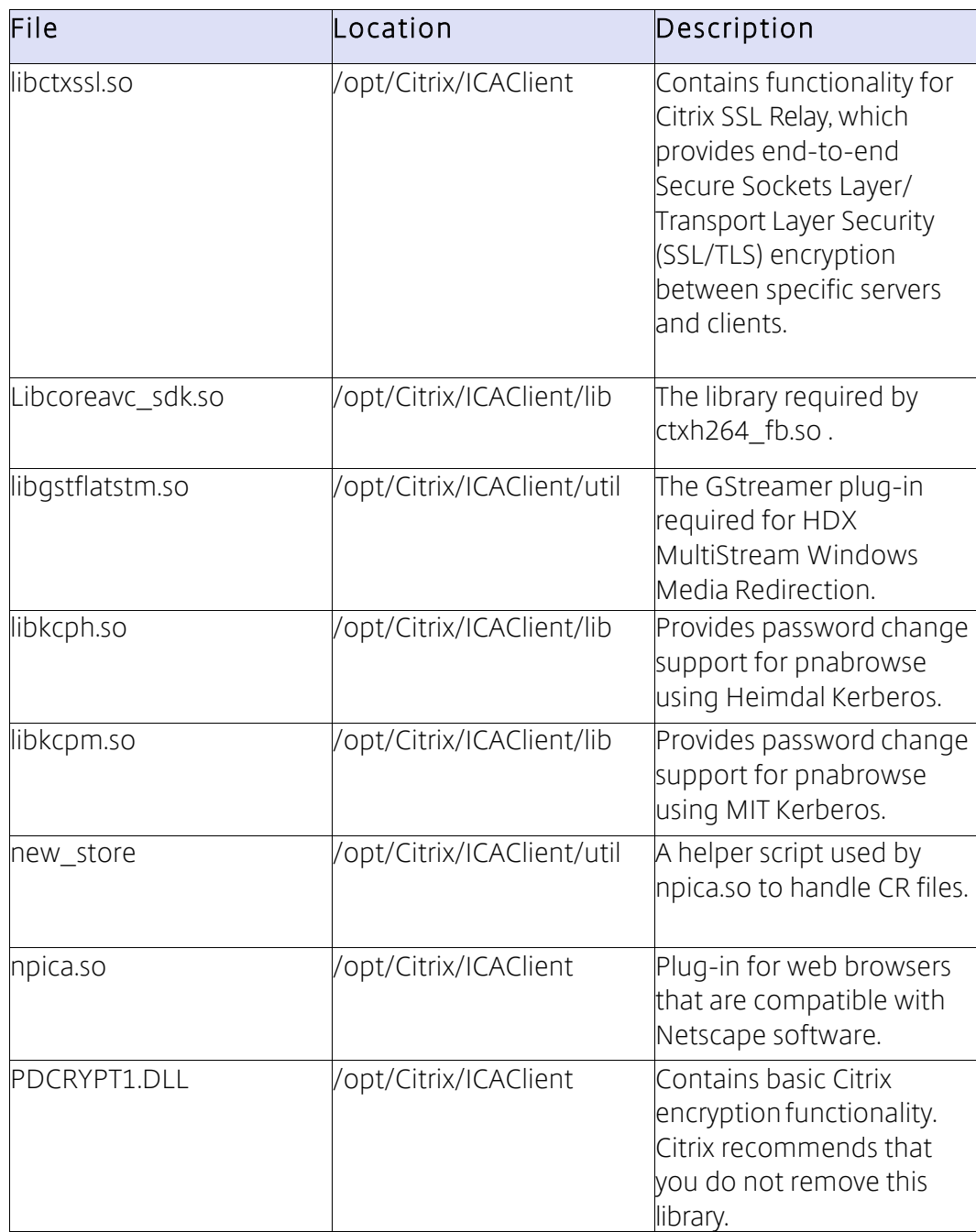

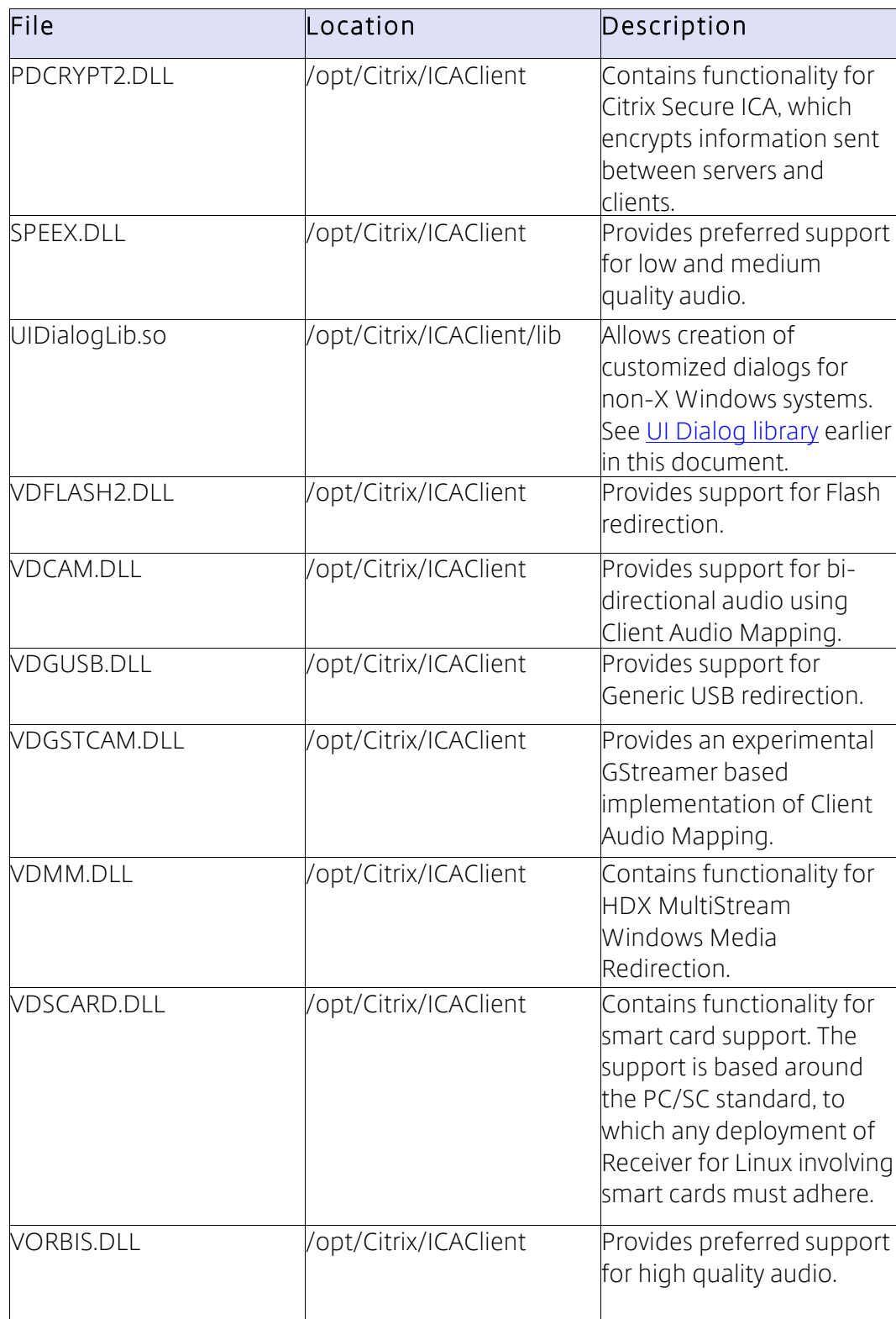